Projector Dell™ S300wi Manual do Utilizador

### **Notas, Advertências e Chamadas de atenção**

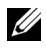

**NOTA:** Uma NOTA assinala informação que o ajuda a tirar o máximo partido do seu projector.

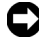

**ADVERTÊNCIA:** Uma ADVERTÊNCIA assinala quer potenciais danos ao nível do hardware quer a perda de dados e diz-lhe como evitar o problema.

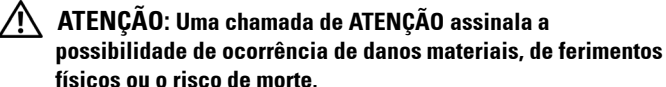

**As informações constantes deste documento estão sujeitas a alterações sem aviso prévio.**

**© 2010 Dell Inc. Reservados todos os direitos.**

 $\mathcal{L}_\text{max}$  and  $\mathcal{L}_\text{max}$  and  $\mathcal{L}_\text{max}$ 

É expressamente proibida a reprodução destes materiais seja de que forma for sem autorização escrita da Dell Inc.

Marcas registadas utilizadas neste texto: *Dell* e o logótipo *DELL* são marcas registadas da Dell Inc.; *DLP* e o logótipo *DLP* são marcas registadas da TEXAS INSTRUMENTS INCORPORATED; *Microsoft* e *Windows* são marcas comerciais ou marcas registadas da Microsoft Corporation nos Estados Unidos e/ou outros países.

Outros nomes ou marcas registadas podem ser utilizados neste documento como referência às entidades titulares dos respectivos nomes e marcas ou dos seus produtos. A Dell Inc. nega qualquer interesse nos nomes ou nas marcas registadas que não sejam propriedade sua.

**Modelo S300wi**

**Abril de 2010 Rev. A00**

# Índice

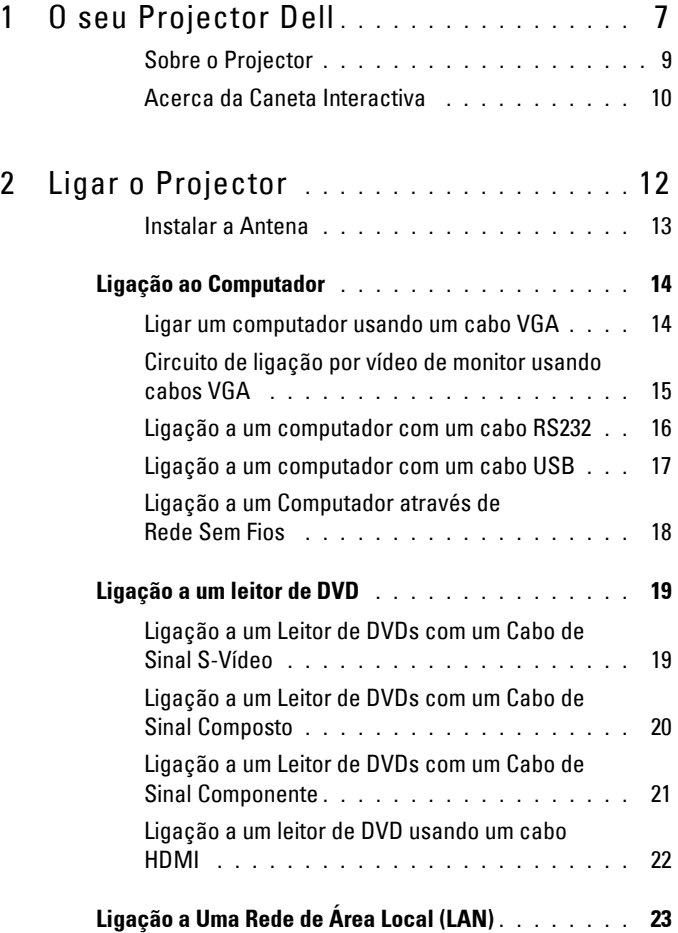

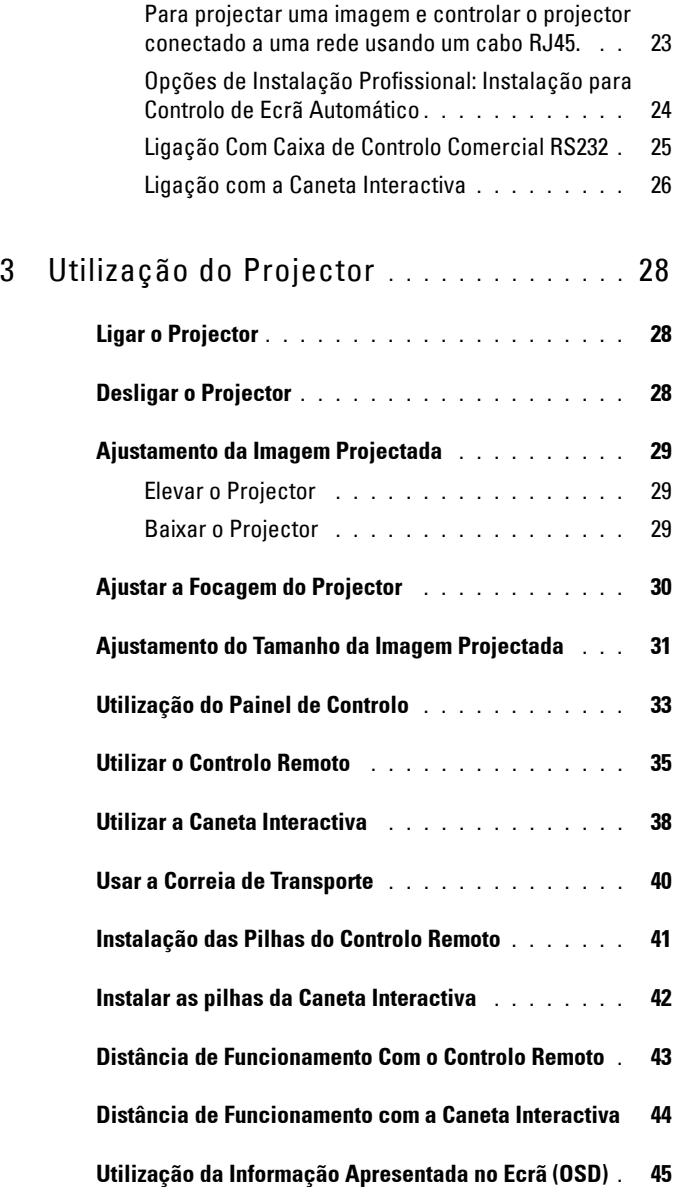

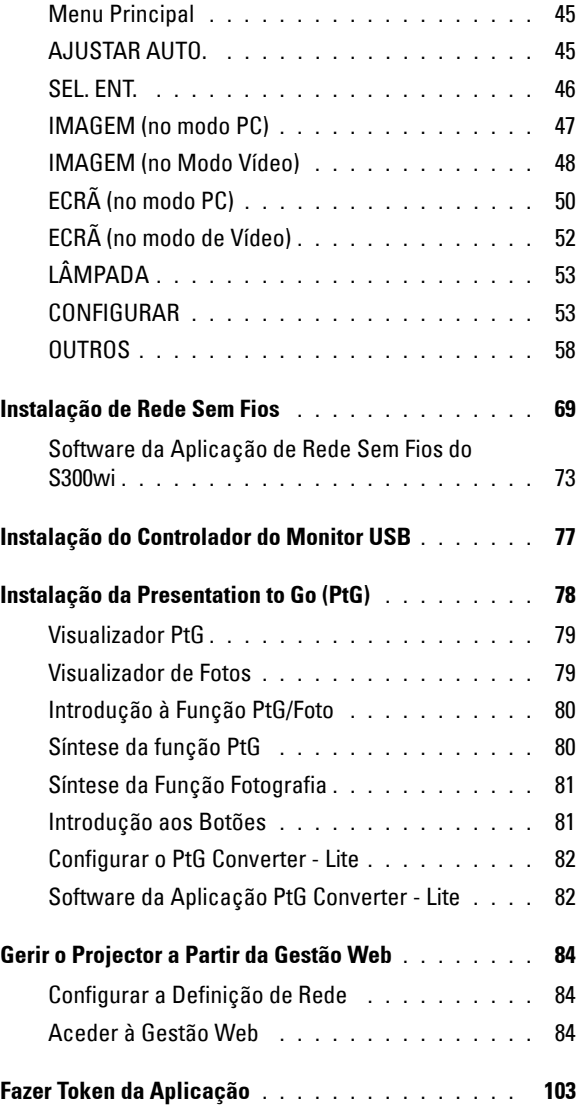

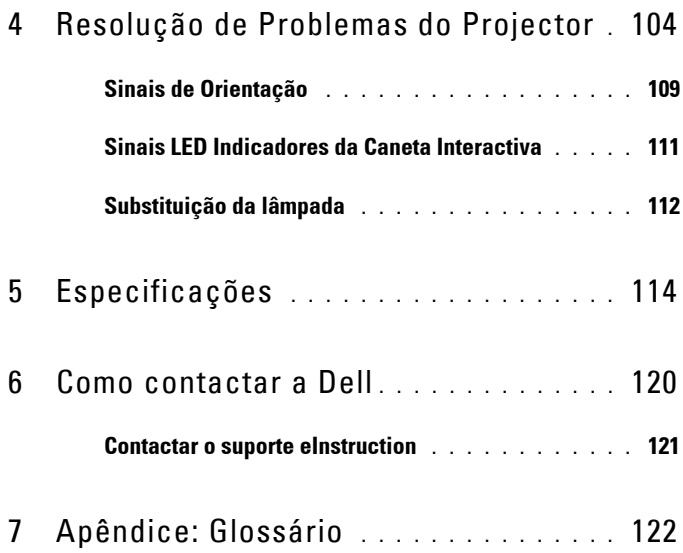

# **1**

# <span id="page-6-0"></span>**O seu Projector Dell**

O seu projector vem acompanhado de todos os itens mostrados em baixo. Certifique-se de que tem todos os itens e contacte a Dell™ caso algum deles esteja em falta.

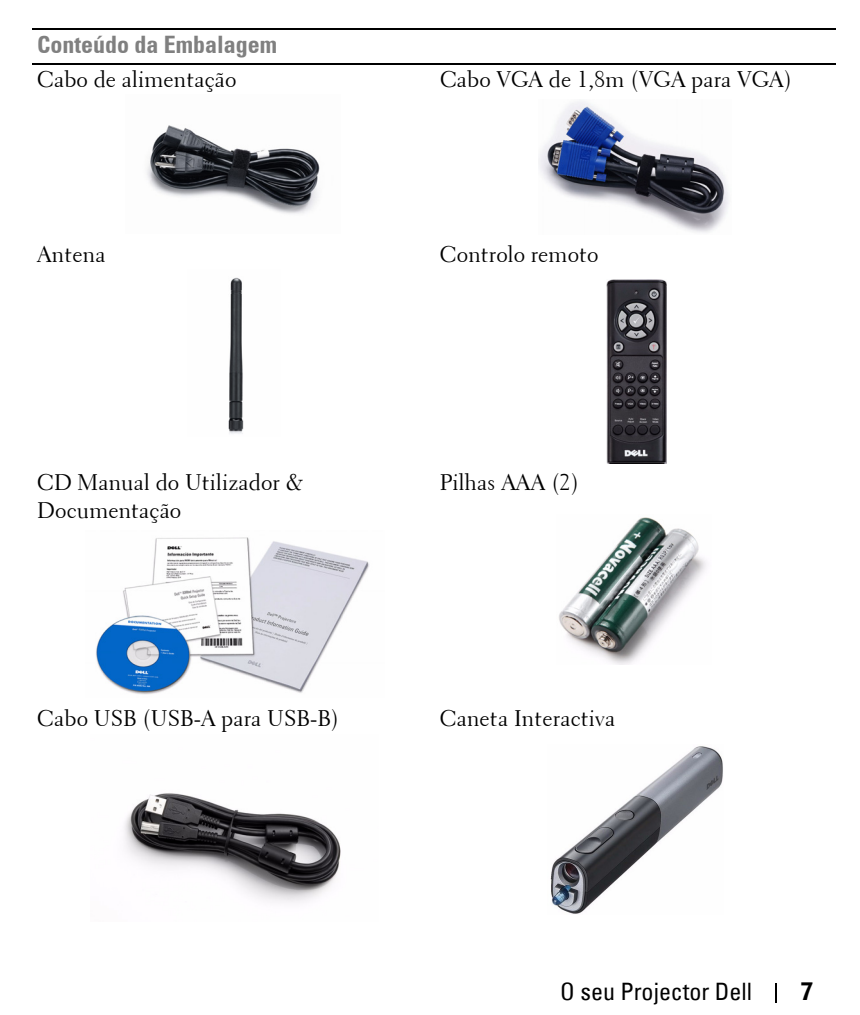

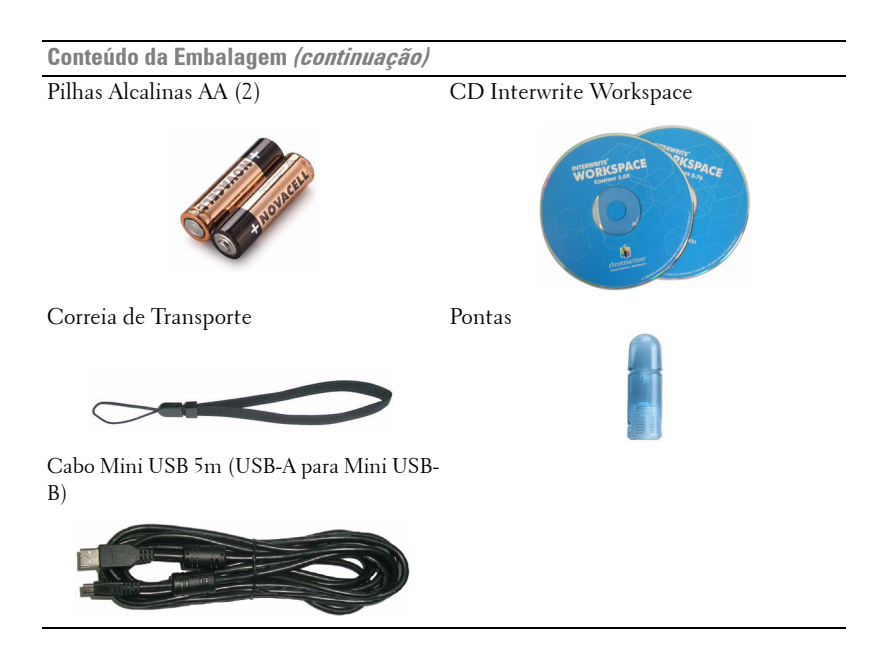

#### <span id="page-8-0"></span>**Sobre o Projector**

#### **Vista Superior Vista Inferior**

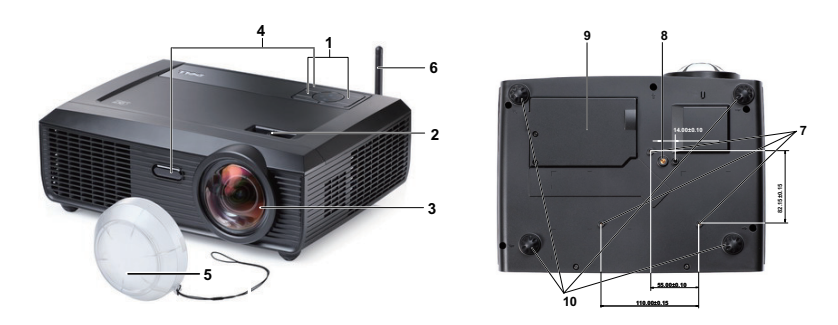

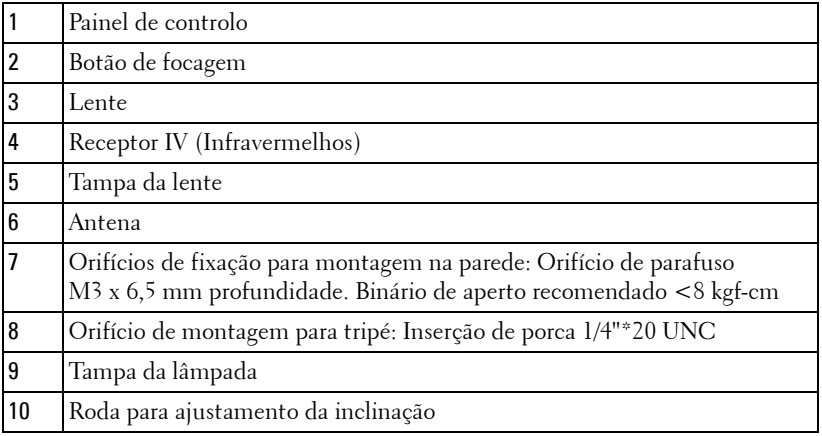

#### <span id="page-9-0"></span>**Acerca da Caneta Interactiva**

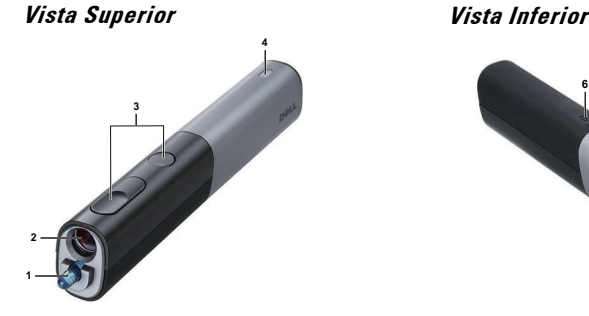

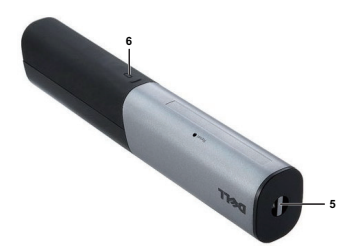

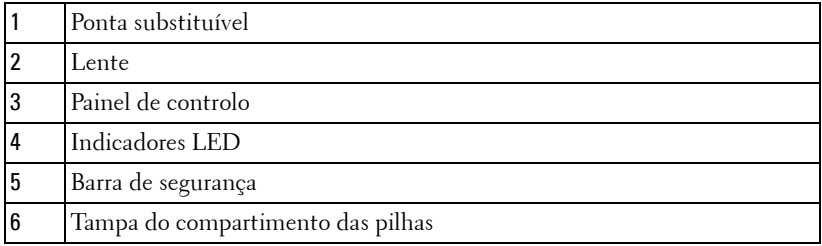

#### **ATENÇÃO: Instruções de Segurança**

- <span id="page-9-1"></span> Não utilize o projector na proximidade de electrodomésticos que gerem muito calor.
- Não utilize o projector em áreas onde exista demasiado pó. O pó pode conduzir a falhas do sistema e o projector desligará automaticamente.
- Certifique-se de que o projector está instalado numa área bem ventilada.
- Não bloqueie os orifícios de ventilação e as aberturas no projector.
- Certifique-se de que o projector é sujeito somente a temperaturas ambiente  $(5^{\circ}$  C a  $35^{\circ}$  C).
- Não toque na saída de ventilação quando o projector estiver ligado ou imediatamente após este ser desligado uma vez que esta pode atingir temperaturas altas.
- Não olhe directamente para a lente enquanto o projector estiver ligado uma vez que poderá sofrer danos à visão.
- Não coloque quaisquer objectos próximo ou à frente do projector, nem tape a lente, enquanto o projector estiver ligado uma vez que o calor pode ocasionar o derretimento ou incêndio do objecto.

**9** Não utilize o projector sem fios na proximidade de aparelhos tipo "pacemaker". **10** Não utilize o projector sem fios na proximidade de equipamentos médicos. **11** Não utilize o projector sem fios na proximidade de unidades microondas.

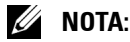

- Não tente instalar o projector na parede por si próprio. Este deverá ser instalado por um técnico qualificado.
- Kit de Montagem na Parede Recomendado (P/N: 4TVT8/V3RTH). Para mais informações consulte o sítio Web do Suporte Dell em **support.dell.com**
- Para mais informações, consulte as *Informações de Segurança* incluídas juntamente com o projector.
- O projector S300wi destina-se exclusivamente a utilização interior.

# <span id="page-11-1"></span><span id="page-11-0"></span>**Ligar o Projector**

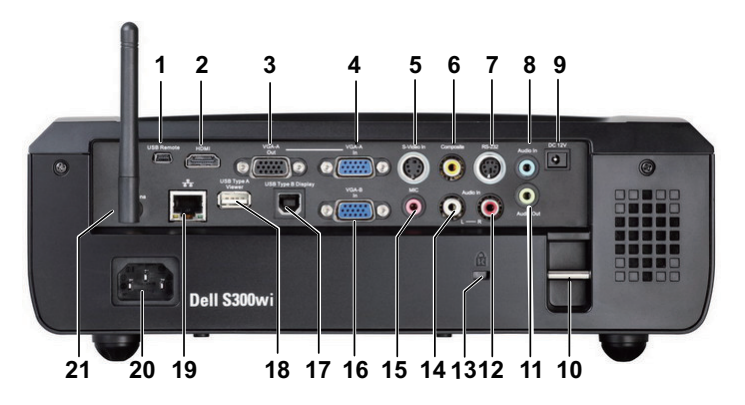

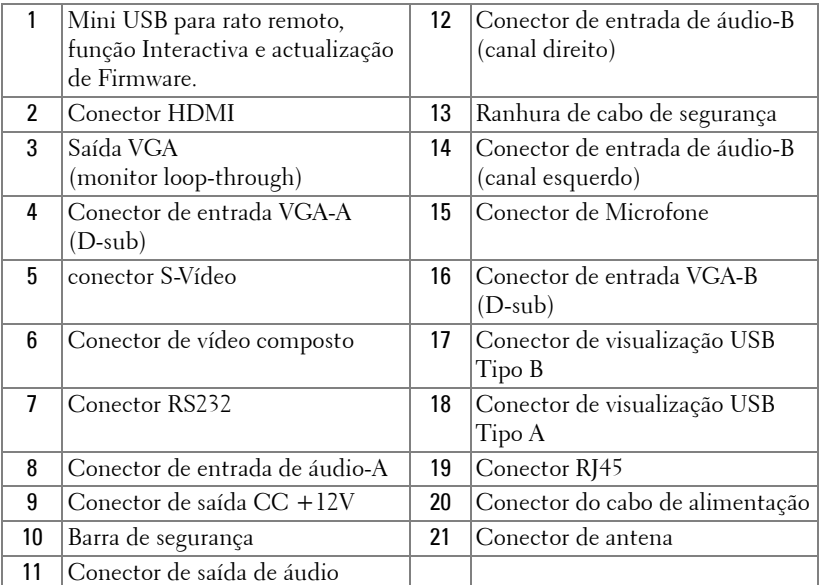

#### **ATENÇÃO: Antes de iniciar qualquer dos procedimentos desta secção, siga as Instruções de Segurança conforme descrito em [página 10](#page-9-1) .**

#### <span id="page-12-0"></span>**Instalar a Antena**

O seu projector é disponibilizado com uma antena para redes sem fios. Consulte a ["Instalação de Rede Sem Fios" na página 69.](#page-68-1)

1 Aparafuse o conector de antena na parte posterior do projector.

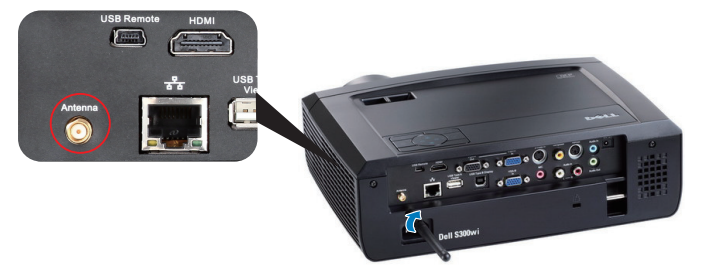

2 Suba a antena para a posição devida conforme exemplificado.

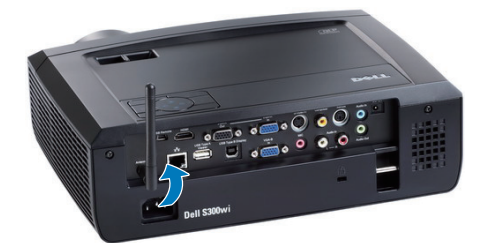

# <span id="page-13-0"></span>**Ligação ao Computador**

#### <span id="page-13-1"></span>**Ligar um computador usando um cabo VGA**

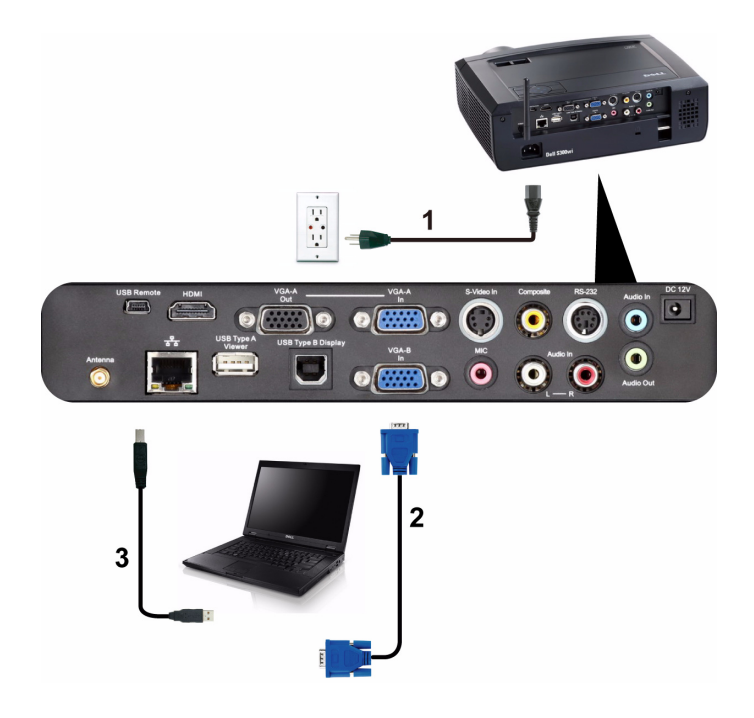

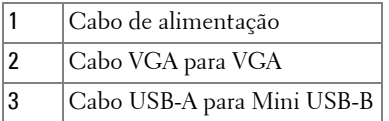

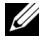

**ZA NOTA:** 0 cabo Mini USB deve estar conectado se pretender utilizar as funcionalidades Página Acima e Página Abaixo no controlo remoto.

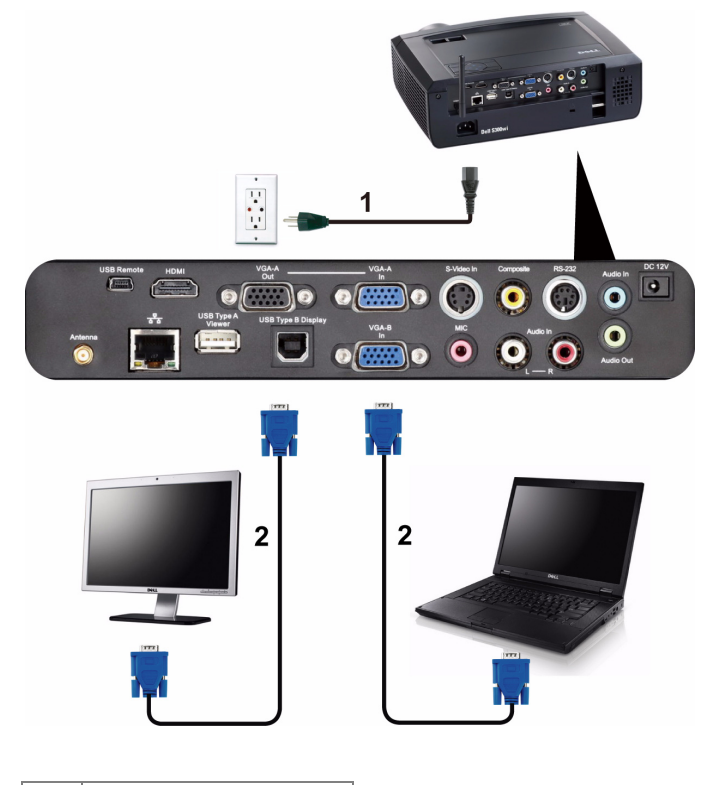

#### <span id="page-14-0"></span>**Circuito de ligação por vídeo de monitor usando cabos VGA**

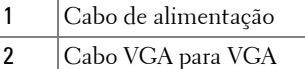

**NOTA:** Só é fornecido um cabo VGA juntamente com o projector. Pode ser comprado um cabo VGA adicional no sítio Web da Dell em www.dell.com.

#### <span id="page-15-0"></span>**Ligação a um computador com um cabo RS232**

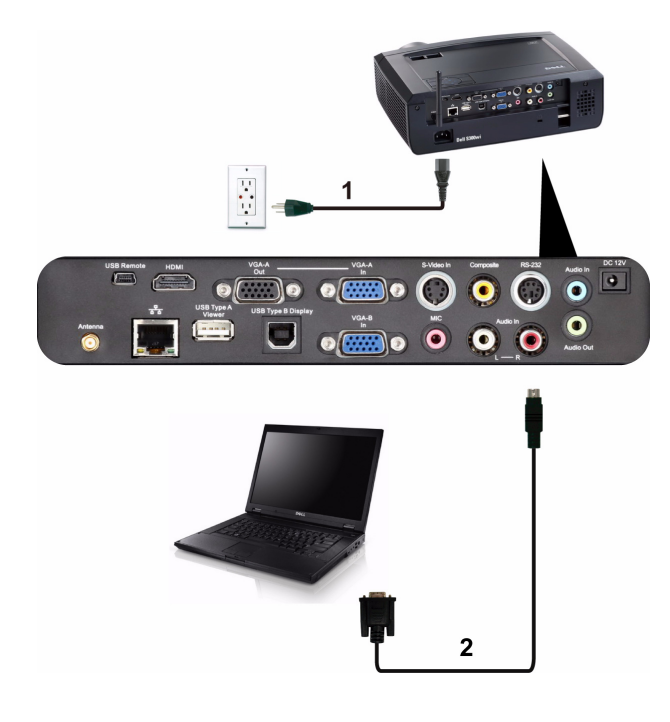

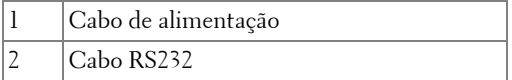

**NOTA:** 0 cabo RS232 não é fornecido juntamente com o projector. Consulte um profissional para obter o cabo e o software do controlo remoto.

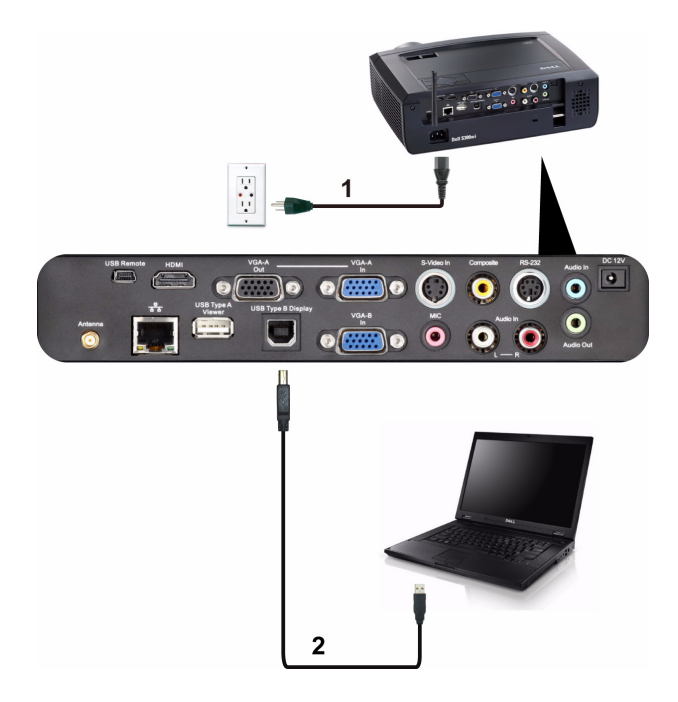

#### <span id="page-16-0"></span>**Ligação a um computador com um cabo USB**

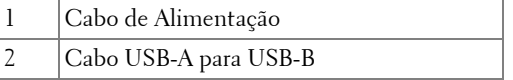

**NOTA:** Consulte a secção ["Instalação do Controlador do Monitor USB" na](#page-76-1)  [página 77](#page-76-1) para instalação do controlador USB.

#### <span id="page-17-0"></span>**Ligação a um Computador através de Rede Sem Fios**

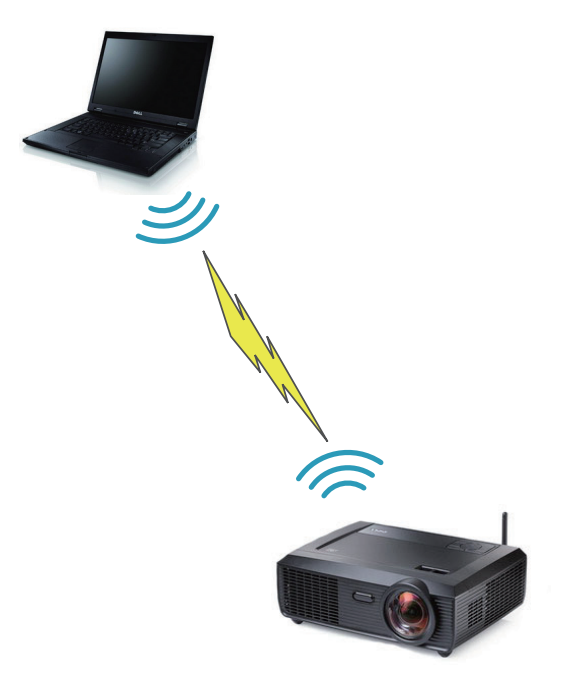

**NOTA:** O seu computador deverá estar equipado com uma interface sem fios e devidamente configurado para detectar a ligação sem fios. Consulte a documentação do computador sobre como configurar ligações sem fios.

## <span id="page-18-0"></span>**Ligação a um leitor de DVD**

#### <span id="page-18-1"></span>**Ligação a um Leitor de DVDs com um Cabo de Sinal S-Vídeo**

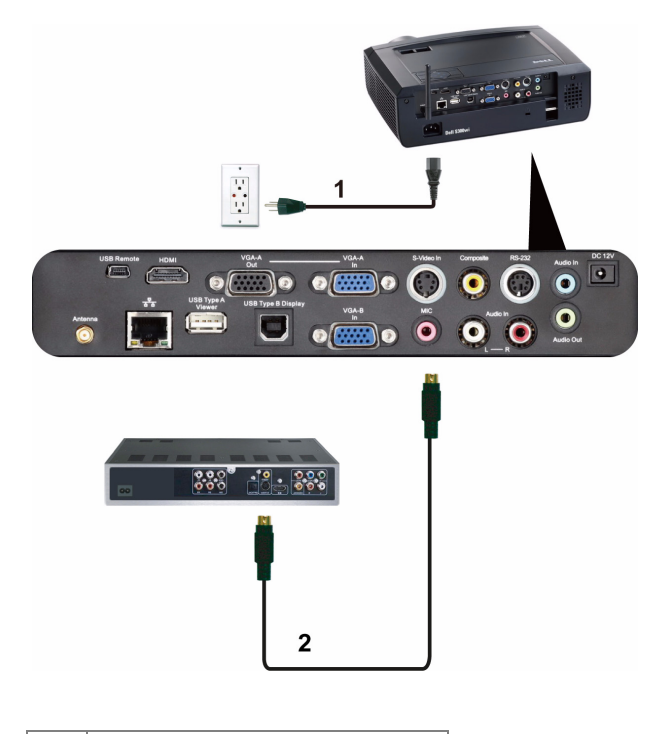

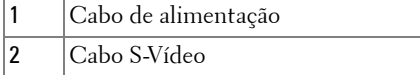

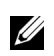

**NOTA:** 0 cabo S-Vídeo não é fornecido juntamente com o projector. Pode comprar o cabo de Extensão S-Vídeo (15 mts/30 mts) no sítio Web da Dell em www.dell.com.

#### <span id="page-19-0"></span>**Ligação a um Leitor de DVDs com um Cabo de Sinal Composto**

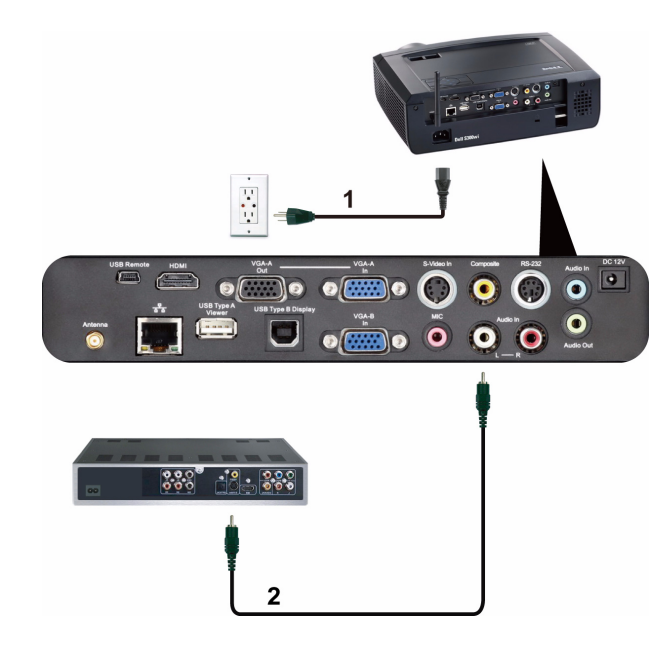

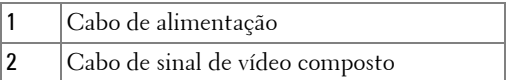

**NOTA:** O cabo de Vídeo Composto não é fornecido juntamente com o projector. Pode comprar o cabo de Extensão Vídeo Composto (15 mts/30 mts) no sítio Web da Dell em www.dell.com.

#### <span id="page-20-0"></span>**Ligação a um Leitor de DVDs com um Cabo de Sinal Componente**

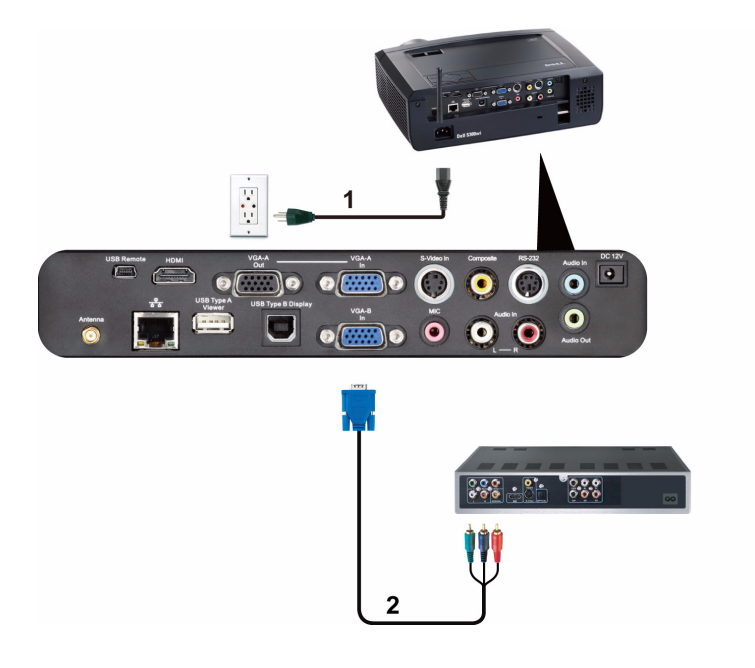

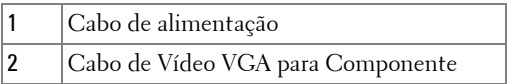

**NOTA:** O cabo de VGA para Vídeo Componente não é fornecido juntamente com o projector. Pode comprar o cabo de Extensão VGA para Vídeo Componente (15mts/30mts) no sítio Web da Dell em www.dell.com.

#### <span id="page-21-0"></span>**Ligação a um leitor de DVD usando um cabo HDMI**

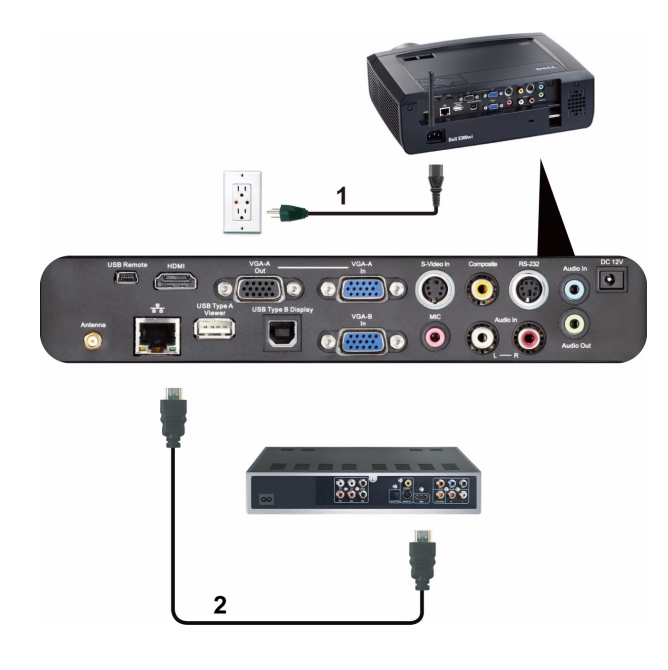

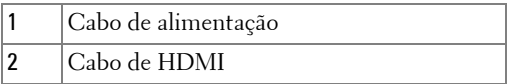

**NOTA:** 0 cabo de HDMI não é fornecido juntamente com o projector. Pode adquirir o cabo HDMI no sítio Web da Dell em www.dell.com.

# <span id="page-22-0"></span>**Ligação a Uma Rede de Área Local (LAN)**

<span id="page-22-1"></span>**Para projectar uma imagem e controlar o projector conectado a uma rede usando um cabo RJ45.**

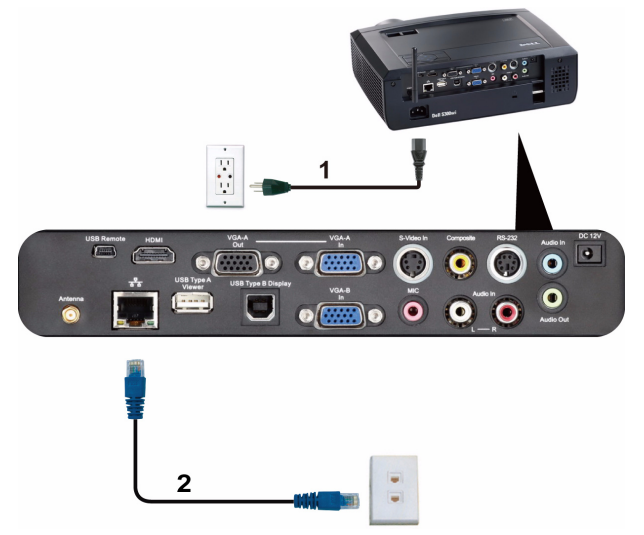

Rede de Área Local (LAN)

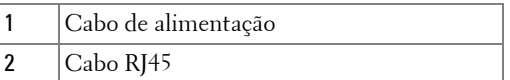

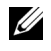

**NOTA:** O cabo RJ45 não é fornecido juntamente com o projector. Pode adquirir o cabo RJ45 no sítio Web da Dell em www.dell.com.

#### <span id="page-23-0"></span>**Opções de Instalação Profissional: Instalação para Controlo de Ecrã Automático**

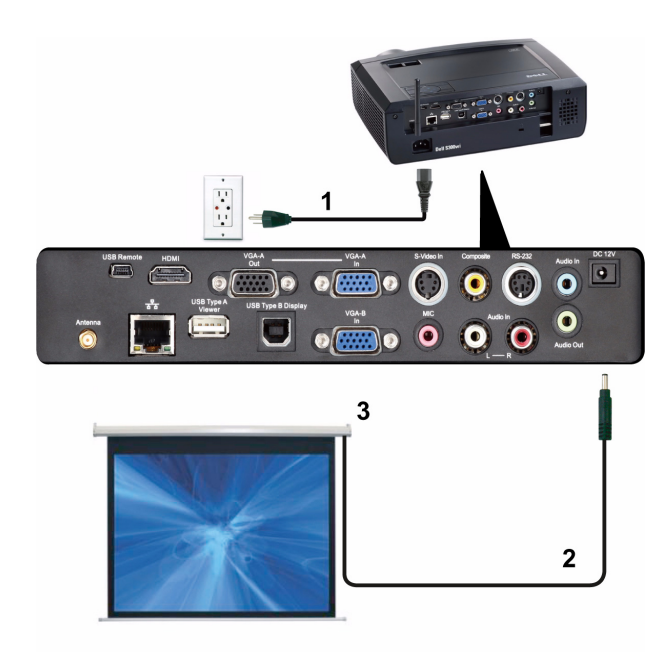

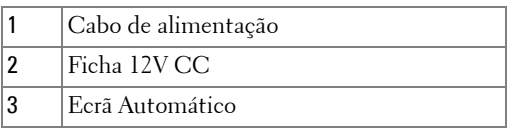

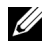

**NOTA:** Utilizar a ficha de 12V CC com 1,7 mm (DI) x 4,00 mm (DE) x 9,5 mm (ponta) para ligar o ecrã automático ao projector.

Ficha 12V CC

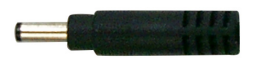

#### <span id="page-24-0"></span>**Ligação Com Caixa de Controlo Comercial RS232**

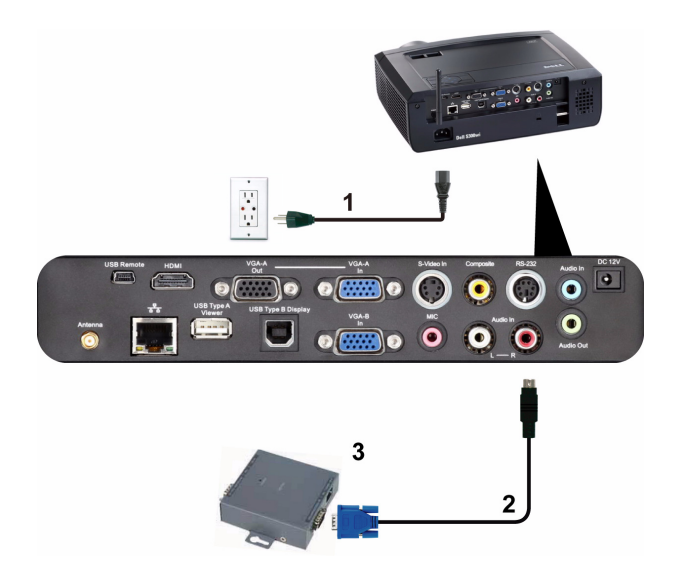

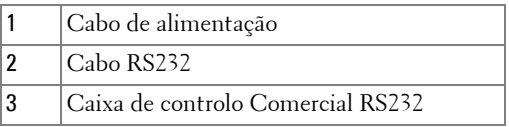

**NOTA:** 0 cabo RS232 não é fornecido juntamente com o projector. Consulte um técnico profissional para obter o cabo.

#### <span id="page-25-0"></span>**Ligação com a Caneta Interactiva**

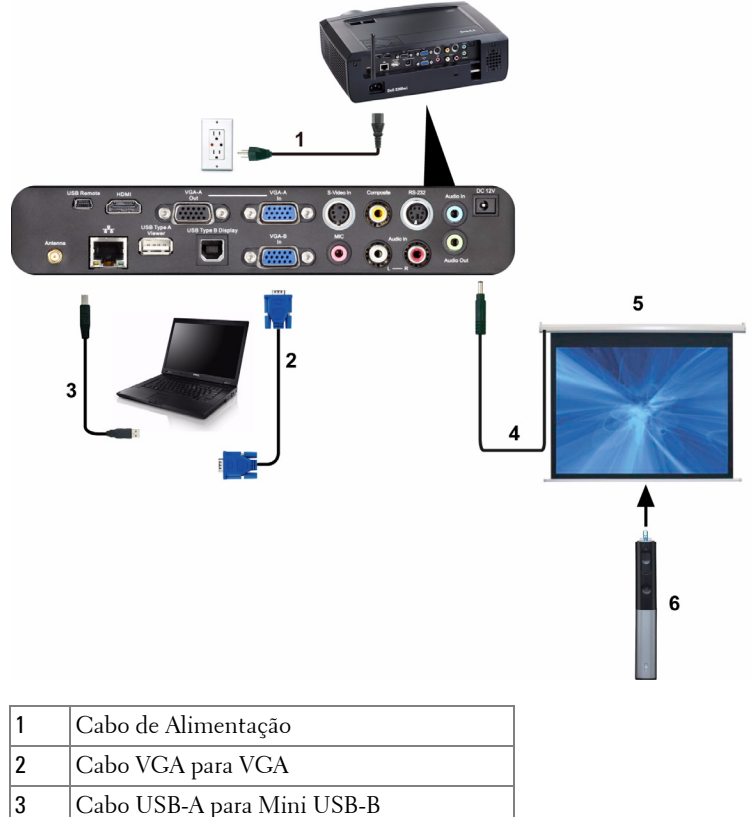

4 Ecrã Automático  $\overline{5}$  | Ficha 12V CC 6 Caneta Interactiva

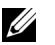

#### *<u>//* NOTA:</u>

1 A interactividade só é suportada nos seguintes modos de entrada: VGA para HDMI a partir de um PC e Monitor Sem Fios, Monitor USB e Monitor LAN.

- 2 Para activar a Caneta Interactiva é necessária uma segunda ligação entre o computador e o projector. Há 3 ligações possíveis entre o computador e o projector:
	- a usar o cabo Mini USB
	- b usar o cabo de LAN (é necessário instalar o Software da Aplicação de Rede Sem Fios Dell)
	- c usar WLAN (é necessário instalar o Software da Aplicação de Rede Sem Fios Dell)

Se usar uma ligação LAN ou WLAN, certifique-se de que a ligação de Sem Fios / Rede está activada.

- 3 O Ecrã Automático é opcional.
- 4 Se a distância entre o seu PC/Portátil e o projector for superior a 5 metros, recomenda-se a utilização de um concentrador USB na instalação.

**3**

# <span id="page-27-0"></span>**Utilização do Projector**

# <span id="page-27-1"></span>**Ligar o Projector**

- **NOTA:** Ligue o projector antes de ligar a fonte (computador, leitor de DVD, etc.). O LED do botão Alimentação pisca em azul até ser premido.
	- **1** Remova a tampa da lente.
- **2** Ligue o cabo de alimentação e os cabos de sinal apropriados ao projector. Para mais informações sobre a ligação do projector, consulte a secção ["Ligar o](#page-11-1)  [Projector" na página 12.](#page-11-1)
- **3** Prima o botão **Alimentação** (consulte a secção ["Utilização do Painel de](#page-32-0)  [Controlo" na página 33](#page-32-0) para localizar o botão **Alimentação**).
- **4** Ligue a fonte de sinal (computador, leitor de DVD, etc.).
- **5** Ligue a fonte de sinal ao projector usando o cabo adequado. Consulte a secção ["Ligar o Projector" na página 12](#page-11-1) para instruções sobre como ligar a fonte ao projector.
- **6** Por predefinição, a fonte de entrada do projector está definida para VGA-A. Altere a fonte de entrada do projector se for necessário.
- **7** Se tiver várias fontes de sinal ligadas ao projector, prima o botão **Source** no controlo remoto ou no painel de controlo para seleccionar a fonte de sinal pretendida. Consulte a secção ["Utilização do Painel de Controlo" na página 33](#page-32-0) e ["Utilizar o Controlo Remoto" na página 35](#page-34-0) para localizar o botão **Fonte**.

# <span id="page-27-2"></span>**Desligar o Projector**

- **ADVERTÊNCIA:** Desligue o projector após ter procedido ao encerramento correcto do mesmo, tal como explicado no seguinte procedimento.
- **1** Prima o botão **Alimentação**. Siga as instruções apresentadas no ecrã para desligar correctamente o projector.

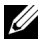

**NOTA:** Será apresentada a informação "**Prima o Botão de Alimentação Para Desligar o Projector**" no ecrã. A mensagem desaparece decorridos 5 segundos ou pode premir o botão Menu para sair.

**2** Prima o botão **Alimentação** novamente. As ventoinhas de arrefecimento continuam a funcionar durante 120 segundos.

**3** Para desligar o projector rapidamente, prima o botão Alimentação e mantenha durante 1 segundo enquanto as ventoinhas de arrefecimento ainda estiverem em funcionamento.

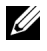

**NOTA:** Antes de ligar o projector novamente, aguarde 60 segundos para permitir que a temperatura interna estabilize.

**4** Desligue o cabo de alimentação da tomada eléctrica e desligue o projector.

# <span id="page-28-0"></span>**Ajustamento da Imagem Projectada**

#### <span id="page-28-1"></span>**Elevar o Projector**

- **1** Eleve o projector para o ângulo de projecção pretendido e utilize as duas rodas de ajustamento de inclinação na parte frontal para ajustar o ângulo de projecção.
- **2** Utilize as duas rodas de ajuste da inclinação para ajustar o ângulo de projecção.

#### <span id="page-28-2"></span>**Baixar o Projector**

**1** Baixe o projector e use as duas rodas de ajustamento de inclinação frontal para ajustar o ângulo de projecção.

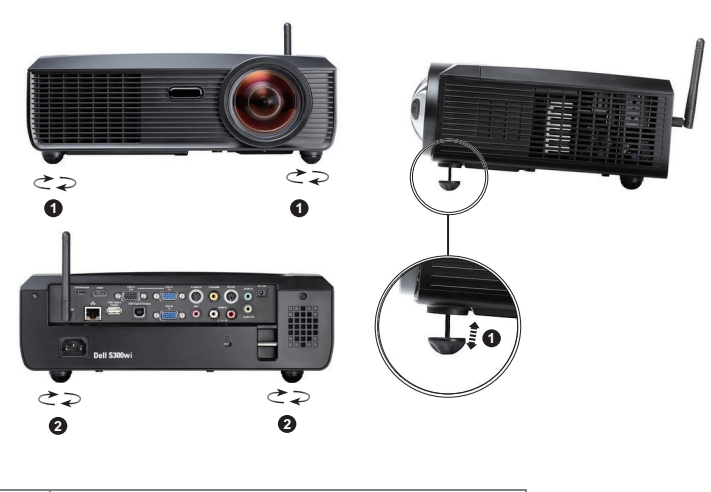

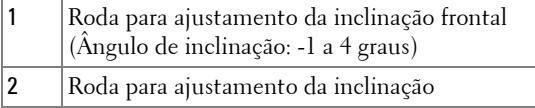

# <span id="page-29-0"></span>**Ajustar a Focagem do Projector**

- **ATENÇÃO: Para evitar danos no projector, certifique-se de que a lente de zoom e o pé elevatório estão completamente retraídos antes de mover o projector ou antes de o colocar na respectiva mala de transporte.**
	- **1** Rode o botão de focagem até a imagem ficar nítida. O projector foca a partir de distâncias compreendidas entre 49,99 cm e 330,10 cm (0,5 m 3,3 m).

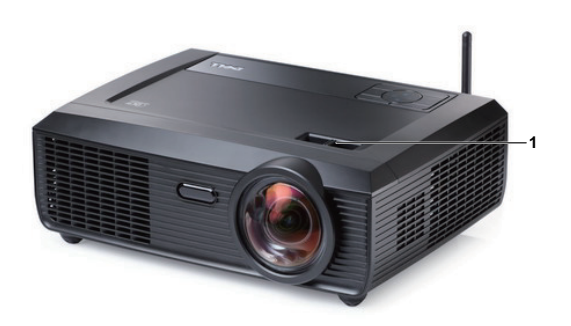

1 Botão de focagem

## <span id="page-30-0"></span>**Ajustamento do Tamanho da Imagem Projectada**

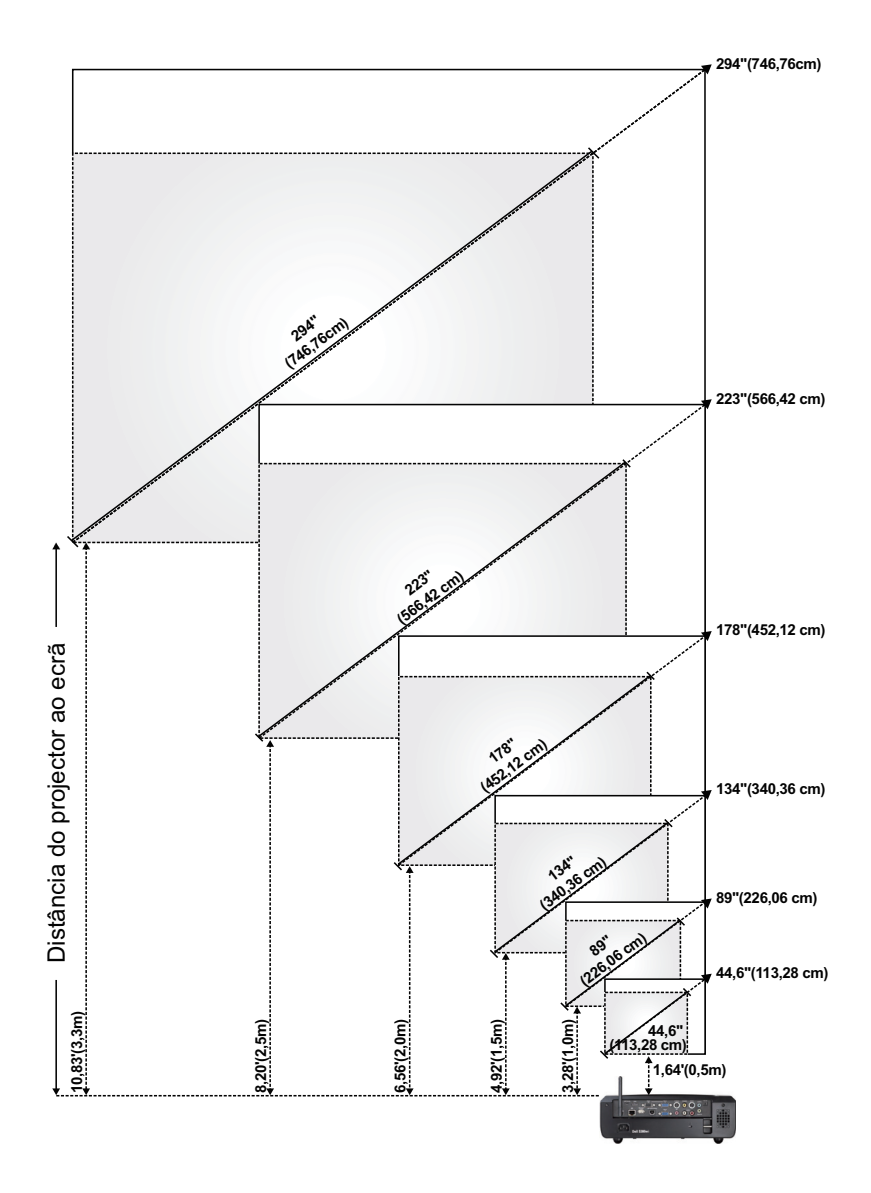

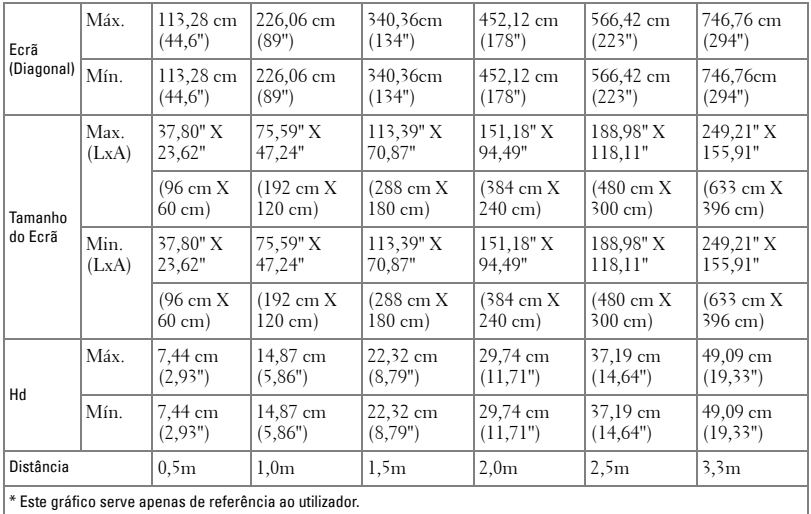

# <span id="page-32-0"></span>**Utilização do Painel de Controlo**

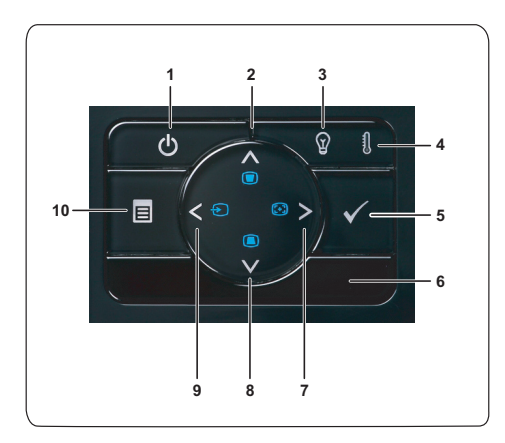

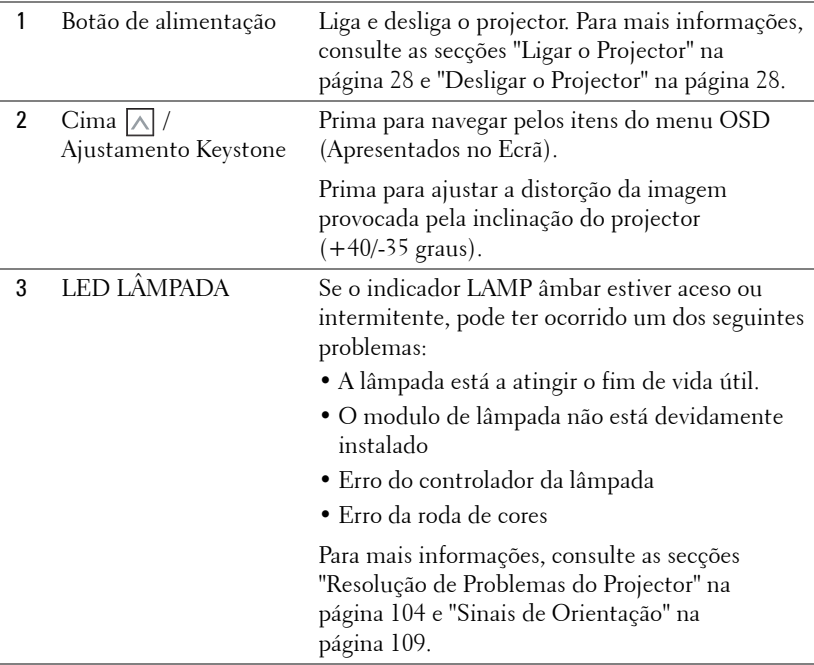

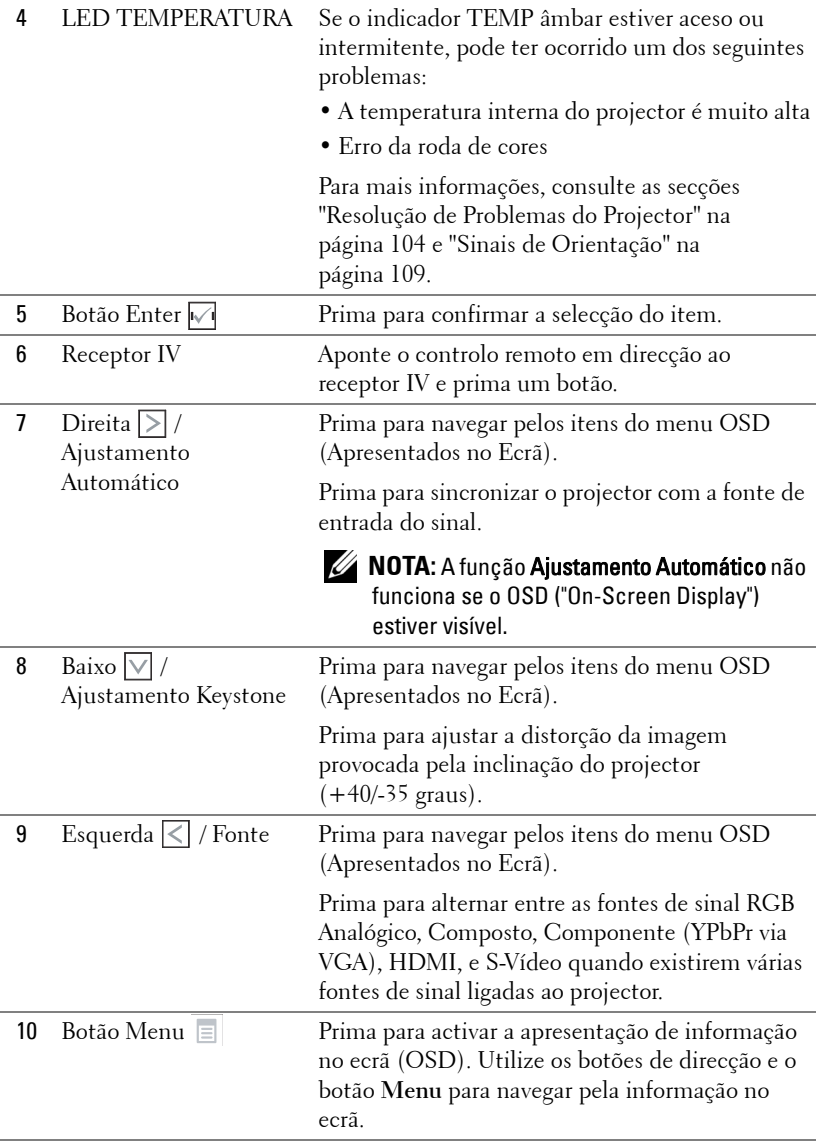

## <span id="page-34-0"></span>**Utilizar o Controlo Remoto**

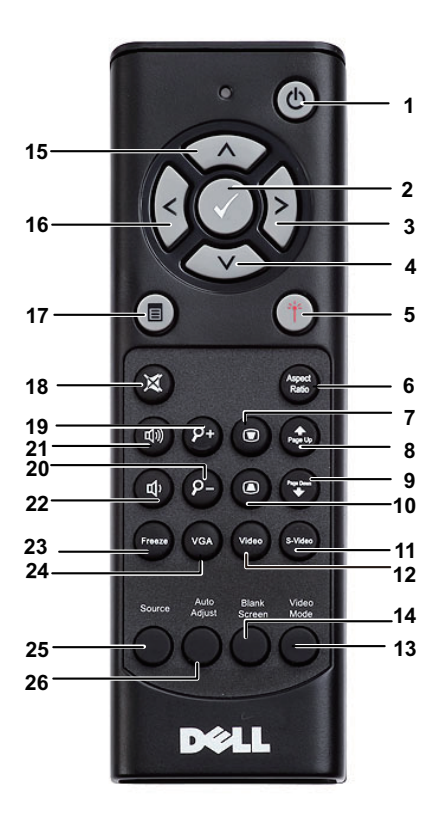

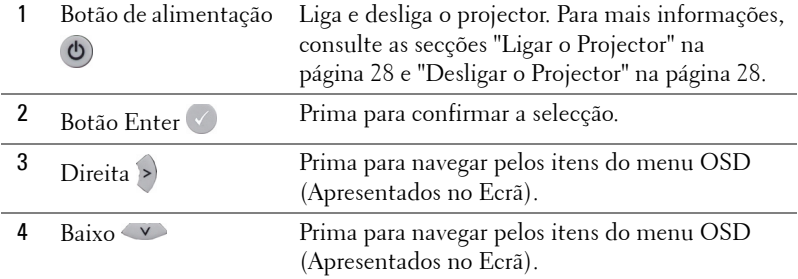

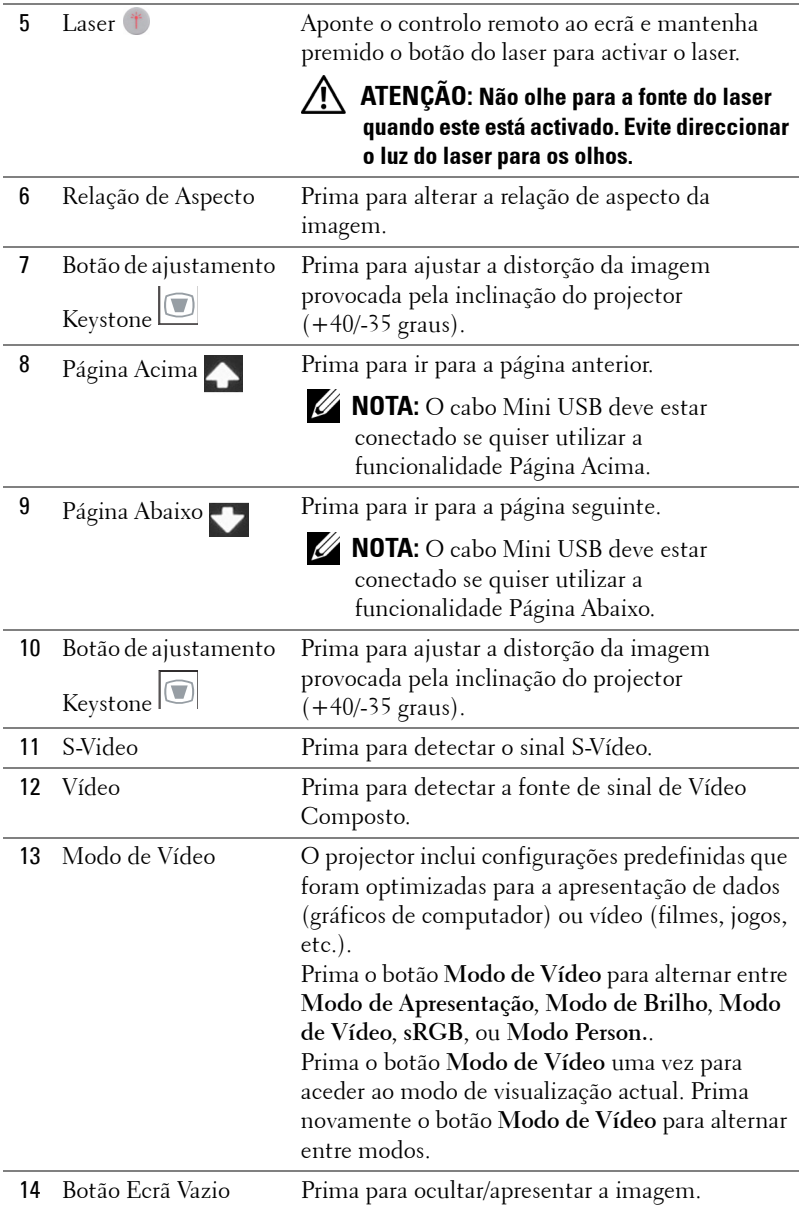
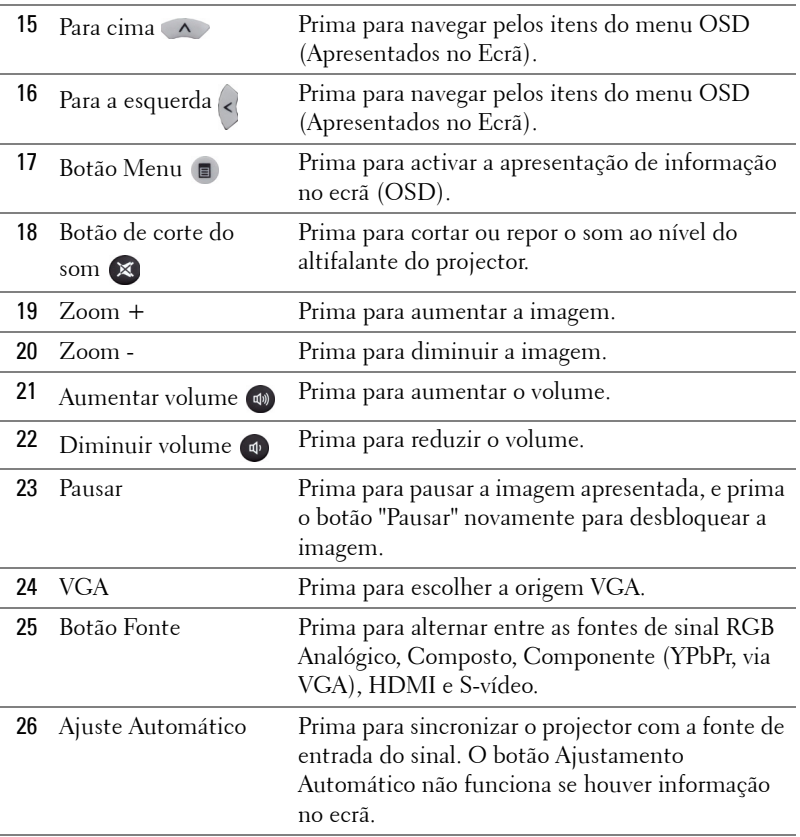

# <span id="page-37-0"></span>**Utilizar a Caneta Interactiva**

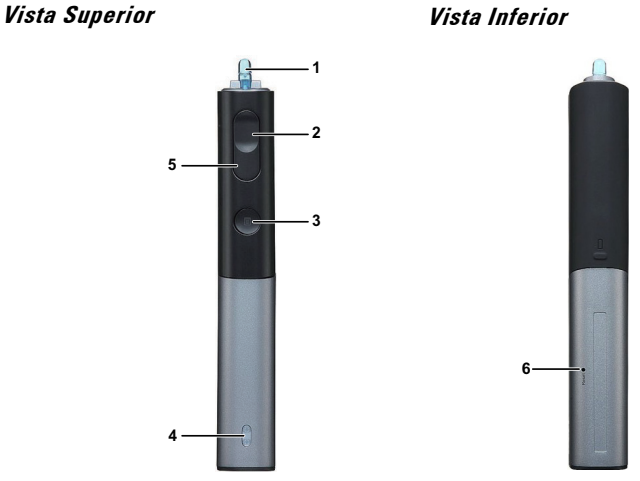

1 Ponta substituível Pressione a Ponta para desenhar ou escrever. Quando a Ponta está pressionada, funciona exactamente como o botão esquerdo do rato para desenhar ou escrever.

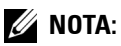

- Se a Ponta estiver pressionada, a Caneta muda para o modo de Desenho e a função de botão será desactivada.
- Quando a Ponta estiver gasta, mude a cabeça da Ponta conforme exemplificado.

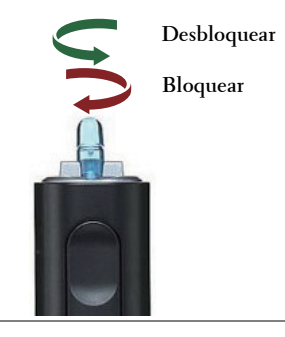

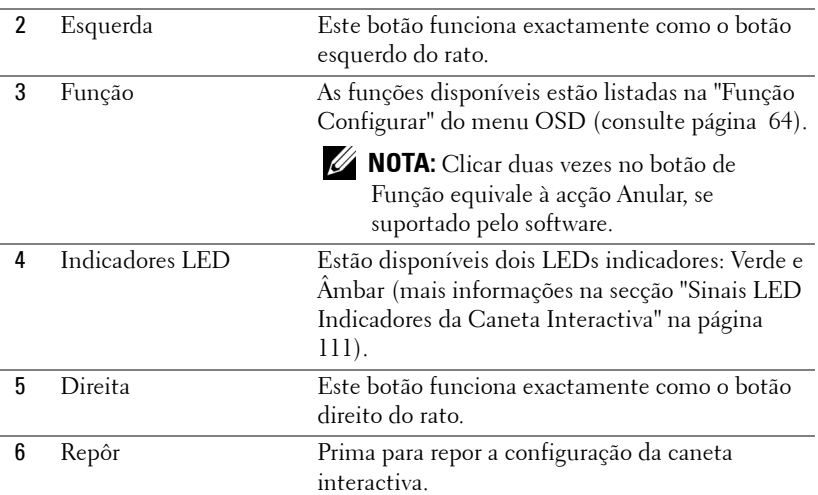

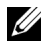

#### **NOTA:** Mensagens de aviso do menu OSD – bateria fraca

- A mensagem de aviso de Bateria Fraca é apresentada quando a voltagem das pilhas for inferior a 2V. Nesta condição, a caneta ainda pode funcionar cerca de 1~2 horas.
- A caneta deixará de funcionar quando a voltagem das pilhas for inferior a 1,8V.

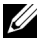

#### **NOTA:** Mensagens de aviso do menu OSD – fora de alcance

As seguintes situações podem levar à apresentação desta mensagem:

- A caneta não está voltada para o ecrã.
- A caneta está muito afastada do ecrã.
- O brilho do ecrã é demasiado baixo para possibilitar a detecção.

#### **NOTA:** Combinações de botões

- **Esquerda + Função:** É apresentado o Menu de Informações no ecrã.
- **Direita + Função:** É apresentado o Menu Configurar no ecrã. Use os botões Esquerda/direita para mover para cima/baixo e o botão Função para aceder/aplicar.
- Ao seleccionar a opção Alternar no menu Configurar, prima o botão Função para seleccionar uma das opções Normal/Desenhar/Estável.

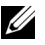

**NOTA:** A caneta interactiva não suporta a função proprietário do Rato do Windows "Comutar botões primários e secundários".

# **Usar a Correia de Transporte**

Utilize a correia de transporte como precaução de segurança para a eventualidade de deixar cair a Caneta Interactiva e evitar, desta forma, danos à mesma, a objectos próximos ou ferimentos a outras pessoas.

**1** Passe o fio da correia de transporte através da barra do conector.

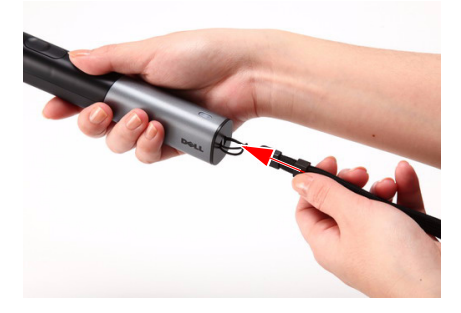

**2** Use a correia de transporte no pulso.

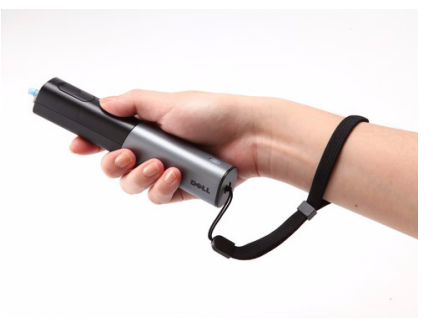

## **Instalação das Pilhas do Controlo Remoto**

**NOTA:** Remova as pilhas do controlo remoto quando este não estiver em uso. **1** Prima a patilha para tirar a tampa do compartimento das

pilhas.

**2** Verifique a indicação de polaridade (+/-) nas pilhas.

**3** Insira as pilhas e alinhe a polaridade correctamente consoante as indicações no compartimento das pilhas.

**NOTA:** Não misture tipos de pilhas diferentes nem utilize pilhas novas e pilhas novas em conjunto.

**4** Volte a inserir a tampa do compartimento das pilhas.

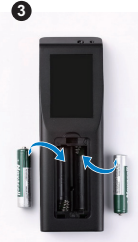

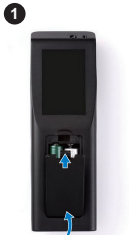

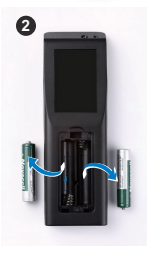

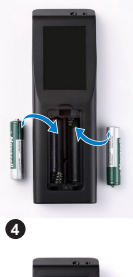

## **Instalar as pilhas da Caneta Interactiva**

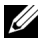

**NOTA:** Retire as pilhas da caneta interactiva quando não a prever utilizar durante um longo período de tempo.

**1** Prima a patilha para tirar a tampa do compartimento das pilhas.

**2** Verifique a indicação de polaridade (+/-) nas pilhas.

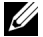

**NOTA:** Recomendamos a utilização de duas pilhas alcalinas AA de 1,5V para maior duração das mesmas. A duração de vida pode variar consoante as marcas/fabricantes das pilhas alcalinas.

**3** Insira as pilhas de acordo com as indicações de polaridades no compartimento.

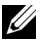

**NOTA:** Não misture tipos de pilhas diferentes nem utilize pilhas novas e pilhas novas em conjunto.

**4** Volte a inserir a tampa do compartimento das pilhas.

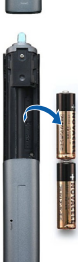

ų

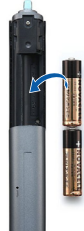

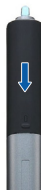

## **Distância de Funcionamento Com o Controlo Remoto**

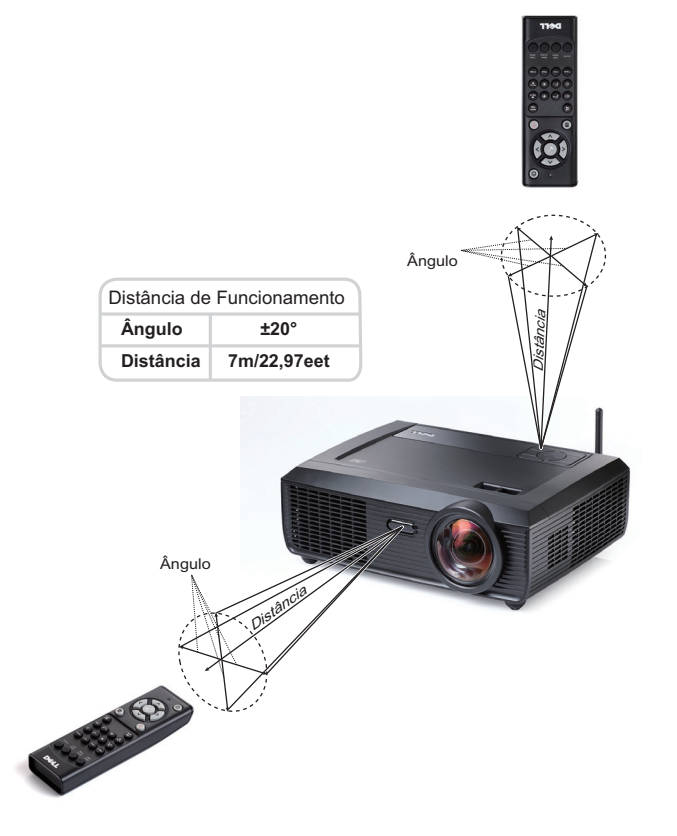

**NOTA:** A distância de funcionamento efectiva pode variar ligeiramente do apresentado. Quando as pilhas estiverem fracas o controlo remoto pode não operar o projector devidamente.

## **Distância de Funcionamento com a Caneta Interactiva**

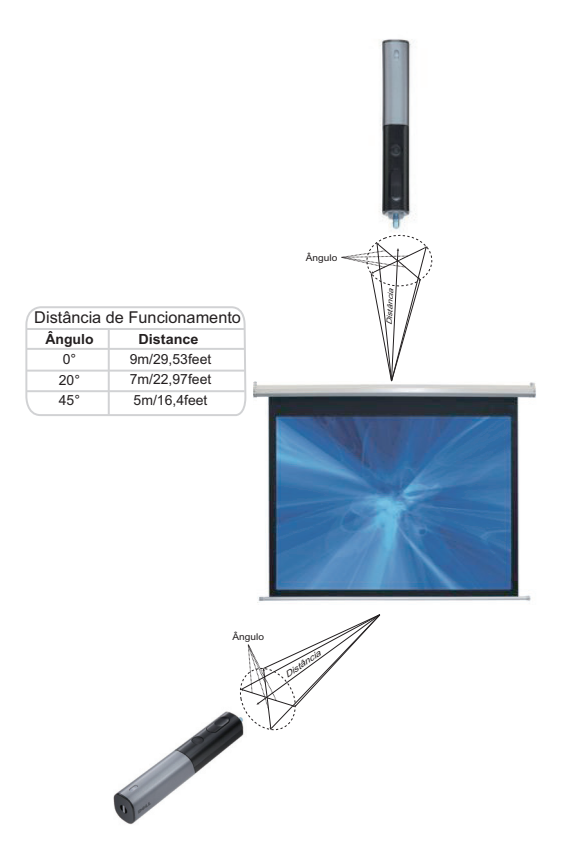

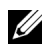

#### *<u>//</u>* NOTA:

- O projector está definido para uma luminosidade de 2000 lm com uma tamanho de imagem de 100 polegadas e no modo Brilhante.
- Pode suportar várias canetas (até 7) conectadas ao mesmo projector, mas as canetas não podem ser usadas em simultâneo.
- A distância de funcionamento efectiva pode variar ligeiramente do apresentado.
- A diminuição do brilho do projector afecta a distância de funcionamento da caneta.

## **Utilização da Informação Apresentada no Ecrã (OSD)**

- O projector apresenta um menu OSD em vários idiomas, podendo esta ser apresentada com ou sem uma fonte de entrada de sinal presente.
- Prima o botão Menu no painel de controlo ou no controlo remoto para aceder ao Menu Principal.
- Para navegar pelos separadores no Menu Principal, prima os botões  $\leq \infty$  ou  $\geq$ no painel de controlo do seu projector ou no controlo remoto.
- Para seleccionar um menu secundário, prima o botão  $\sqrt{ }$  no painel de controlo do seu projector ou no controlo remoto.
- Para seleccionar uma opção, prima os botões  $\boxtimes$  ou  $\boxtimes$  no painel de controlo do seu projector ou no controlo remoto. Quando um item é seleccionado, a cor desse item passa para azul escuro.
- Utilize os botões  $\leq$  ou  $\geq$  no painel de controlo ou no controlo remoto para ajustar as definições.
- Para regressar ao Menu Principal, vá ao separador Voltar e prima o botão  $\sqrt{ }$  no painel de controlo ou no controlo remoto.
- Para sair do menu OSD, vá ao separador SAIR e prima o botão  $\sqrt{\ }$  ou prima o botão **Menu** directamente no painel de controlo ou no controlo remoto.

### **Menu Principal**

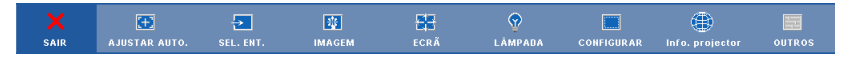

### **AJUSTAR AUTO.**

Ajuste Automático ajusta automaticamente as definições **Horizontal**, **Vertical**, **Frequência** e **Rastreamento** do projector no modo PC. Durante o Ajuste automático, a mensagem seguinte é apresentada no ecrã:

Por favor aguarde...

### <span id="page-45-0"></span>**SEL. ENT.**

O menu de selecção de Entrada permite-lhe seleccionar a fonte de entrada do seu projector.

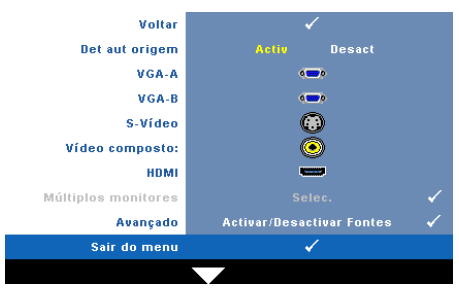

**DET AUT ORIGEM—**Seleccione a opção **Desact** (predefinição) para bloquear o sinal de entrada actual. Se premir o botão **Origem** quando o modo **Det aut origem** estiver definido para **Desact**, é possível seleccionar o sinal de entrada manualmente. Seleccione a opção **Activ** para detectar automaticamente os sinais de entrada disponíveis. Se premir o

botão **Fonte** quando a opção Fonte Automática está activada, este encontra o primeiro sinal de entrada disponível.

**VGA-A—**Prima o botão **|√|** para detectar o sinal VGA-A.

**VGA-B—**Prima o botão **|**√| para detectar o sinal VGA-B.

**S-VIDEO—**Prima o botão para detectar o sinal S-Vídeo.

**Vídeo Composto—Prima o botão M** para detectar o sinal de Vídeo Composto.

**HDMI**—Prima o botão <sub>[v</sub>] para detectar o sinal HDMI.

**Múltiplos Monitores—**Prima <sub>[17]</sub> para activar o menu Seleccionar Entrada Múltiplos Monitores.

**NOTA:** As funcionalidades Monitor Sem Fios, Monitor USB e visualizador USB no menu Múltiplos Monitores podem usadas depois de a funcionalidade "Sem Fios/Rede" estar Activada no Menu Principal Configurar. A predefinição para a opção "Sem Fios/Rede" é Desactivado.

**AVANÇADO—**Prima <sub>[1]</sub> para activar o menu Seleccionar Entrada Avançado.

#### **Selecção de Entrada de Múltiplos Monitores**

O menu Selecção de Entrada de Múltiplos Monitores permite-lhe activar o Monitor Sem Fios, o Monitor USB e o Visualizador USB.

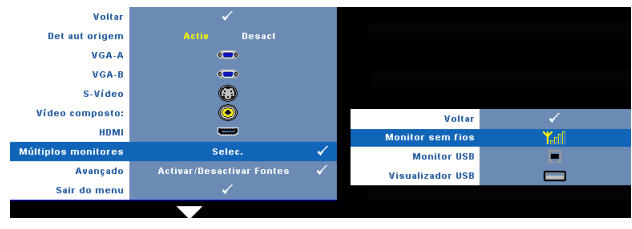

**Monitor Sem Fios—**Prima **<sub>⊠</sub>** para aceder ao ecrã de Guia de Rede Sem Fios do projector. Consulte o "Ecrã Guia Sem Fios" na [página 70](#page-69-0).

**Monitor USB—**Permite-lhe apresentar o ecrã PC/NB através de um cabo USB no seu projector. Consulte ["Instalação do Controlador do Monitor USB" na](#page-76-0)  [página 77.](#page-76-0)

**Visualizador USB—**Permite-lhe apresentar fotografias e ficheiros PtG a partir de uma unidade flash USB. Consulte ["Instalação da Presentation to Go \(PtG\)" na](#page-77-0)  [página 78.](#page-77-0)

#### **MENU AVANÇADO DE SELECÇÃO DE ENTRADA**

O menu Avançado de Selecção de Entrada permite activar ou desactivar as fontes de entrada.

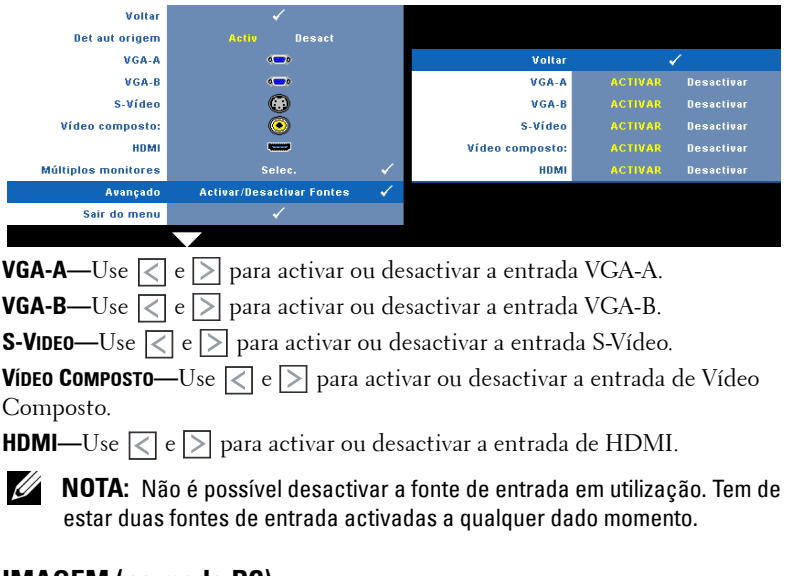

### **IMAGEM (no modo PC)**

Usando o menu **Imagem**, pode ajustar as definições de visualização do seu projector. O menu Imagem, faculta as seguintes opções:

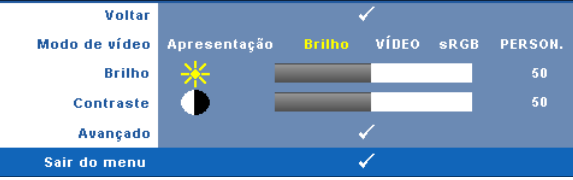

**MODO DE VÍDEO—**Permite-lhe optimizar a imagem apresentada: **Apresentação**, **Brilho**, **Vídeo**, **sRGB** (proporciona uma representação de cor mais apropriada), e **Person.** (definição das definições preferidas).

**22 NOTA:** Se ajustar as definições de **Brilho, Contraste, Saturação, Nitidez**, Tonalidade, e Avançado, o projector muda automaticamente para a opção Person..

**BRILHO**—Utilize  $\leq$  e  $\geq$  para ajustar o brilho da imagem.

**CONTRASTE—**Utilize  $\leq$  e  $\geq$  para ajustar o contraste de visualização.

**AVANÇADO—**Prima para activar o menu **Imagem Avançado**. Consulte ["MENU](#page-48-0)  [AVANÇADO DE IMAGEM" na página 49](#page-48-0).

### **IMAGEM (no Modo Vídeo)**

Usando o menu **Imagem**, pode ajustar as definições de apresentação do seu projector. O menu Imagem, faculta as seguintes opções:

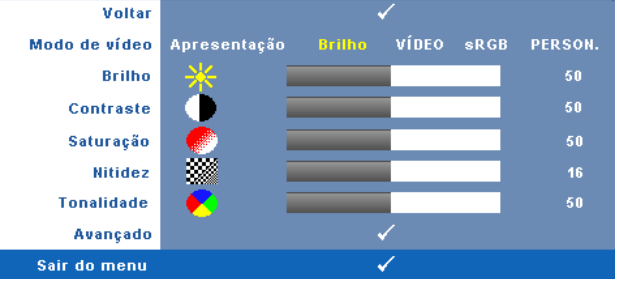

**MODO DE VÍDEO—**Permite-lhe optimizar a imagem apresentada: **Apresentação**, **Brilhante**, **Vídeo**, **sRGB** (proporciona uma representação de cor mais apropriada), e **Person.** (definição das definições preferidas).

**NOTA:** Se ajustar as definições de Brilho, Contraste, Saturação, Nitidez, Tonalidade, e Avançado, o projector muda automaticamente para a opção Person..

**BRILHO**—Utilize  $\leq$  e  $\geq$  para ajustar o brilho da imagem.

**CONTRASTE—**Utilize  $\leq$  e  $\geq$  para ajustar o contraste de visualização.

**SATURAÇÃO—**Permite ajustar a fonte do sinal de vídeo entre preto e do branco e cor saturada. Prima o botão  $\leq$  para reduzir a quantidade de cor na imagem e o botão  $\triangleright$  para aumentar a quantidade de cor na imagem.

**NITIDEZ—**Prima o botão  $\leq$  para diminuir a nitidez e prima o botão  $\geq$  para aumentar a nitidez.

**TONALIDADE—**Prima  $|\langle \cdot|$  para aumentar a intensidade do verde na imagem e  $|\rangle$ para aumentar a intensidade do vermelho na imagem (disponível apenas para o sinal NTSC).

**AVANÇADO—**Prima para activar o menu **Imagem Avançado**. Consulte a secção "[MENU AVANÇADO DE IMAGEM"](#page-48-0) abaixo.

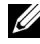

**NOTA:** Saturação, Nitidez, e Tonalidade só estão disponíveis quando a fonte de entrada for de sinal Composto ou S-Vídeo.

#### <span id="page-48-0"></span>**MENU AVANÇADO DE IMAGEM**

Usando o menu Avançado de Imagem, pode ajustar as definições de visualização do seu projector. O menu Avançado de Imagem, faculta as seguintes opções:

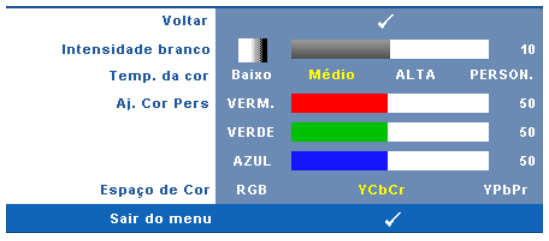

**INTENSIDADE BRANCO—Utilize**  $\leq$  e  $\geq$  para ajustar a intensidade de branco do ecrã.

**TEMP. DA COR—**Permite-lhe ajustar a temperatura da cor. O ecrã parece mais frio a temperaturas de cor mais altas e mais quente a temperaturas de cor mais baixas. Quando estiver a activar os valores no menu **Ajuste da Cor**, o modo Person. fica activado. Os valores são guardados no modo Person..

**AJ. COR PERS—**Permite-lhe ajustar manualmente as cores vermelho, verde, e azul.

**ESPAÇO DE COR—**Permite-lhe seleccionar o espaço de cor, as opções são: RGB, YCbCr, e YPbPr.

## **ECRÃ (no modo PC)**

Usando o menu **Ecrã**, pode ajustar as definições de visualização do seu projector. O menu Imagem, faculta as seguintes opções:

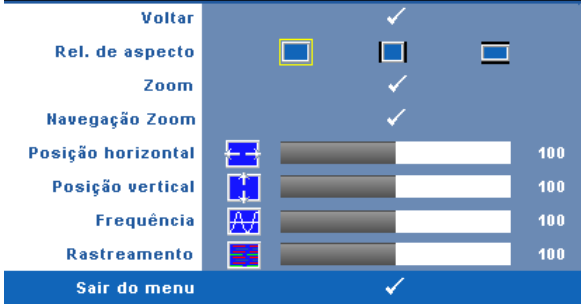

**REL. DE ASPECTO—**Permite-lhe seleccionar uma relação de aspecto para ajustar a forma como a imagem é apresentada.

- Origem Seleccione Original para manter a relação de aspecto da imagem projectada de acordo com a fonte de entrada.
- 4:3 A fonte de entrada ajusta para o ecrã e projecta uma imagem 4:3.
- Wide— A fonte de entrada é ajustada para a largura do ecrã para projectar uma imagem panorâmica.

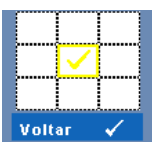

**ZOOM—**Prima para activar o menu **Zoom**.

Seleccione a área a aumentar e prima  $\sqrt{ }$  para visualizar a imagem aumentada.

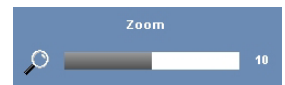

Ajuste a escala da imagem premindo  $\leq$  ou  $\geq$  e prima  $\sqrt{ }$  para visualizar.

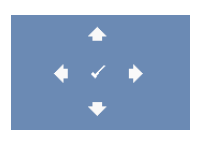

**NAVEGAÇÃO ZOOM—**Prima para activar o menu **Navegação Zoom**.

Prima  $\leq$   $\geq$   $\geq$   $\leq$   $\geq$  para navegar pelo ecrã de projecção.

**Posição Horizontal—**Prima  $\leq$  para mover a imagem para a esquerda e  $\geq$  para mover a imagem para a direita.

**Posição VERTICAL—Prima**  $\leq$  para mover a imagem para baixo e  $\geq$  para mover a imagem para cima.

**FREQUÊNCIA—**Permite-lhe alterar a frequência de relógio da apresentação dos dados de forma a corresponder à frequência da placa gráfica do seu computador. Se vir uma onda vertical trémula, utilize a opção **Frequência** para minimizar o aparecimento de tais barras. Este é apenas um ajuste grosseiro.

**RASTREAMENTO—**Esta opção sincroniza a fase do sinal com a placa gráfica. Se vir uma imagem instável ou trémula, utilize a opção **Rastreamento** para corrigir a situação. Esta é uma opção de ajuste fino.

## **ECRÃ (no modo de Vídeo)**

Usando o menu **Ecrã**, pode ajustar as definições de visualização do seu projector. O menu Imagem, faculta as seguintes opções:

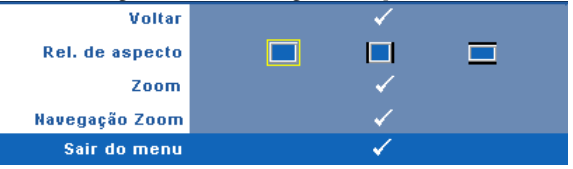

**REL. DE ASPECTO—**Permite-lhe seleccionar uma relação de aspecto para ajustar a forma como a imagem é apresentada.

- Origem Seleccione Original para manter a relação de aspecto da imagem projectada de acordo com a fonte de entrada.
- $\bullet$   $\Box$  4:3 A fonte de entrada ajusta para o ecrã e projecta uma imagem 4:3.
- Wide A fonte de entrada é ajustada para a largura do ecrã para projectar uma imagem panorâmica.

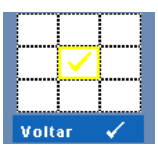

**Zoom—**Prima **<sub>Ⅳ</sub>** para activar o menu **Zoom**.

Seleccione a área a aumentar e prima **v** para visualizar a imagem aumentada.

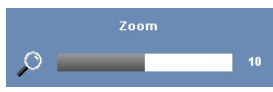

Ajuste a escala da imagem premindo  $\leq$  ou  $\geq$  e prima  $\sqrt{ }$  para visualizar.

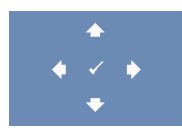

**NAVEGAÇÃO ZOOM—**Prima para activar o menu **Navegação Zoom**.

Prima  $\lvert \leq \rvert$   $\lvert \leq \rvert$   $\lvert \sqrt{\rvert}$  para navegar pelo ecrã de projecção.

## **LÂMPADA**

O menu Lâmpada, faculta as seguintes opções:

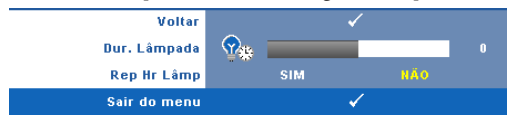

**DUR. LÂMPADA—**Esta opção apresenta o número de horas de funcionamento da lâmpada desde a reposição do contador.

**REP HR LÂMP—**Seleccione **Sim** para restaurar o contador da lâmpada.

### **CONFIGURAR**

O menu Configurar permite ajustar as definições de Idioma, Modo de Projector, Keystone V., Visualização 3D, Saída VGA Secundária e Sem Fios/Rede.

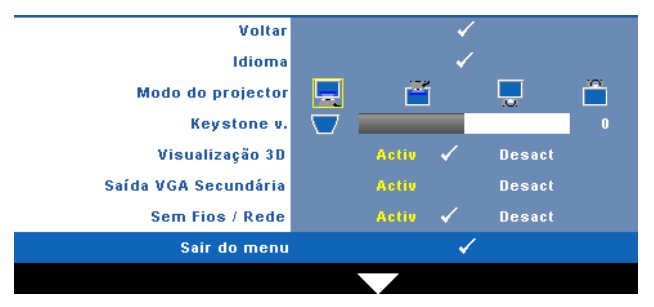

**IDIOMA—**Permite definir o idioma do OSD. Prima  $\sqrt{ }$  para activar o menu Idioma.

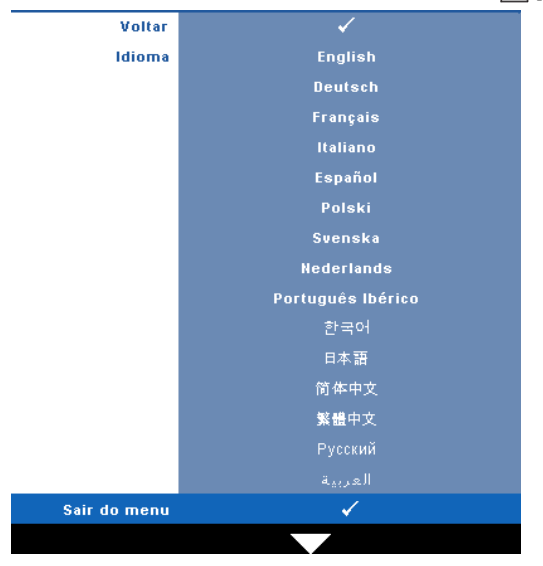

**MODO DO PROJECTOR—**Permite-lhe seleccionar o modo do projector, consoante a forma como o projector estiver montado.

- Projecção frontal-Secretária Esta é a opção predefinida.
- **Projecção frontal-Montagem na parede O projector vira a imagem ao** contrário para uma projecção feita a partir da parede.
- Projecção posterior-Secretária O projector inverte a imagem para que possa projectar por detrás de um ecrã translúcido.
- $\parallel$  Projecção posterior-Montagem na parede O projector inverte a imagem e vira-a ao contrário. É possível projectar por detrás de um ecrã translúcido com o projector montado na parede.

#### **NOTA:** NÃO é recomendável a activação da função Interactiva nos modos de projecção posterior.

**KEYSTONE V.—**Esta opção permite ajustar manualmente a distorção da imagem provocada pela inclinação do projector.

**VISUALIZAÇÃO 3D—**Seleccione Activar para iniciar a função de Visualização 3D. A predefinição é Desligado.

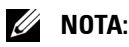

- 1. Quando quiser criar uma experiência 3D, precisará de mais alguns componentes, incluindo:
	- a PC/NB com um sinal de saída de 120 Hz de placa gráfica com memória intermédia de quadrupla velocidade.
	- b Óculos 3D "Activos" com DLP Link™.
	- c Conteúdos 3D. Consulte a "Nota 4".
	- d Leitor 3D. (Exemplo: Leitor Estereoscópico…)
- 2. Active a função 3D quando uma das condições abaixo estiver cumprida:
	- a PC/NB com placa gráfica, capacidade de saída de sinal a 120Hz através de um cabo VGA ou HDMI.
	- b Entrada de um conjunto de conteúdos 3D através de Vídeo e S-Vídeo.
- 3. Quando o projector detecta qualquer uma das entradas (mencionadas acima), a opção Activar Visualização 3D no menu "CONFIGURAR"-> "Visualização 3D" passará a estar disponível.
- 4. As condições de suporte de 3D actuais são as seguintes:
	- a VGA/HDMI 1280 x 720 120 Hz
	- b Sinal Composto / S-Vídeo a 60 Hz
	- c Componente 480i
- 5. O sinal VGA recomendado para o NB é o modo de Saída simples (o modo Dual não é recomendado)

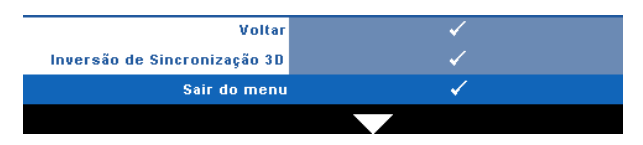

**Inversão de Sincronização 3D—**Se visualizar uma imagem discreta ou sobreposta durante a utilização de óculos 3D DLP, pode ser necessário executar a função "Inverter" para obter a melhor correspondência na sequência de imagens esquerda/direita e obter a imagem correcta. (para óculos 3D DLP)

**SAÍDA VGA SECUNDÁRIA—**Seleccione Activar ou Desactivar a função de saída VGA no estado de suspensão do projector. A predefinição é Desligado.

**SEM FIOS / REDE—**Seleccione **Activ** para activar a ligação sem fios / rede. Prima para configurar as definições da **Sem Fios/Rede**.

#### <span id="page-55-0"></span>**SEM FIOS/REDE**

O menu Sem Fios/Rede permite configurar as definições da ligação de rede.

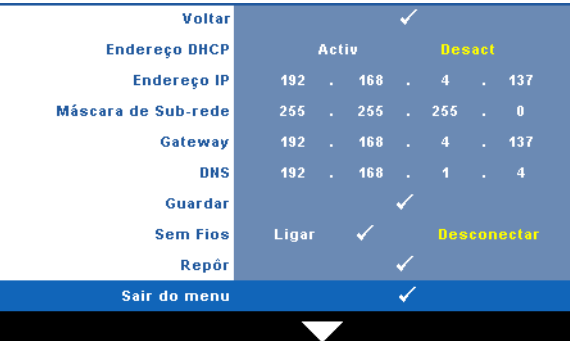

**ENDEREÇO DHCP—**Se houver um servidor DHCP na rede à qual o projector está ligado, o endereço IP será adquirido automaticamente quando seleccionar DHCP para **Activ**. Se a opção DHCP estiver **Desact**, defina manualmente o Endereço IP, Máscara de sub rede, e Gateway. Use |∧| |∨| para seleccionar o número do Endereço IP, Máscara de sub rede, e Gateway. Prima Enter para confirmar cada número e depois use os botões  $\leq$   $\geq$  para definir o item seguinte.

**ENDEREÇO IP—**Atribui o endereço IP automática ou manualmente ao projector ligado à rede.

**MáSCARA DE SUB REDE—**Configurar a Máscara de sub reded a ligação de rede.

**GATEWAY—**Verifique o endereço do Gateway com o seu administrador de rede/sistema se o configurar manualmente.

**DNS—**Verifique o endereço IP do Servidor DNS com o seu administrador de rede/sistema se o configurar manualmente.

GUARDAR—Prima <sub>v</sub>e para guardar as alterações efectuadas nas definições de configuração de rede.

### *M* NOTA:

- 1 Use os botões  $\overline{\wedge}$  e  $\overline{\vee}$  para seleccionar o Endereço IP, a Máscara de sub rede, o Gateway, o DNS e Guardar.
- 2 Prima o botão  $\sqrt{ }$  para definir o Endereço IP, a Máscara de sub rede, o Gateway ou DNS. (A opção seleccionada está realçada a amarelo)
	- **a** Use os botões  $\leq$  e  $\geq$  para seleccionar a opção.
	- **b** Use os botões  $\boxed{\wedge}$  e  $\boxed{\vee}$  para definir o valor.
	- **c** Uma vez concluída a configuração, prima o botão  $\sqrt{ }$  para sair.
- 3 Uma vez configurado o Endereço IP, a Máscara de sub rede, o Gateway e DNS, seleccione Guardar e prima o botão <sub>[77]</sub> para guardar as definições.
- 4 Se seleccionar a opção sair sem guardar as definições, o sistema manterá as definições anteriores.

**SEM FIOS—**A predefinição é **Ligar**. Seleccione **Desconectar** para desactivar a ligação sem fios e utilizar apenas a rede LAN.

**NOTA:** É recomendável que utilize as definições predefinidas para a Ligação Sem Fios.

**REPÔR**—Seleccione  $\sqrt{ }$  para restaurar a configuração de rede.

### **INFO. PROJECTOR**

O menu de Informações apresenta as definições actuais do projector.

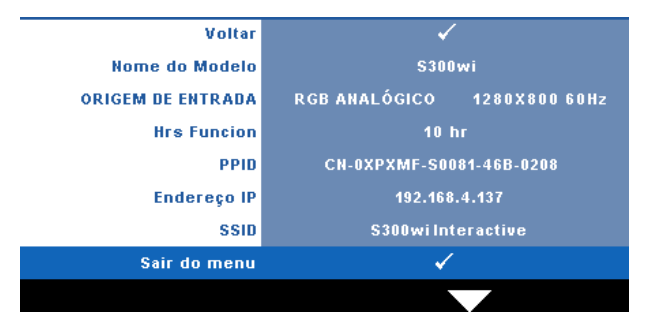

#### **OUTROS**

O menu Outros permite alterar as definições de Menu, Ecrã, Áudio, Alimentação, Segurança, Legendas Ocultas (somente para NTSC) e Interactivo. Também é possível executar o Padrão Teste e Pred. Fábrica.

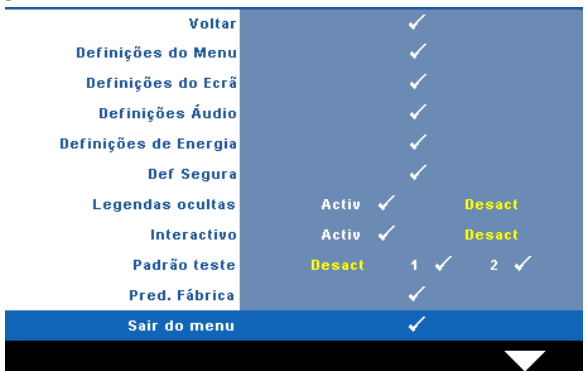

**DEFINIÇÕES DE MENU—**Seleccione e prima  $\sqrt{ }$  para activar as definições de menu. As definições de menu consistem das seguintes opções:

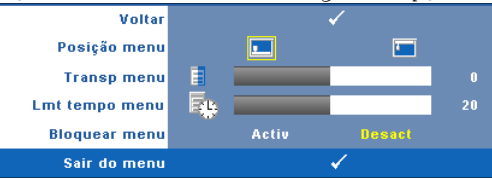

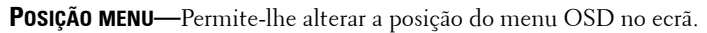

**TRANSP MENU—**Seleccione para mudar o nível de transparência do fundo do menu.

**LMT TEMPO MENU—**Esta opção permite-lhe definir o tempo para a desactivação do OSD. Por defeito, o menu desaparece após 20 segundos de inactividade.

**BLOQUEAR MENU—**Seleccione **Activ** para activar o bloqueio do menu OSD e fazer com que este fique oculto. Seleccione a opção **Desact** para desactivar a função de bloqueio do menu. Se quiser desactivar a função de bloqueio do menu e a informação no ecrã desaparecer, prima o botão **Menu** no painel de controlo ou no controlo remoto durante 15 segundos e de seguida desactive a função.

**DEFINIÇÕES DO ECR×Seleccione e prima <b>v**e para activar as definições do ecrã. As definições do ecrã consistem das seguintes opções:

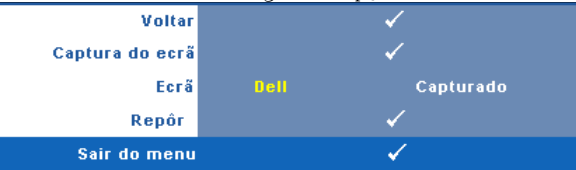

**CAPTURA DO ECR×**Seleccione e prima  $\sqrt{ }$  para capturar a apresentação no ecrã, é apresentada a seguinte mensagem no ecrã.

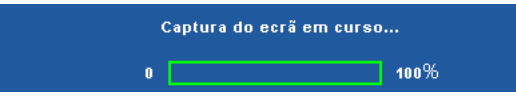

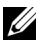

**NOTA:** Para capturar uma imagem completa, certifique-se de que a fonte de entrada do sinal ligada ao projector tem uma resolução de 1280 x 800.

**ECR×Seleccione Dell** para usar o logótipo Dell como papel de parede. Seleccione **Capturado** para definir a imagem capturada como papel de parede.

**REPÔR—**Seleccione e prima **voca** para eliminar a imagem capturada e regressar à definição predefinida.

DEFINIÇÕES ÁUDIO—Seleccione e prima <sub>[v</sub>] para alterar as definições de áudio. As definições de áudio consistem das seguintes opções:

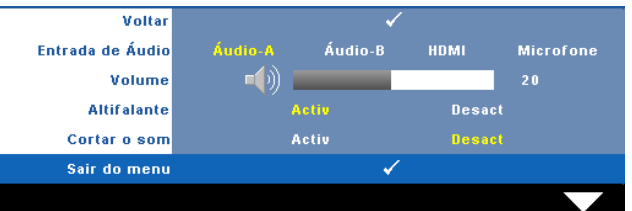

**ENTRADA DE ÁUDIO—**Seleccione a fonte da Entrada de Áudio, as opções são: Áudio-A, Áudio-B, HDMI e Microfone.

**VOLUME—**Prima |<| para diminuir o volume e |>| para aumentar o volume.

**ALTIFALANTE—**Seleccione **Activ** para activar o altifalante. Seleccione **Desact** para desactivar o altifalante.

**CORTAR O SOM—**Permite cortar o som de entrada e de saída de áudio.

**DEFINIÇÕES DE ENERGIA—**Seleccione e prima <sub>[17]</sub> para activar as definições de alimentação. O menu de definições de alimentação consiste das seguintes opções:

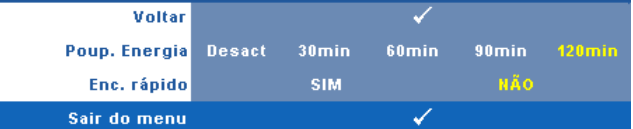

**POUP. ENERGIA—**Seleccione **Desact** para desactivar o modo de Poupança de Energia. Por predefinição, o projector está definido para entrar no modo de poupança de energia após 120 minutos de inactividade. É apresentada uma mensagem de aviso no ecrã com uma contagem decrescente de 60 segundos antes de mudar para o modo de poupança de energia. Prima qualquer botão durante o período de contagem para parar o modo de poupança de energia.

Também pode definir um período diferente para entrar no modo de poupança de energia. O período de tempo é o tempo que pretende que o projector aguarde sem entrada de sinal. A poupança de energia pode ser definida para 30, 60, 90, ou 120 minutos.

Se não for detectado nenhum sinal de entrada durante o período de espera, o projector desliga a lâmpada e entra no modo de poupança de energia. Se for detectado um sinal de entrada durante o período de espera, o projector liga automaticamente. Se não for detectado um sinal de entrada no espaço de duas horas durante o modo de poupança de energia, o projector alterna do modo de Poupança de Energia para o Modo de Suspensão. Para ligar o projector prima o botão de Alimentação.

**ENC. RÁPIDO—**Seleccione **Sim** para desligar o projector com único premir do botão **Alimentação**. Esta função permite ao projector desligar rapidamente com uma velocidade das ventoinhas maior. Pode ocorrer um ruído acústico ligeiramente maior durante o desligar rápido.

**NOTA:** Antes de ligar o projector novamente, aguarde 60 segundos para permitir que a temperatura interna estabilize. O projector demorará mais tempo a ligar se tentar ligá-lo de seguida. A ventoinha de arrefecimento funcionará à velocidade máxima durante 30 segundos para estabilizar a temperatura interna.

**DEF SEGURA—**Seleccione e prima <sub>[17]</sub> para activar as definições de segurança. O menu de definições de segurança permite activar e definir a protecção por senha.

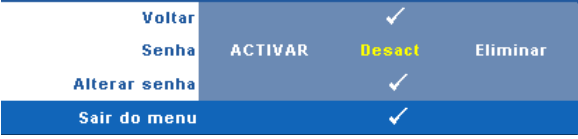

**SENHA—**Ao activar a utilização de uma senha de protecção, será apresentado um ecrã que lhe pede para introduzir uma senha sempre que ligar a ficha à tomada eléctrica e ligar o projector. Por predefinição, esta função encontra-se desactivada. É possível activar esta funcionalidade ao seleccionar **Activar**. Se a senha tiver sido definida anteriormente, digite a senha primeiro e seleccione a função. A função de protecção mediante introdução de uma senha será activada da próxima vez que ligar o projector. Se activar esta função, ser-lhe-á pedido para introduzir a senha do projector após ligar o projector:

- 1 Primeiro pedido para introdução da senha:
- **a** Aceda ao menu **Outros**, prima  $\sqrt{ }$  e depois seleccione **Senha** para **Activar** as definições de senha.

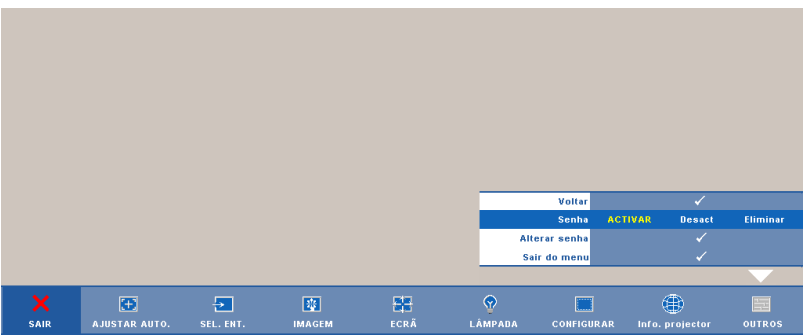

**b** Activar a função de Senha fará aparecer um ecrã para introdução de caracteres, introduza um número composto por 4 dígitos e prima o botão  $\sqrt{ }$ .

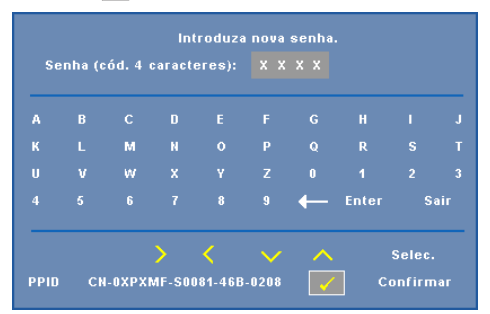

**c** Para confirmar, introduza novamente a senha.

- **d** Se a confirmação da senha for feita com êxito, pode aceder às funções e utilitários do projector.
- 2 Caso tenha introduzido uma senha inválida, ser-lhe-ão dadas mais 2 tentativas. Após três tentativas inválidas, o projector desliga-se automaticamente.

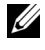

**ZA NOTA:** Se se esquecer da sua senha, contacte a DELL™ ou uma equipa de suporte qualificado.

- 3 Para desactivar a função de senha, seleccione **Desact** para desactivar a função.
- 4 Para eliminar a senha, seleccione **Eliminar**.

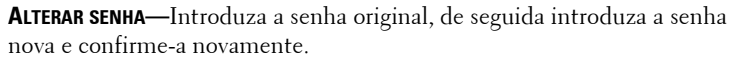

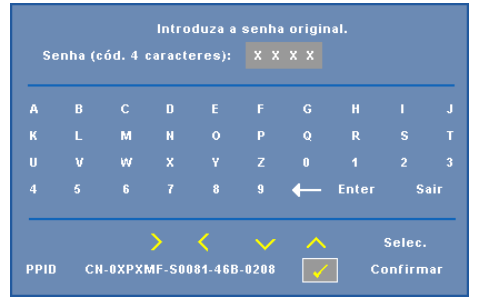

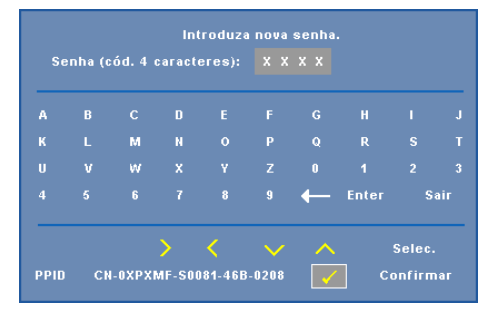

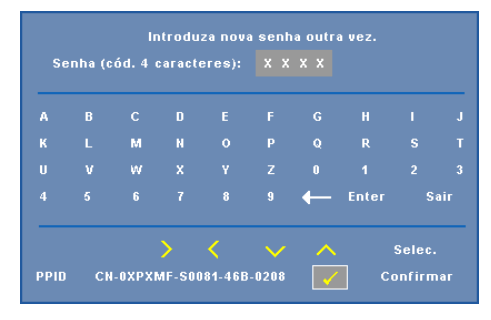

**LEGENDAS OCULTAS—**Seleccione **Activ** para activar as legendas ocultas e active o menu de legendas ocultas. Seleccione uma opção de legendas ocultas: CC1, CC2, CC3, e CC4.

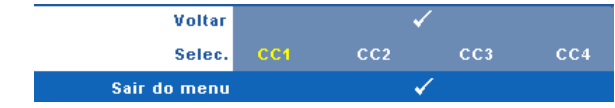

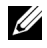

**NOTA:** A opção de legendas ocultas está disponível apenas para NTSC.

<span id="page-63-0"></span>**INTERACTIVO—**Seleccione **Activ** para activar a opção Interactivo e activar o menu Interactivo. O menu Interactivo consiste das seguintes opções:

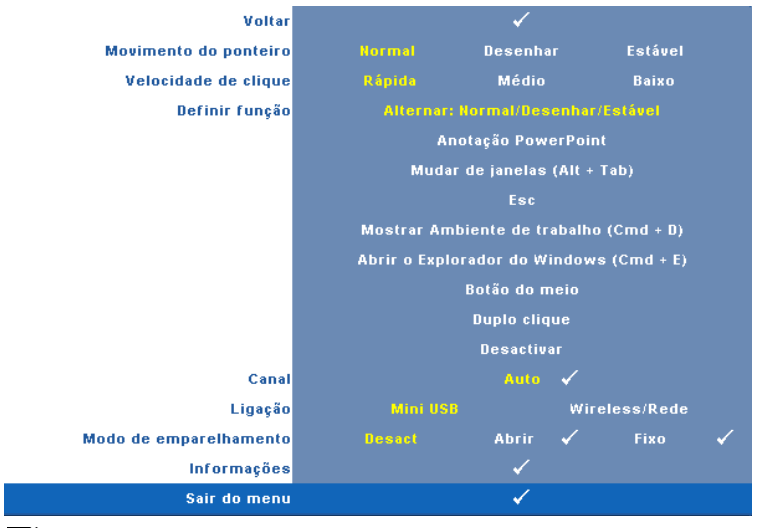

#### **22 NOTA:**

- 1. Certifique-se de que a caneta interactiva está conectada. Consulte ["Ligação](#page-25-0)  [com a Caneta Interactiva" na página 26.](#page-25-0)
- 2. A Caneta Interactiva pode ser usada nas seguintes circunstâncias:
	- a No modo expandido.
	- b Quando a função de Visualização 3D estiver activada e houver uma fonte de entrada a 120Hz conectada ao projector.

**MOVIMENTO DO PONTEIRO—**Permite-lhe seleccionar o modo de Movimento do Ponteiro. Normal, Desenhar e Estável.

### *M* NOTA:

- 1. Conecte o projector ao computador por meio de um cabo mini USB-B ou LAN ou através de uma ligação Sem Fios.
- 2. A interactividade só é suportada nos seguintes modos de entrada: VGA para HDMI a partir de um PC e Monitor Sem Fios, Monitor USB e Monitor LAN
	- **Normal —** No modo Normal, prima o botão Esquerda da caneta interactiva e mantenha a posição do ponteiro durante alguns momentos. Este modo é adequado para usar a Caneta Interactiva como um rato, ou seja, para usar as funções de clique e duplo clique dos botões.
- **Desenhar —** no modo Desenhar, o ponteiro pode ser movido livremente para desenhar. Este modo é adequado para desenhar ou escrever no ecrã.
- **Estável —** No modo Estável, prima e mantenha o botão Esquerda da caneta interactiva para limitar o ponteiro a movimentos verticais e horizontais. Se o botão esquerda for libertado, o ponteiro pode ser movido livremente. Este modo é adequado para desenhar linhas verticais ou horizontais no ecrã.

**VELOCIDADE DE CLIQUE—**Permite definir o rato para um estado de pausa. Esta função só está disponível no modo Normal. As opções disponíveis são: Rápida, Médio e Baixo.

- **Rápido —** Define o tempo de pausa do ponteiro para um mínimo de 0,5 segundos.
- **Médio —** Define o tempo de pausa do ponteiro para um valor médio de 1 segundo.
- **Baixo —** Define o tempo de pausa do ponteiro para o valor máximo de 1,5 segundos.

**DEFINIR FUNÇÃO—**Permite definir a função do botão Função na caneta interactiva. As opções disponíveis são: **Alternar: Normal/Desenhar/Estável**, **Anotação PowerPoint**, **Mudar de Janelas (Alt+Tab)**, **Esc**, **Mostrar Ambiente de trabalho (Cmd+D)**, **Abrir o Explorador do Windows (Cmd+E)**, **Botão do Meio**, **Duplo clique** e **Desactivar** (consulte a secção ["Utilizar a Caneta Interactiva" na página 38](#page-37-0)).

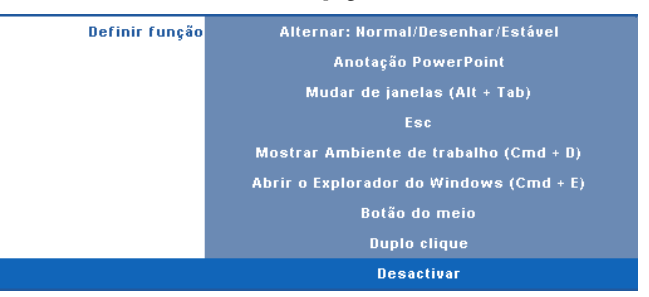

- **Alternar: Normal / Desenhar/Estável —** Função equivalente a alternar entre os modos **Normal**, **Desenhar**, e **Estável**.
- **Anotação PowerPoint —** Botão Função equivalente à função de anotação numa apresentação de diapositivos do PowerPoint.
- **Mudar de Janelas (Alt+Tab) —** Botão função equivalente à alternância de janelas da combinação de teclas Alt+Tab do Windows.
- **Esc —** botão função equivalente ao botão Esc do teclado.
- **Mostrar Ambiente de trabalho (Cmd + D) —** botão função equivalente à apresentação do ambiente de trabalho no Windows, minimizando todas as janelas.
- **Abrir o Explorador do Windows (Cmd + E) —** Define o botão função para a abertura do Explorador do Windows.
- **Botão do meio —** Define o botão função para funcionar como o botão de desfilamento do rato.
- **Duplo clique —** Define o botão função para equivalência a duplo clique.
- **Desactivar —** Desactiva o botão Função.

**CANAL—**Permite definir a selecção de canal para **Auto** ou **Manual**.

- **Auto —** O canal é seleccionado automaticamente.
- **Manual —** O canal é seleccionado manualmente. Existem 15 canais disponíveis.

**LIGAÇÃO—**Permite definir a selecção do conector como Mini USB ou Sem Fios/Rede.

**MODO DE EMPARELHAMENTO—**Permite-lhe definir o modo de emparelhamento como Aberto ou Activado.

• **Modo Aberto —** Se seleccionar o modo Aberto, siga as instruções no ecrã para configurar a sua Caneta Interactiva. (Este modo permite-lhe usar a caneta interactiva em qualquer projector ao apontá-la para o ecrã.)

```
1. Prima qualquer botão do comando para o activar.
2. Aponte a caneta para longe do ecrã.
3. Mantenha premidos os botões "Função" e "Ponta" da caneta durante 5 segundos
  para aceder ao modo de emparelhamento, o LED verde pisca duas vezes.
4. Aponte a caneta para o ecrã
```
• **Modo Activado —** Se seleccionar o modo Activado, siga as instruções no ecrã para completar o emparelhamento entre o Projector e a sua Caneta Interactiva. (Este modo garante a ligação entre a caneta interactiva e um projector específico.)

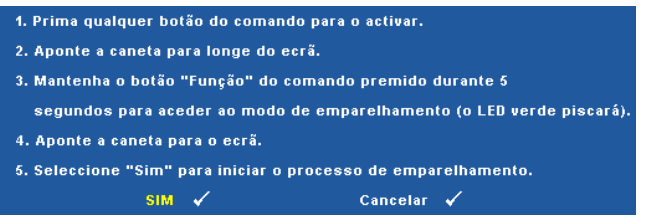

Uma vez emparelhada, a caneta estabelecerá ligação ao projector automaticamente sempre que este for ligado.

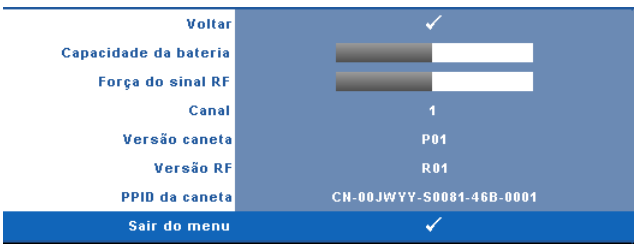

**INFORMAÇÕES—**Permite visualizar as informações relativas à caneta interactiva.

**PADRãO TESTE—**O Padrão teste é usado para testar a focagem e a resolução. É possível activar ou desactivar o **Padrão teste** ao seleccionar **Desact, 1** ou **2**. Também é possível invocar o **Padrão teste** 1 ao premir e manter os botões  $\boxed{\equiv}$  e  $\boxed{\gt}$ 

no painel de controlo em simultâneo durante 2 segundos. Também é possível invocar o teste padrão 2 ao premir e manter os botões  $\boxed{\equiv}$  e  $\boxed{\leq}$  no painel de controlo em simultâneo durante 2 segundos.

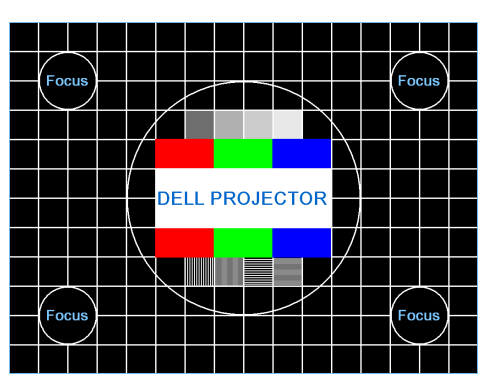

Padrão teste 1:

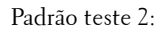

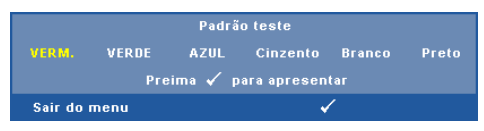

PRED. FÁBRICA—Seleccione e prima <sub>[77]</sub> para restaurar todas as definições para a predefinição de fábrica; é apresentada a seguinte mensagem de aviso.

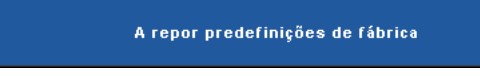

Os itens repostos incluem as definições relativas aos sinais provenientes do computador e aos sinais de vídeo.

# **Instalação de Rede Sem Fios**

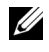

**NOTA:** O seu computador deverá dispor dos seguintes requisitos mínimos de sistema:

Sistema Operativo:

• Windows

Microsoft Windows 2000 com service pack 4 ou superior, Windows XP Home ou Professional Service pack 2 32-bit (recomendado), Windows Vista 32-bit e Windows 7 Home ou Professional 32 ou 64 bit

• MAC

MacBook e superior, MacOS 10.5 e superior

Requísitos mínimos de Hardware:

- **a** Intel Pentium III-800 MHZ (ou superior)
- **b** Mínimo de 256MB de RAM, 512 MB ou mais recomendado.
- **c** 10MB de espaço disponível no disco
- **d** Super VGA com suporte para resolução 800 x 600 a 16 bits ou superior (PC e ecrã)
- **e** Adaptador de Ethernet (10 / 100 bps) para ligação ethernet
- **f** Adaptador WLAN suportado para ligação WLAN (qualquer dispositivo sem fios em conformidade com a norma NDIS 802.11b ou 802.11g)

Browser da Internet

Microsoft Internet Explorer 6.0 ou 7.0 (recomendado) ou 8.0, Firefox 1.5 ou 2.0, e Safari 3.0 e superior

Para poder utilizar o projector numa ligação sem fios deverá efectuar os seguintes passos:

- 1 Instale a antenna sem fios. Consulte ["Instalar a Antena" na página 13](#page-12-0).
- 2 Active a ligação sem fios no projector. Consulte ["SEM FIOS/REDE" na](#page-55-0)  [página 56](#page-55-0).

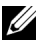

**NOTA:** Ao iniciar a ligação sem fios, aguarde cerca de 50 segundos pela reinicialização da ligação Sem Fios / Rede.

<span id="page-69-0"></span>3 No menu de SELECÇÃO DE ENTRADA, seleccione a opção Múltiplos Monitores e depois seleccione a opção Monitor Sem Fios no menu secundário. Consulte ["SEL. ENT." na página 46.](#page-45-0) Será apresentado o menu **Ecrã de Guia de Ligação Sem Fios** disponibilizado abaixo.

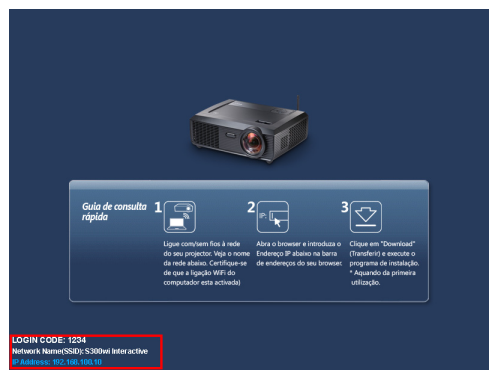

- 4 Anote o **CÓDIGO DE INÍCIO DE SESSÃO**, **NOME DA REDE (SSID)**, e **ENDEREÇO IP**. Irá precisar destes dados posteriormente para iniciar sessão.
- 5 Ligue o seu computador à rede do **S300wi**.

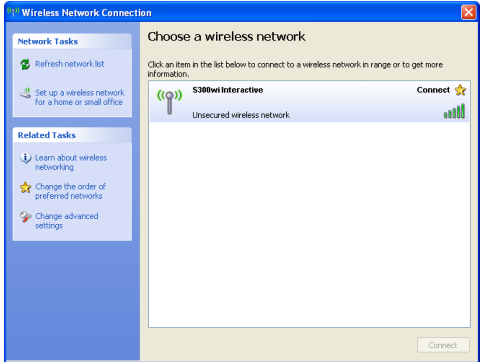

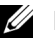

#### **NOTA:**

- O seu computador deverá disport de função de rede sem fios para detectar a ligação.
- Ao ligar à rede do **S300wi** perderá a ligação sem fios a outras redes sem fios.
- 6 Abra o seu browser da Internet. Será direccionado automaticamente para a página Web da **Gestão da Web do S300wi**.

**NOTA:** Se a página Web não carregar automaticamente, introduza o endereço de IP anotado a partir do ecrã do projectar na barra de endereço do browser.

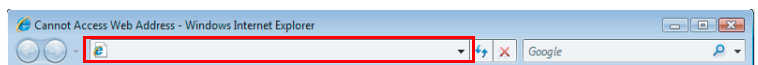

7 A página da Gestão da Web do S300wi é aberta. Se for a primeira utilização, clique em **Transferir**.

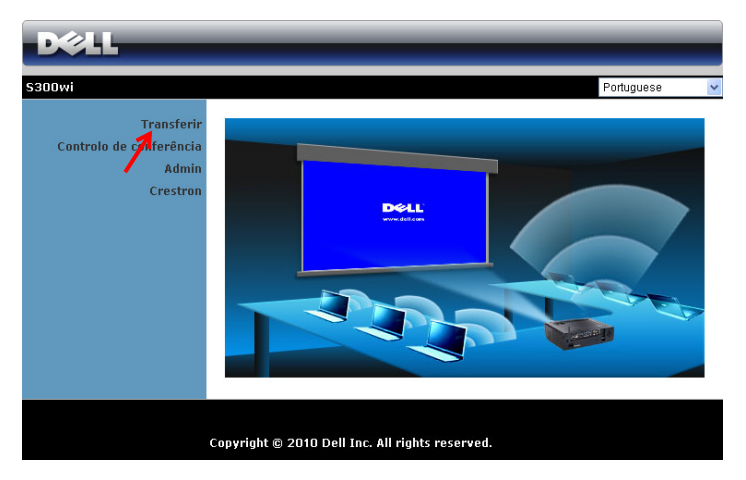

8 Seleccione o sistema operativo apropriado e clique em **Transferir**.

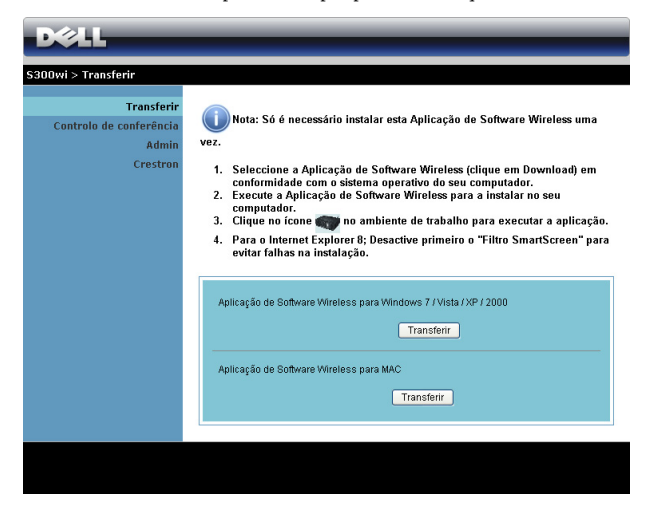

9 Clique em **Executar** para iniciar a instalação única do software.

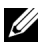

**NOTA:** Pode optar por guardar o ficheiro e instalá-lo posteriormente. Para esse efeito clique em Guardar.

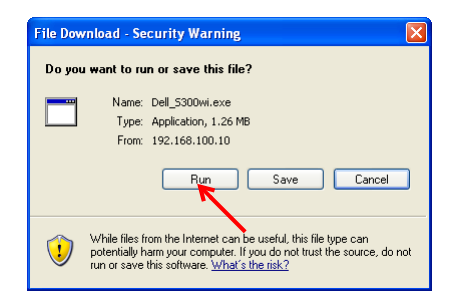

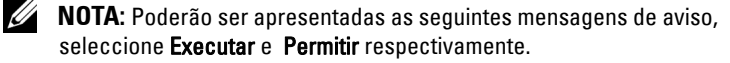

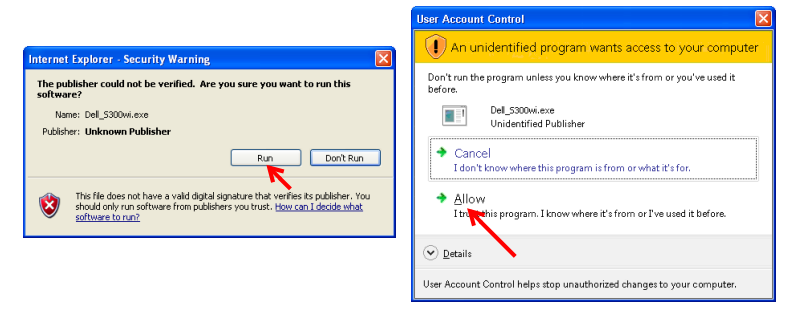
**NOTA:** Se não conseguir instalar a aplicação por direitos insuficientes no computador, contacte o seu administrador de rede.

10 A instalação do software terá início. Siga as instruções apresentadas no ecrã para completar a configuração.

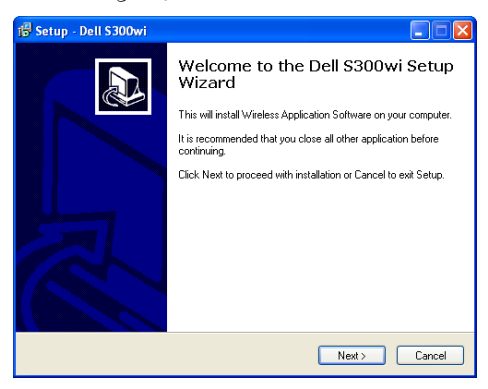

#### **Software da Aplicação de Rede Sem Fios do S300wi**

Uma vez concluída a instalação, o software da Aplicação de Rede Sem Fios do S300wi iniciará e procurará o projector automaticamente. Será apresentado o ecrã abaixo.

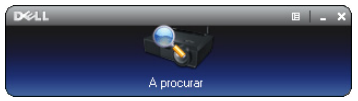

#### **Iníciar sessão**

Para comunicar com o projector, intorduza o Código de Início de sessão providenciado no Passo 4 da secção [Instalação de Rede Sem Fios,](#page-68-0) e clique em **OK**.

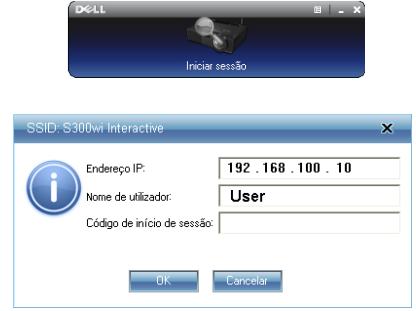

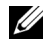

**NOTA:** Se o Endereço IP não for detectado, introduza o Endereço IP apresentado no canto inferior esquerdo do ecrã.

#### **Compreender os Botões**

Depois de iniciar sessão, é apresentada a seguinte barra de menu no ecrã do computador.

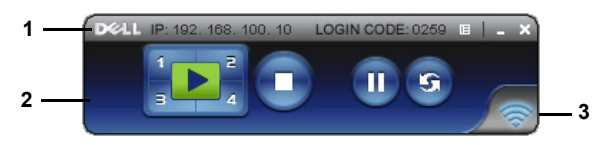

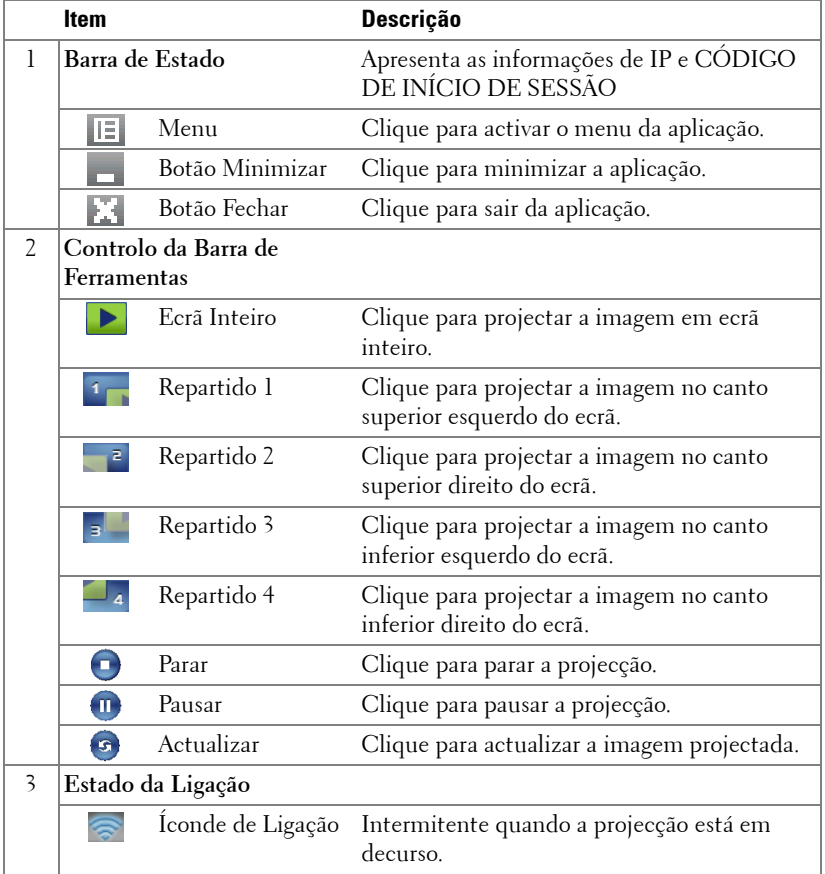

#### **Projectar uma Apresentação**

- Para projector uma apresentação clique em qualquer um dos botões de projecção **...**
- · Para pausar a apresentação clique em  $\Pi$ . O ícone ficará verde.
- · Para continuar a apresentação clique em novamente.
- Para parar a apresentação clique em  $\Box$ .

**NOTA:** As informações seguintes referem-se apenas ao modo de apresentação de dados por rede sem fios. A apresentação da imagem pode ser lenta ou a imagem pode não ser apresentada de forma suave se estiver a apresentar um vídeo ou uma animação, consulte a tabela de taxa de tramas abaixo para mais informações.

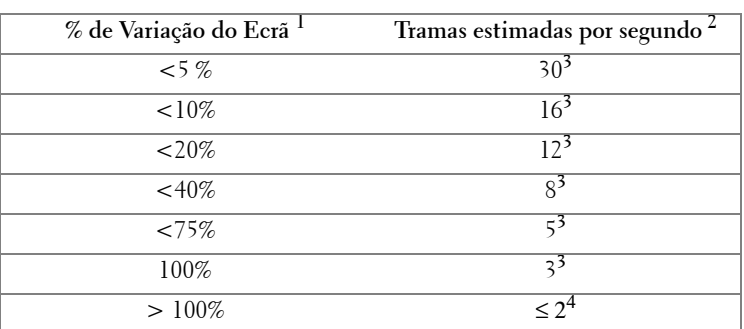

#### **Taxa de tramas da Apresentação através de Rede Sem Fios**

## **NOTA:**

- **1** A percentagem de variação do ecrã é baseada numa relação de 1024 x 768. Exemplo, apresentação de um vídeo com resolução de 320 x 240 num monitor com resolução de 1024 x 768, a variação do ecrã é de 9,8%.
- **2** A taxa de tramas efectiva pode ser diferente devido a uma variedade de factores, como o ambiente da rede, o conteúdo da imagem, as condições do sinal, localização, e desempenho do processador.
- **3** Sob ambiente de WLAN desimpedido com uma ligação 802.11g, e sem esticamento do ecrã.
- **4** Comprimido para 1024 x 768 e sob a norma 802.11g.

**NOTA:** O seu computador não entrará no modo S1 (modo de espera) / S3 (modo de suspensão) / S4 (modo de hibernação) durante a execução de uma apresentação do Monitor USB e Visualizador USB através de rede sem fios.

#### **Utilizar o Menu**

Clique em  $\boxed{E}$  para apresentar o menu.

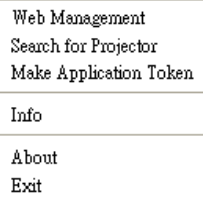

**WEB MANAGEMENT (GESTÃO DA WEB)—**Clique para abrir a página de Gestão da Web. Consulte ["Gerir o Projector a Partir da Gestão Web" na página 84](#page-83-0).

**SEARCH FOR PROJECTOR (PROCURAR O PROJECTOR)—**Clique para procurar e ligar ao projector sem fios.

**MAKE APPLICATION TOKEN (FAZER TOKEN DA APLICAÇÃO)—**Clique para fazer token da aplicação. Consulte ["Fazer Token da Aplicação" na página 103.](#page-102-0)

**INFO—**Clique para apresentar as informações do sistema.

**ABOUT (ACERCA DE) —**Clique para apresentar a versão da aplicação.

**EXIT (SAIR)—**Clique para fechar a aplicação.

## **Instalação do Controlador do Monitor USB**

Para poder utilizar o monitor USB, deverá efectuar os seguintes passos:

1 Active a ligação Sem Fios / Rede no projector. Consulte ["SEM FIOS/REDE"](#page-55-0)  [na página 56.](#page-55-0)

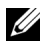

**NOTA:** Ao iniciar a ligação sem fios, aguarde cerca de 50 segundos pela reinicialização da ligação Sem Fios / Rede.

- 2 Conectar o cabo USB ao projector e ao computador. Consulte "Ligação a um [computador com um cabo USB" na página 17.](#page-16-0)
- 3 No menu de SELECÇÃO DE ENTRADA, seleccione a opção Múltiplos Monitores e depois seleccione a opção Monitor USB no menu secundário. Consulte ["Selecção de Entrada de Múltiplos Monitores" na página 46](#page-45-0).
- 4 Da primeira que este modo é usado, o projector solicita imediatamente que os controladores seguintes sejam instalados. Inicie a instalação manualmente clicando o ficheiro na Unidade de CD "dousb\_install.Cab".
	- Devices with Removable Storage (2)

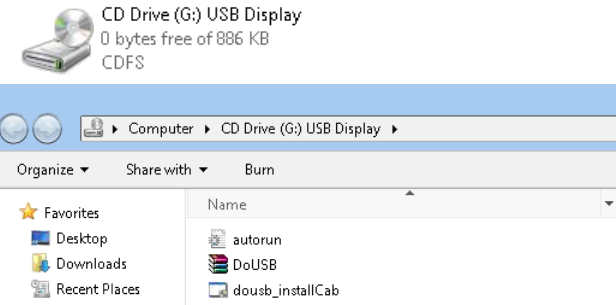

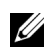

**NOTA:** Se for apresentada a janela de instalação "Reprodução Automática", feche-a.

5 O sistema iniciará a instalação do controlador NDIS Remoto no computador.

#### **NOTA:**

- Se for apresentada alguma mensagem de aviso, ignore-a e continue a instalação.
- Pode ser necessário um nível de acesso de administrador para instalar o software.

6 Inicie a apresentação do ecrã do computador através do cabo USB.

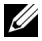

**NOTA:** Quando o computador sair do modo de suspensão ou de hibernação, o monitor com ligação USB pode também ser reactivado manualmente. Se isto não suceder, será necessário desconectar e voltar a conectar o cabo USB.

## **Instalação da Presentation to Go (PtG)**

Os requisites mínimos de sistema para instalação da função PtG são as seguintes:

Sistema Operativo:

- Windows

Microsoft Windows XP Home ou Professional Service pack 2/3 32-bit (recomendado), Windows Vista 32-bit e Windows 7 Home ou Professional 32 ou 64 bit

- Office 2003 e Office 2007

Para poder utilizar o Visualizador USB, deverá efectuar os seguintes passos:

1 Active a ligação Sem Fios / Rede no projector. Consulte ["SEM FIOS/REDE"](#page-55-0)  [na página 56.](#page-55-0)

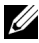

**NOTA:** Ao iniciar a ligação sem fios, aguarde cerca de 50 segundos pela reinicialização da ligação Sem Fios / Rede.

2 Conecte a Unidade Flash USB ao projector.

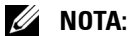

- Só é suportado o formato JPEG com 10Mb e 40M de pixéis.
- O conversor PtG pode converter os seus ficheiros de PowerPoint para ficheiros PtG. Consultar ["Software da Aplicação PtG Converter - Lite" na](#page-81-0)  [página 82](#page-81-0)
- Pode transferir o software "PtG Converter Lite" a partir do sítio Web de Suporte da Dell em: support.dell.com.
- 3 No menu de SELECÇÃO DE ENTRADA, seleccione a opção Múltiplos Monitores e depois seleccione a opção Visualizador USB no menu secundário. Consulte ["Selecção de Entrada de Múltiplos Monitores" na](#page-45-0)  [página 46](#page-45-0). É apresentado o ecrã **Presentation to Go**.

#### **Visualizador PtG**

O sistema permanecerá nesta página quando preparado.

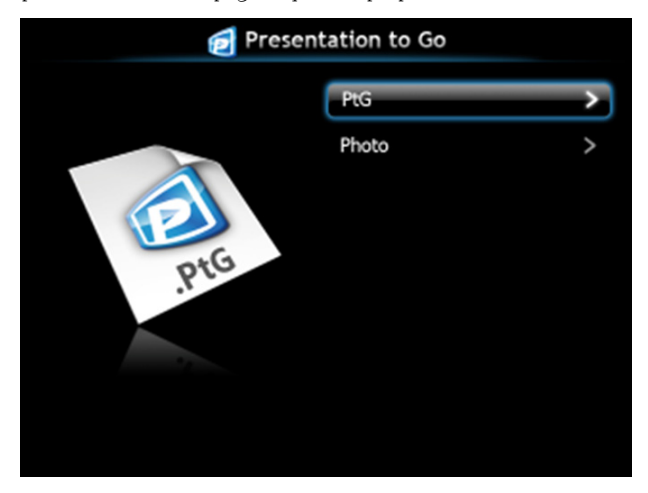

#### **Visualizador de Fotos**

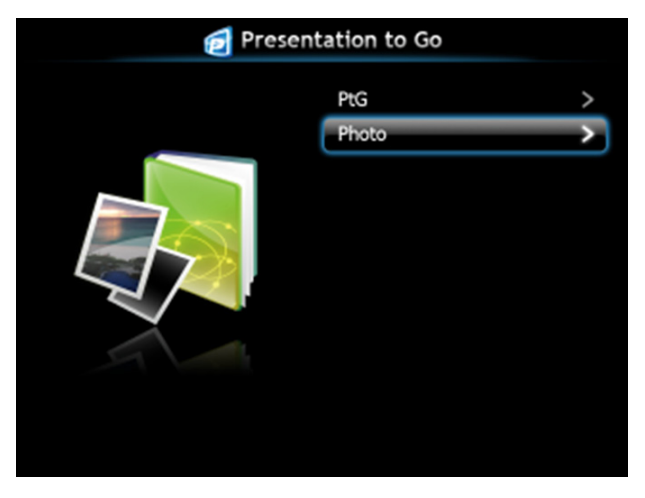

### **Introdução à Função PtG/Foto**

Apresentar ficheiros PtG e de Fotografia que estejam guardados numa unidade USB.

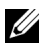

**NOTA:** Se só for detectada uma unidade, o sistema ignorará este passo.

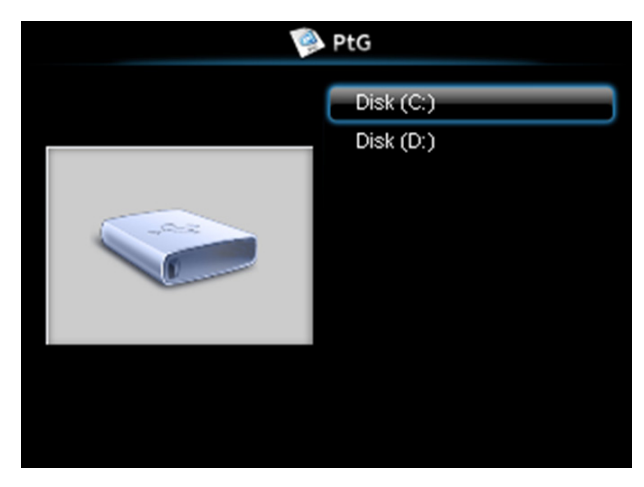

#### **Síntese da função PtG**

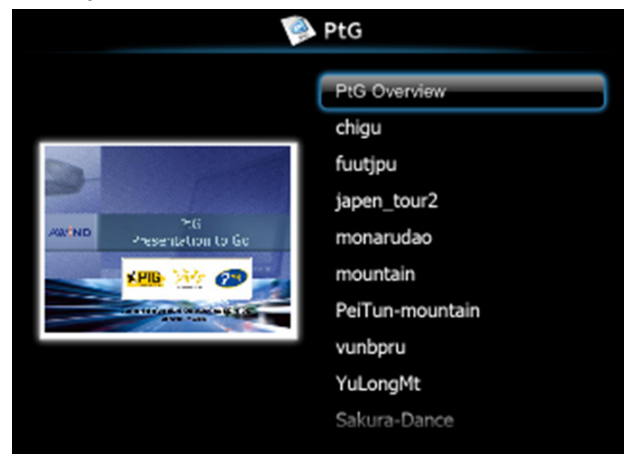

#### **Síntese da Função Fotografia**

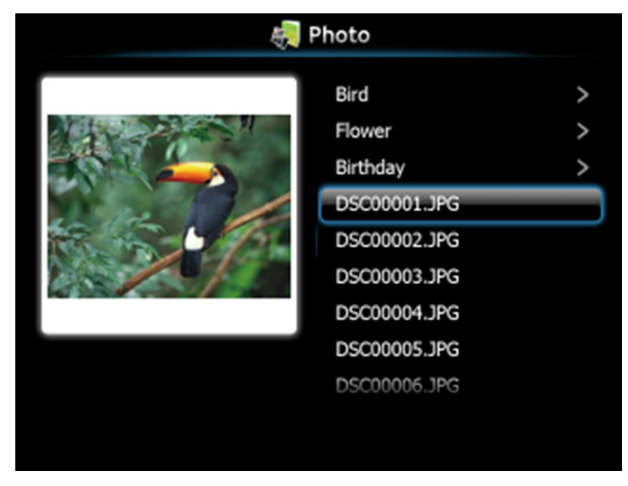

**NOTA:** Suporta nomes de ficheiros de imagem em 14 idiomas (Idiomas: Inglês, Neerlandês, Francês, Alemão, Italiano, Japonês, Coreano, Polaco, Português, Russo, Chinês Tradicional, Chinês Simplificado, Espanhol e Sueco).

#### **Introdução aos Botões**

Use os botões acima, abaixo e esquerda para navegar e o botão  $\sqrt{\phantom{a}}$  no painel de controlo do projector ou controlo remoto para seleccionar.

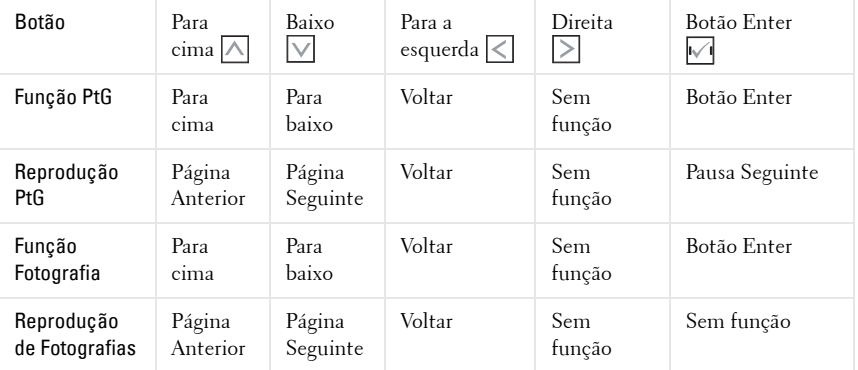

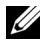

**NOTA:** Se aceder ao menu OSD durante a utilização da função PtG, a navegação com os botões acima, abaixo e esquerda será desactivada.

## **Configurar o PtG Converter - Lite**

Siga as instruções apresentadas no ecrã para completar a configuração.

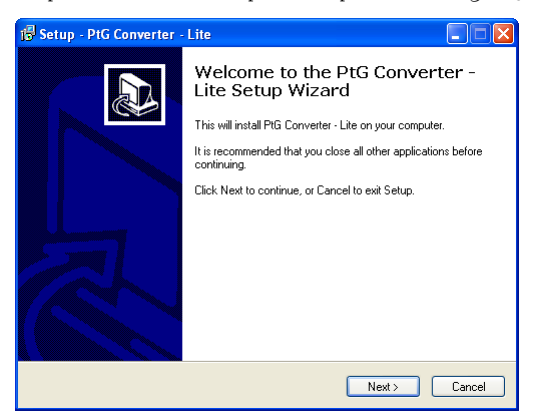

#### <span id="page-81-0"></span>**Software da Aplicação PtG Converter - Lite**

Inicie o "PtG Converter - Lite". Será apresentado o ecrã abaixo.

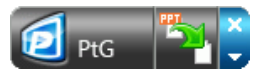

- 1 Clique em para iniciar a conversão.
- 2 Seleccione o ficheiro PowerPoint que pretende converter.

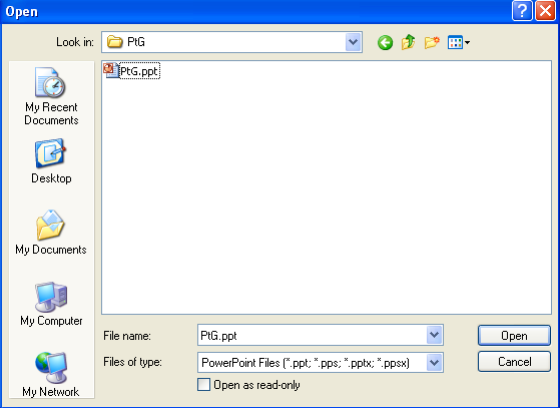

3 Clique no botão Procurar para seleccionar a localização para guardar o ficheiro e prima OK.

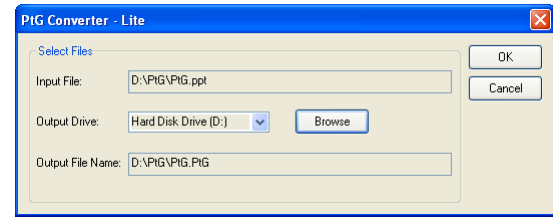

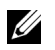

#### **NOTA:**

- **1** Se o seu computador não possuir o MS PowerPoint, a conversão não poderá ser efectuada.
- **2** A conversão PtG suporta um máximo de 20 páginas.
- **3** O conversor PtG só suporta conversão de ficheiros .ppt para ficheiros .PtG.

## <span id="page-83-0"></span>**Gerir o Projector a Partir da Gestão Web**

#### **Configurar a Definição de Rede**

Se o projector estiver conectado a uma rede, pode aceder ao projector através do browser da Internet. Para configurar as definições de rede, consulte ["SEM](#page-55-0)  [FIOS/REDE" na página 56.](#page-55-0)

#### **Aceder à Gestão Web**

Utilize o Internet Explorer 5.0 e superiores ou o Firefox 1.5 e superiores e introduza o endereço IP. Agora pode aceder à Gestão Web e gerir o projector a partir de uma localização remota.

#### **Página de Início**

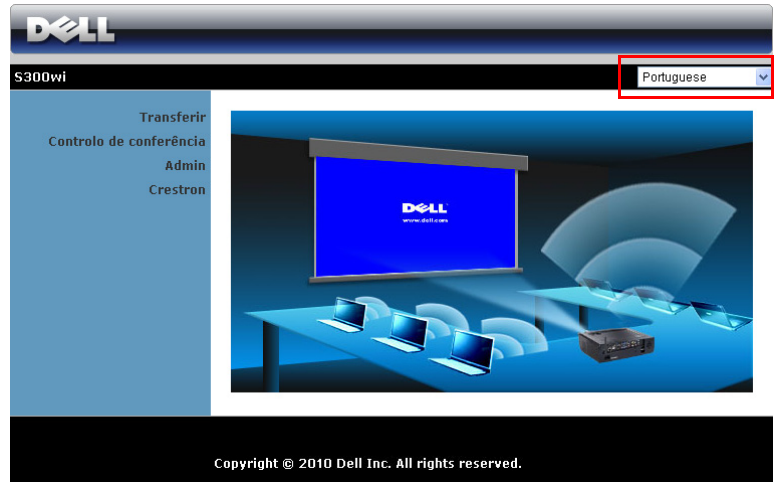

- Aceda à página de Início da Gestão Web ao aceder ao endereço IP do projector através do browser. Consulte ["SEM FIOS/REDE" na página 56](#page-55-0).
- Seleccione o idioma para a gestão Web a partir da lista.
- Clique em qualquer item do menu no separador à esquerda para aceder à página.

#### **Trasnferir o Software da Aplicação Sem Fios**

Consulte também ["Instalação de Rede Sem Fios" na página 69.](#page-68-0)

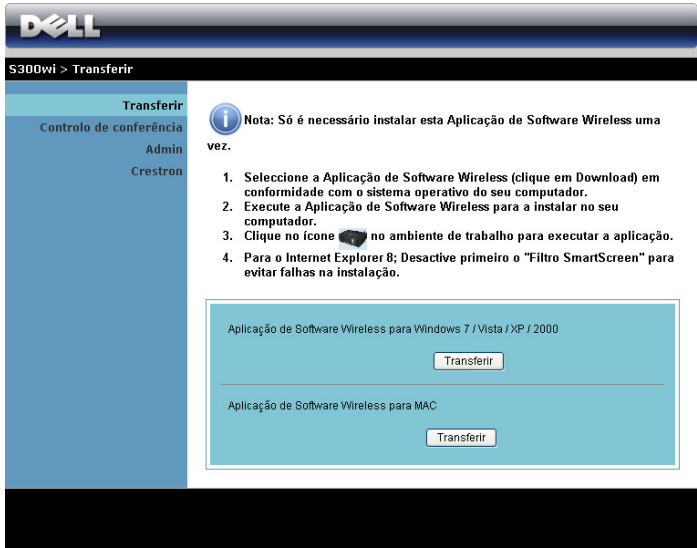

Clique no botão **Transferir** correspondente ao sistema operativo do seu computador.

#### **Controlo de Conferência**

Esta função permite-lhe gerir apresentações de conferência a partir de várias fontes sem usar cabos para o projector, e permite-lge controlar a forma como cada apresentação é exibida no ecrã.

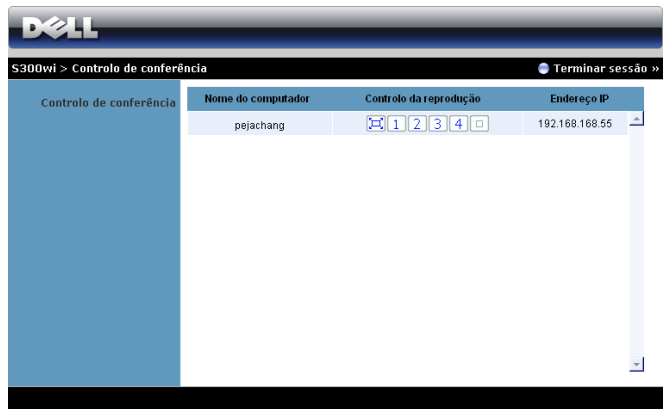

**NOTA:** Sem o controlo de Reprodução da Conferência, o último utilizador a premir o botão "Reproduzir" na aplicação assumirá o controlo do ecrã de projecção.

**Nome do computador** : Lista os computadores ligados para o controlo de conferência.

**Controlo da reprodução** : Clique nos botões para controlar a forma como a projecção de cada computador é apresentada no ecrã.

- $\mathbb{E}$  Projecção em ecrã inteiro A apresentação do computador ocupa todo o ecrã.
- **1** Repartido 1 A apresentação do computador é apresentada no canto superior esquerdo do ecrã.
- **2** Repartido 2 A apresentação do computador é apresentada no canto superior direito do ecrã.
- **3** Repartido 3 A apresentação do computador é apresentada no canto inferior esquerdo do ecrã.
- Repartido 4 A apresentação do computador é apresentada no canto inferior direito do ecrã.
	- Parar A projecção do computador é parada.

**Endereço IP**: Apresenta o endereço IP de cada computador.

**20 NOTA:** Para terminar a conferência clique em **Terminar sessão.** 

#### **Propriedades de Gestão**

#### **Admin**

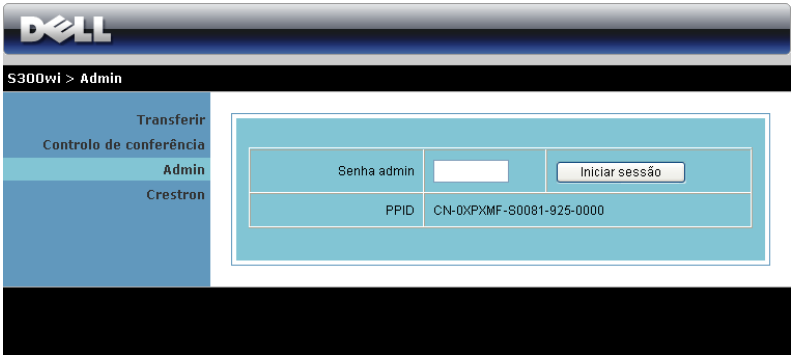

É necessária uma palavra-passe de administrador para aceder à página de Administração.

• **Senha admin**: Introduza a Palavra-passe de Administrador e clique em **Iniciar sessão**. A palavra-passe predefinida é "admin". Para alterar a palavrapasse, consulte a secção ["Alterar senhas" na página 92](#page-91-0).

#### **Estado do sistema**

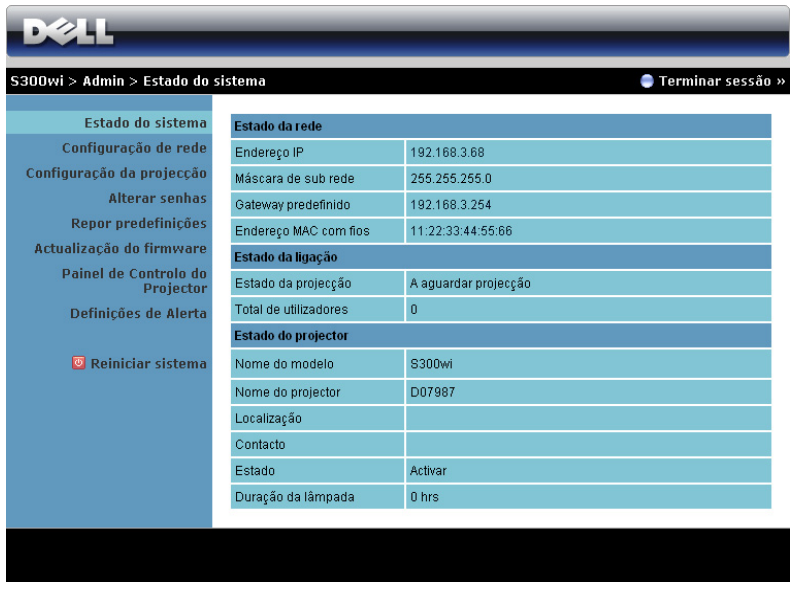

Apresenta informações relativas ao **Estado da rede, Estado da ligação**, e **Estado do projector**.

#### **Configuração da Rede**

Consulte a secção OSD na [página 56.](#page-55-0)

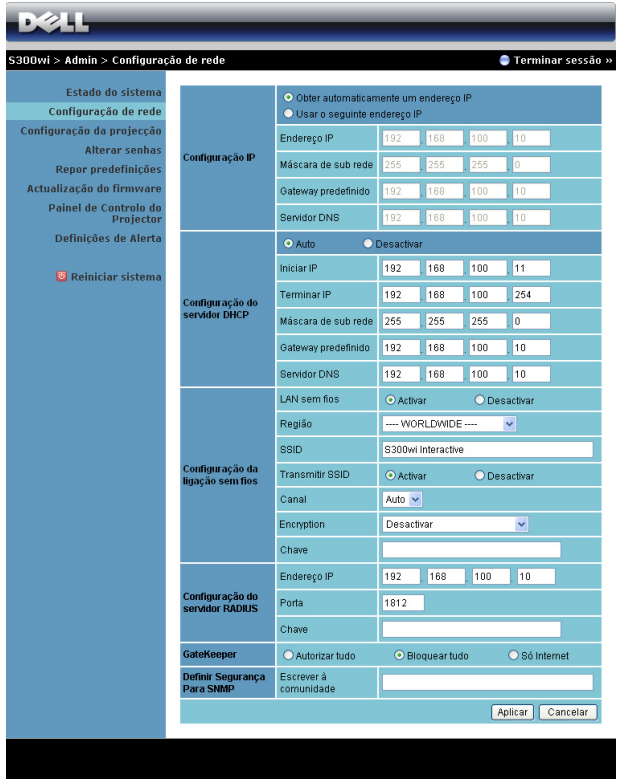

#### **Configuração IP**

• Seleccione **Obter um endereço de IP automaticamnente para atribuir um endereço IP ao projector automaticamente**, ou **Usar o seguinte endereço**  para atribuir um endereço de IP manualmente.

#### **Configuração do Servidor DHCP**

• Seleccione **Auto** para configurar automaticamente os endereços de **Iniciar IP** , **Terminar IP**, **Máscara de sub rede**, **Gateway predefinido**, e **Servidor DNS** a partir do servidor DHCP, ou **Desactivar** para desactivar esta função.

#### **Configuração da ligação sem fios**

• Seleccione **Activar** para configurar a **Região**, **SSID**, **Transmitir SSID**, **Canal**, **Encryption**, e **Chave**. Seleccione **Desactivar** para desactivar a configuração de rede sem fios.

**SSID**: Use um comprimento máximo de 32 caracteres.

**Encryption**: Pode desactivar a chave WPA ou seleccionar um cadeia de caracteres de 64-bit ou de 128-bit em codificação ASCII ou HEX.

**Chave**: Se a opção Encriptação estiver activada, deverá definir o valor da chave em conformidade com o modo de Encriptação que seleccionou.

#### **Configuração do Servidor RADIUS**

• Configure as informações de endereço IP, Porta e Chave.

#### **GateKeeper**

• Existem 3 opções:

**Autorizar tudo**: Os utilizadores podem aceder à rede do escritório através da rede sem fios do projector.

**Bloquear tudo**: Os utilizadores não podem aceder à rede do escritório através da rede sem fios do projector.

**Só Internet**: O acesso dos utilizadores está bloqueado mas reserva capacidade para ligação à Internet.

#### **Definir Segurança Para SNMP**

• Configurar a informação Escrever à Comunidade.

Clique no botão **Aplicar** para guardar e aplicar as alterações. O projector terá de ser reiniciado para que as alterações se tornem efectivas.

#### **Configuração da projecção**

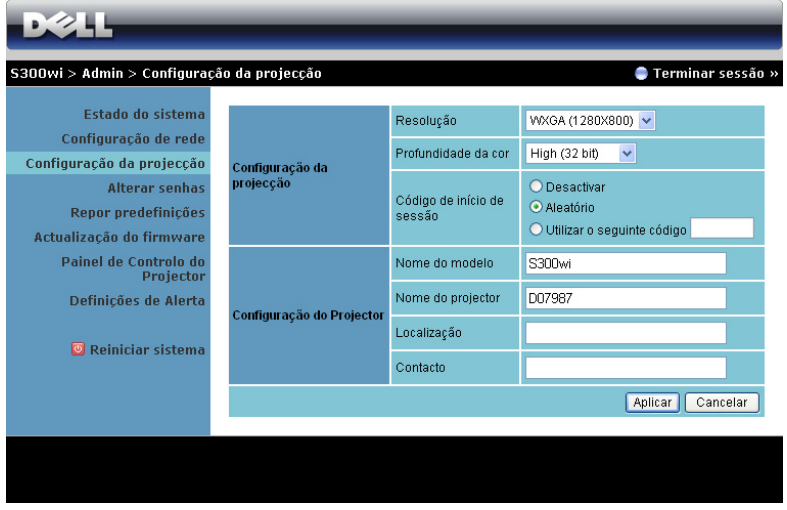

**Configuração da projecção**

- **Resolução**: Permite-lhe seleccionar a resolução. As opções são: XGA (1024 x 768) e WXGA (1280 x 800).
- **Profundidade da cor**: Permite-lhe seleccionar a profundidade de cor para apresentações mais vívidas. As opções são: Normal (16 bit) e Alta (32 bit).
- **Código de início de sessão**: Seleccione como pretende que o código de início de sessão seja gerado pelo projector. Existem 3 opções:
	- **Desactivar**: Não será necessário código para iniciar sessão no sistema.
	- **Aleatório**: A predefinição é **Aleatório**. O código de início de sessão será gerado aleatoriamente.
	- **Utilizar o seguinte código**: Introduza um código de 4 dígitos. Este código será usado para inciar sessão no sistema.

#### **Configuração da projector**

• Configure as informações de **Nome do Modelo**, **Nome do Projector**, **Localização** e **Contacto** (até 21 caracteres para cada campo).

Clique no botão **Aplicar** para guardar e aplicar as alterações. O projector terá de ser reiniciado para que as alterações se tornem efectivas.

#### <span id="page-91-0"></span>**Alterar senhas**

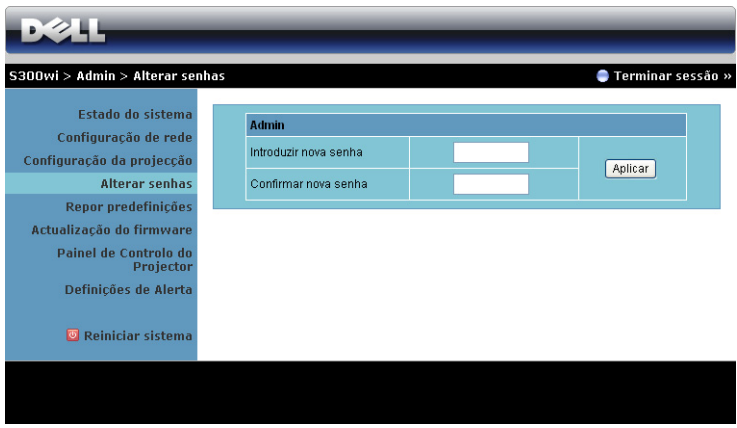

Esta página permite-lhe alterar a palavra-passe de adminstrador.

- **Introduzir nova senha** : Introduza a palavra-passe nova.
- **Confirmar nova senha** : Introduza a Palavra-passe novamente e clique em **Aplicar**.

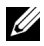

**NOTA:** Contacte a Dell se se esquecer da sua palavra-passe de administrador.

#### **Repor predefinições**

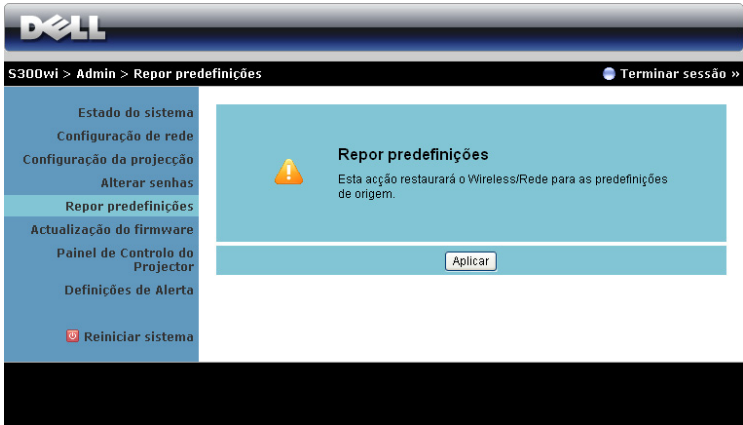

Clique no botão **Aplicar** para restaurar todas as definições de redes com e sem fios para as definições predefinidas originais.

#### **Actualização do Firmware**

Utilize a página de Actualização de Firmware para actualizar o firmware Sem Fios do seu projector.

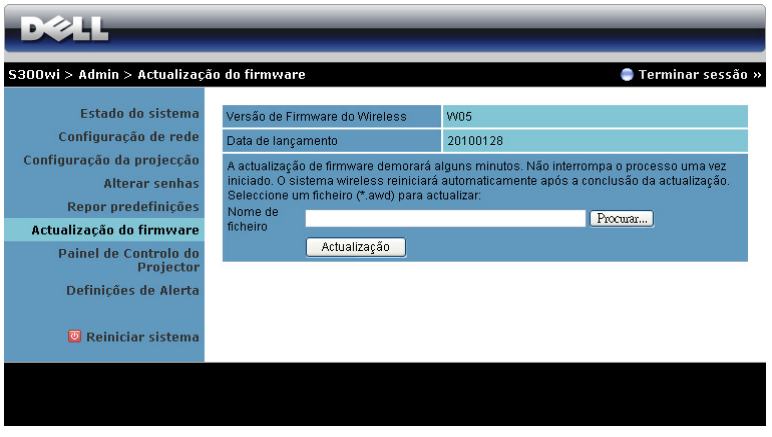

**NOTA:** Desactive e active a ligação Sem Fios / Rede através do menu OSD para reiniciar a placa de rede do projector após a actualização de firmware.

Para iniciar a actualização de firmware, proceda aos passos seguintes:

- 1 Prima **Procurar**para seleccionar o ficheiro de actualização.
- 2 Clique no botão **Actualização** para iniciar. Aguarde que o sistema actualize o firmware do seu dispositivo.

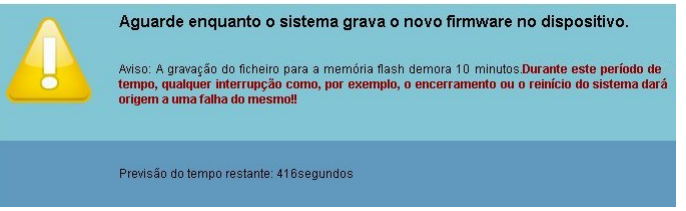

**ATENÇÃO: Não interrompa o processo de actualização uma vez que pode causar erros no sistema!**

3 Clique em **Confirmar** quando a actualização estiver concluída.

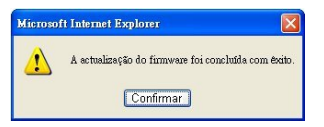

#### **Painel de Controlo do Projector**

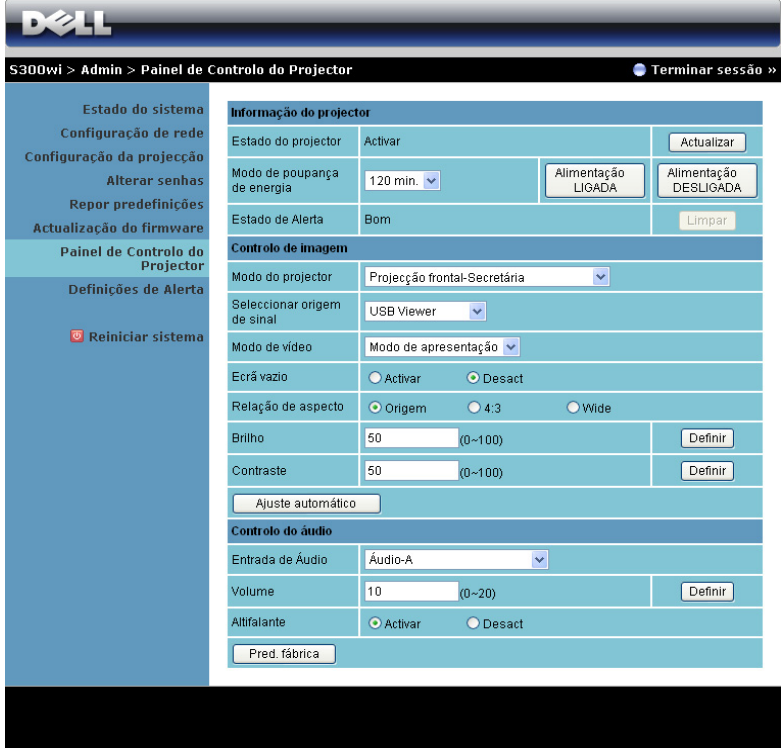

#### **Informação do projector**

- **Estado do projector**: Existem 5 estados: Lâmpada Ligada, Modo de suspensão, Modo de poupança de energia, A arrefecer e A aquecer. Prima o botão Actualizar para actualizar o estado e as definições de controlo.
- **Modo de poupança de energia**: A poupança de energia pode ser definida para Desactivada, 30, 60, 90, ou 120 minutos. Para mais informações, consulte a ["Poup. Energia" na página 60](#page-59-0).
- **Estado de Alerta**: Existem 3 estados de alerta: Aviso de lâmpada, Aviso de tempo de vida de lâmpada, e aviso de Temperatura. O projector pode entrar no modo de protecção se algum destes alertas estiver activado. Para sair do modo de protecção prima o botão Limpar para limpar o Estado de Alerta antes de Ligar o projector.

#### **Controlo de Imagem**

- **Modo do projector**: Permite-lhe seleccionar o modo do projector, consoante a forma como o projector estiver montado. Existem 4 modo de projecção: Projecção frontal-Secretária, Projecção frontal-Secretária, Projecção frontal-Secretária e Projecção frontal-Secretária.
- **Seleccionar origem de sinal**: O menu de selecção de fonte de sinal permitelhe seleccionar a fonte de entrada do seu projector. É possível seleccionar VGA-A, VGA-B, S-Video, Vídeo Composto, HDMI, Monitor Sem Fios, Monitor USB e Visualizador USB.
- **Modo de Vídeo**: Seleccione um modo para optimizar a imagem apresentada com base na forma como o projector está a ser utilizado: - **Apresentação**: Adequado para apresentação de diapositivos.
	- **Brilho**: Brilho e contraste máximos.
	- **Vídeo**: Para visualizar vídeos e fotografias.
	- **sRGB**: Proporciona uma representação de cor mais fidedigna.
	- **Person.**: Definições do Utilizador.
- **Ecrã vazio**: É possível seleccionar Activado ou Desactivado.
- **Relação de Aspecto**: Permite-lhe seleccionar uma relação de aspecto para ajustar a forma como a imagem é apresentada.
- **Brilho**: Seleccione o valor para ajustar o brilho da imagem.
- **Contraste**: Seleccione o valor para ajustar o contraste de visualização.

Clique no botão de **Ajuste automático** para ajustar as definções automaticamente.

#### **Controlo do áudio**

- **Entrada de Áudio**: Seleccione a fonte de entrada. As opções são: Áudio-A, Áudio-B, HDMI e Microfone.
- **Volume**: Seleccione o valor (0~20) para o volume de áudio.
- **Altifalante**: Seleccione Activado para activar a função de áudio ou Desactivado para desactivar a função de áudio.

Clique no botão **Pred. Fábrica** para restaurar para as predefinições de fábrica.

#### **Definições de Alerta**

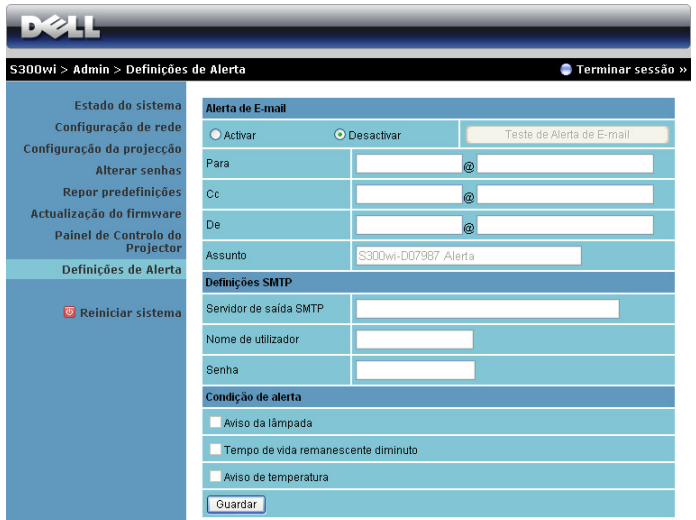

#### **Alerta de E-mail**

- Alerta de E-mail: É possível definir se pretende ser notificado por e-mail (Activar) ou não (Desactivar).
- Para/Cc/De: Pode introduzir um endereço de e-mail de remetente (De) e recipientes (Para/Cc) para receber notificações quando ocorrer uma falha ou erro.
- Assunto: Pode introduzir o assunto do e-mail.

Clique on botão **Teste de Alerta de E-mail** para testar as definções de alerta por correio electrónico.

#### **Definições SMTP**

• **Servidor de saída SMTP**, **Nome de utilizador** e **Senha** deverão ser facultados pelo seu administrador de rede ou MIS.

#### **Condição de Alerta**

• É possível seleccionar as falhas e avisos que deverão ser notificadas por e-mail. Quando qualquer uma das condições de aviso ocorrer, será enviado um e-mail para os recipientes (Para/Cc).

Clique no botão **Guardar** para guardar as definições.

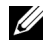

**NOTA:** 0 alerta por e-mail destina-se à utilização de um servidor SMTP tradicional com a porta predefinida 25. Não suporta encriptação nem autenticação (SSL ou TLS).

#### **Reiniciar Sistema**

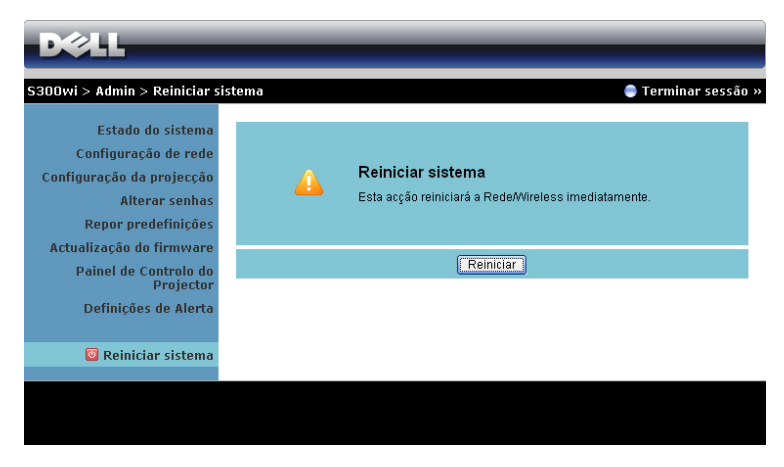

Clique no botão **Reinicar** para reiniciar o sistema.

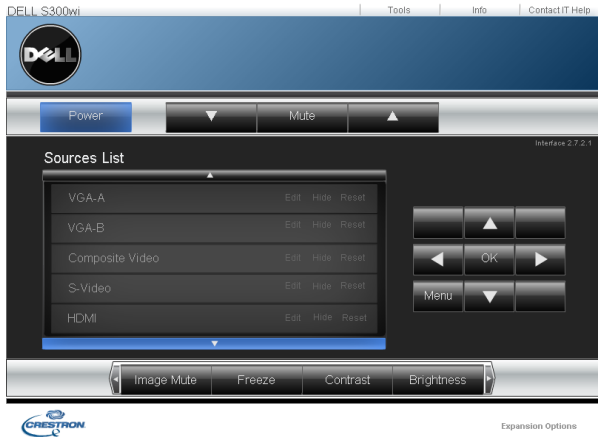

#### **Crestron**

Para a função Crestron.

#### **DICAS:**

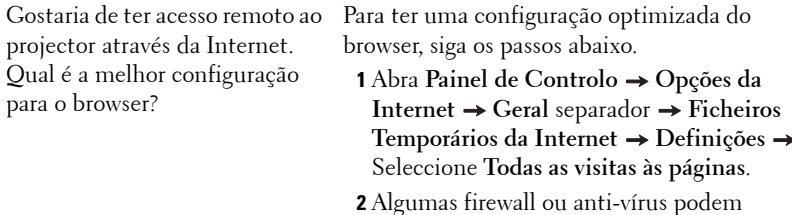

bloquear a aplicação http, se for possível, desligue a firewall ou anti-vírus.

Gostaria de ter acesso remoto ao projector através da Internet. Que número de porta devo abrir na firewall para esse efeito?

As seguintes são as portas TCP/IP que o projector usa.

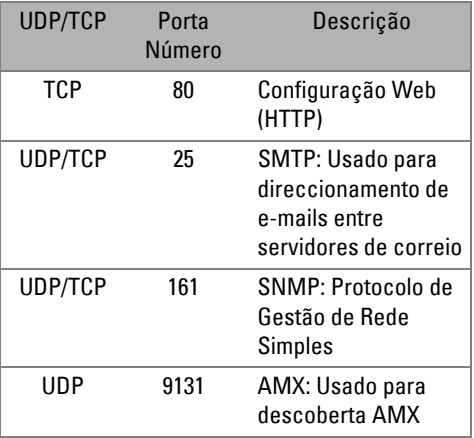

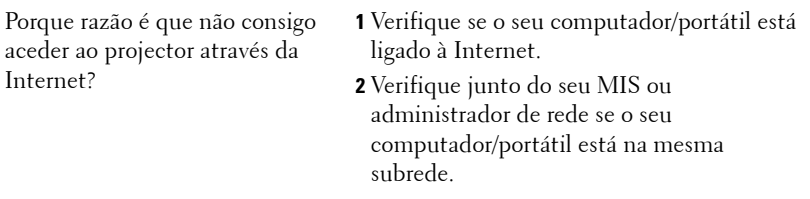

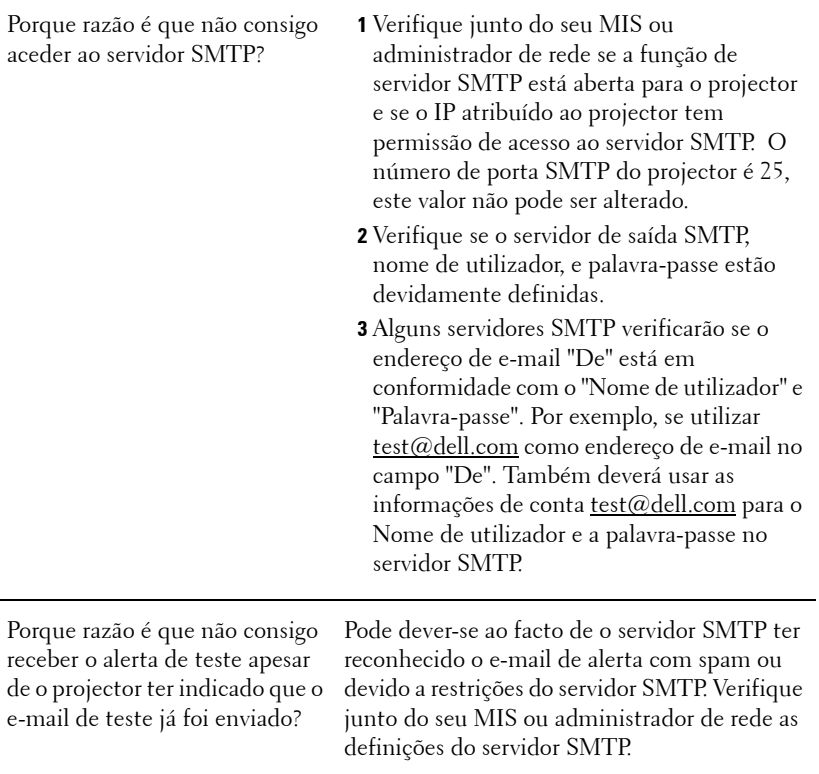

#### **Configuração da Firewall e Perguntas Frequentes**

P: Porque razão não consigo aceder à Página de Gestão Web?

R: A configuração da firewall do sem computador pode estar a bloquear o acesso à Página de Gestão Web. Consulte as seguintes definições de configuração.

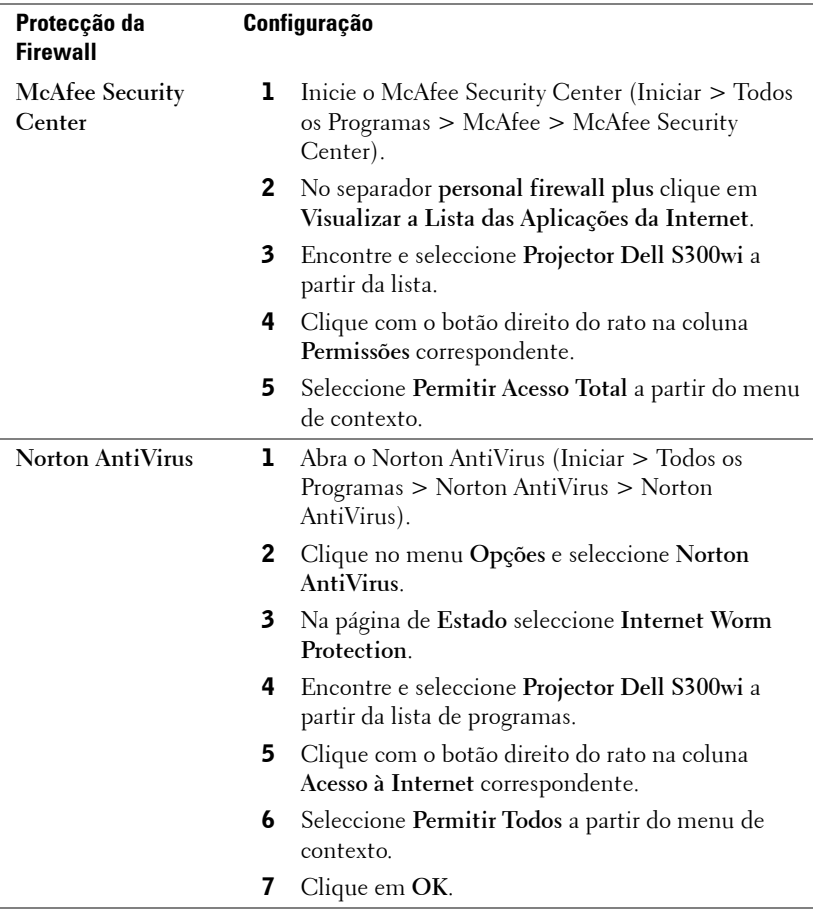

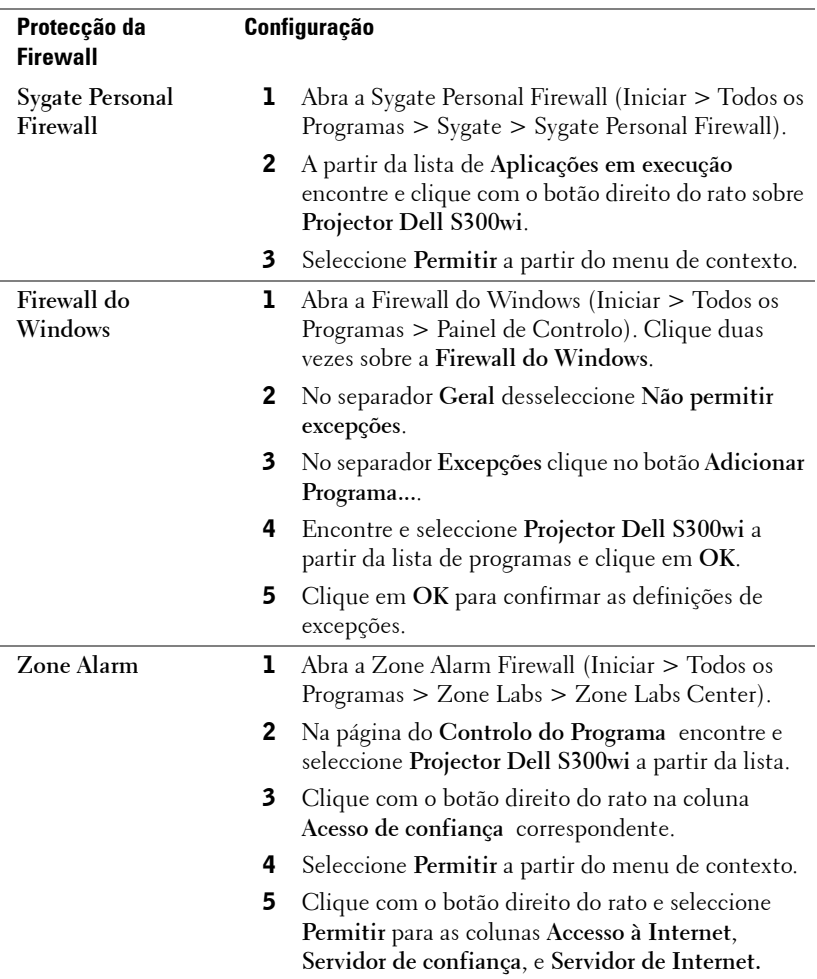

# <span id="page-102-0"></span>**Fazer Token da Aplicação**

O Token da Aplicação permite-lhe a acção de Conectar e Apresentar com um Token USB.

- 1 A partir do software da aplicação, clique em **Fazer Token da Aplicação**.
- 2 É apresentado o seguinte ecrã. Clique em **Seguinte**.

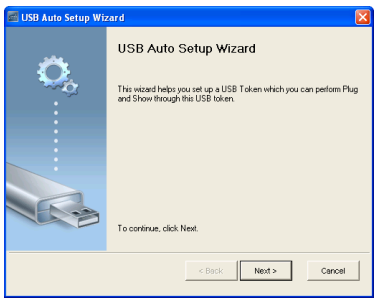

3 Conecte uma unidade flash a uma das portas USB do computador. Seleccione a unidade a partir da lista e clique em **Seguinte**.

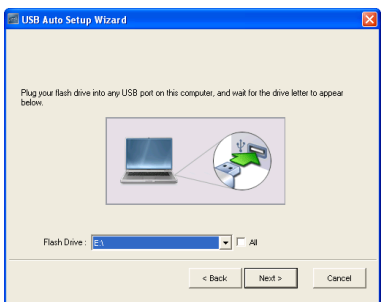

4 Clique em **Concluir** para fechar o assistente.

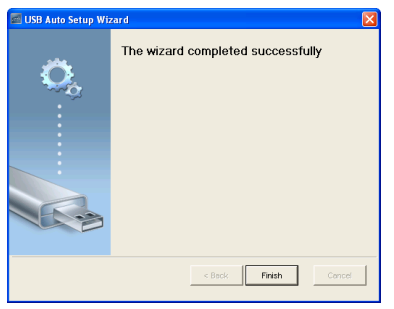

# **4**

# **Resolução de Problemas do Projector**

Se tiver problemas com o projector, consulte as seguintes sugestões para resolução de problemas. Se o problema persistir contacte a Dell™ (consulte a secção Contactar a Dell™ na [página 120\)](#page-119-0).

Não aparece qualquer imagem no ecrã.

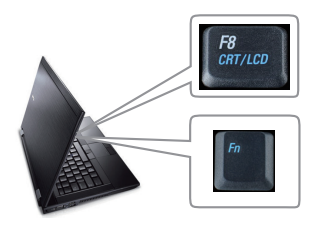

#### **Problema Solução Possível**

- Certifique-se de que a tampa da lente está removida e de que o projector está ligado.
- Certifique-se de que seleccionou a fonte de entrada correcta no menu SELECÇÃO DE ENTRADA.
- Certifique-se de que a porta gráfica externa está activada. Se estiver a utilizar um computador portátil Dell™, prima os botões  $\boxed{m}$   $\boxed{g}$   $(m+F8)$ . Se estiver a utilizar um computador de outra marca, consulte a respectiva documentação Se as imagens não forem apresentadas devidamente, queira actualizar o controlador de vídeo do seu computador. Para os computadores Dell, visite o suporte em support.dell.com.
- Certifique-se de que todos os cabos estão devidamente ligados. Consulte ["Ligar o](#page-11-0)  [Projector" na página 12.](#page-11-0)
- Certifique-se de que os pinos dos conectores não estão dobrados ou partidos.
- Certifique-se de que a lâmpada está instalada correctamente (consulte ["Substituição da](#page-111-0)  [lâmpada" na página 112](#page-111-0)).
- Utilize**Padrão de Teste** no menu **Outros**. Certifique-se de que as cores do padrão de teste estão correctas.

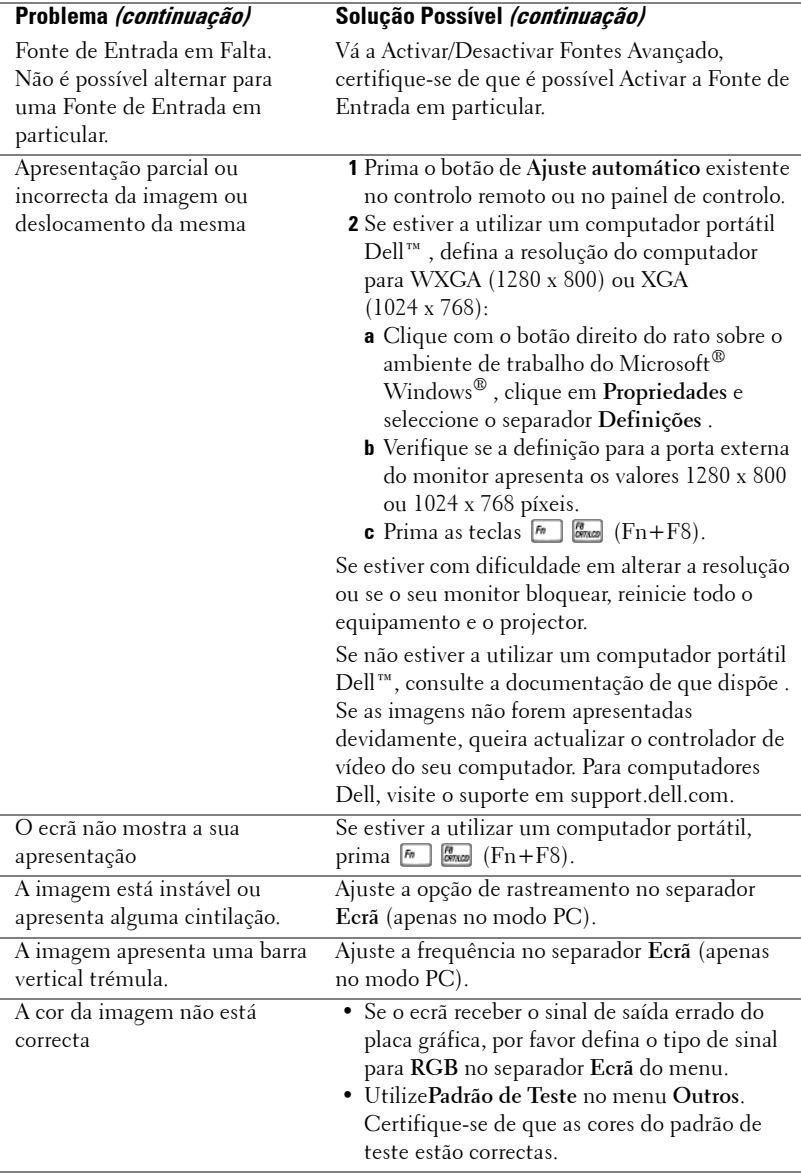

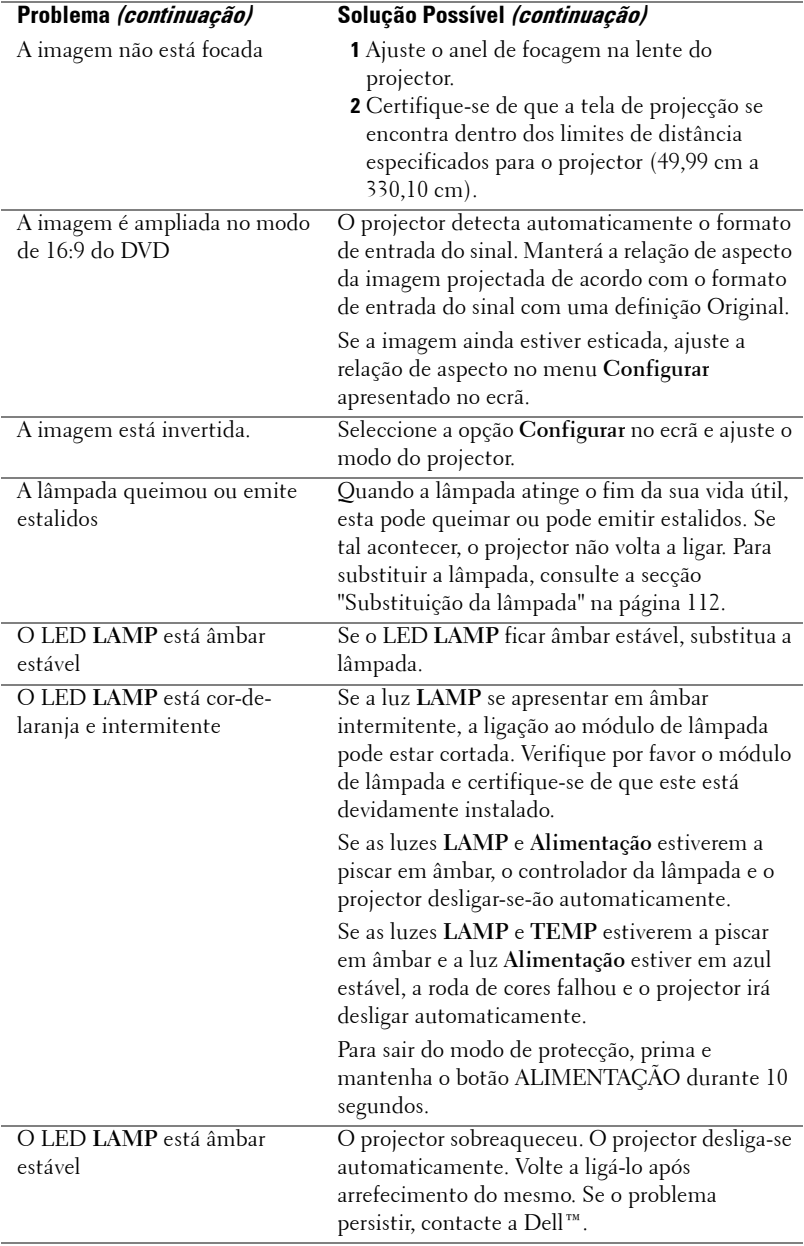

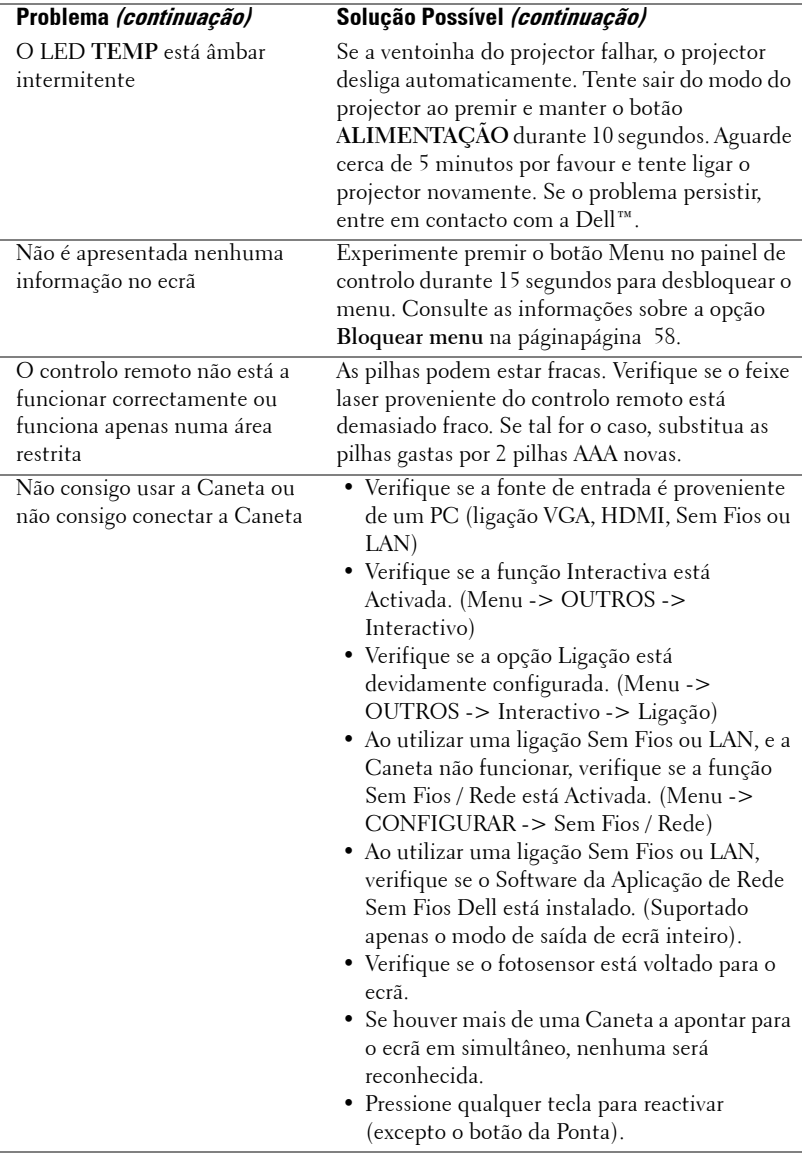

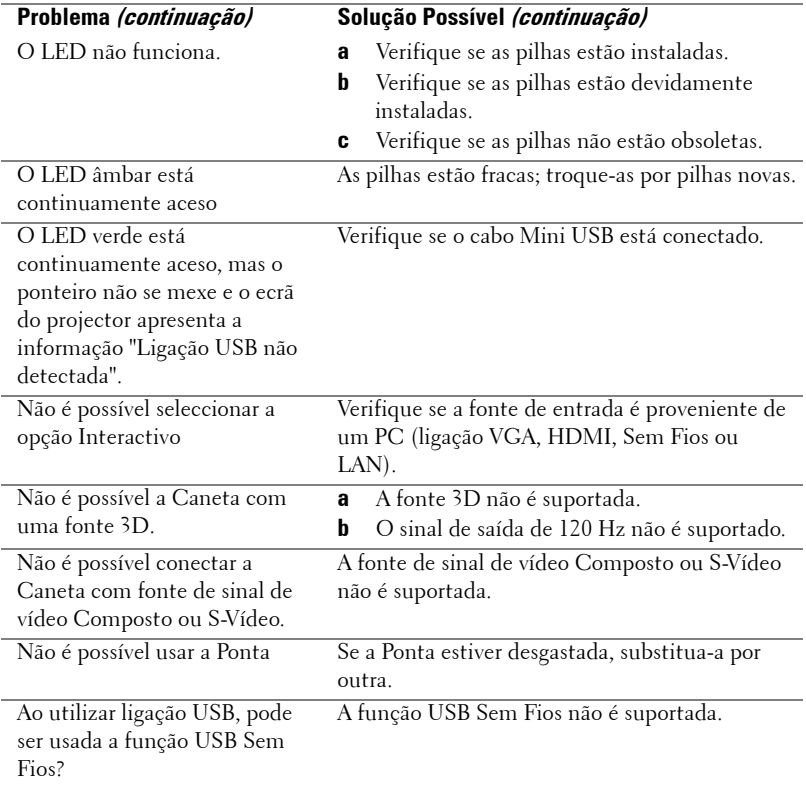
# **Sinais de Orientação**

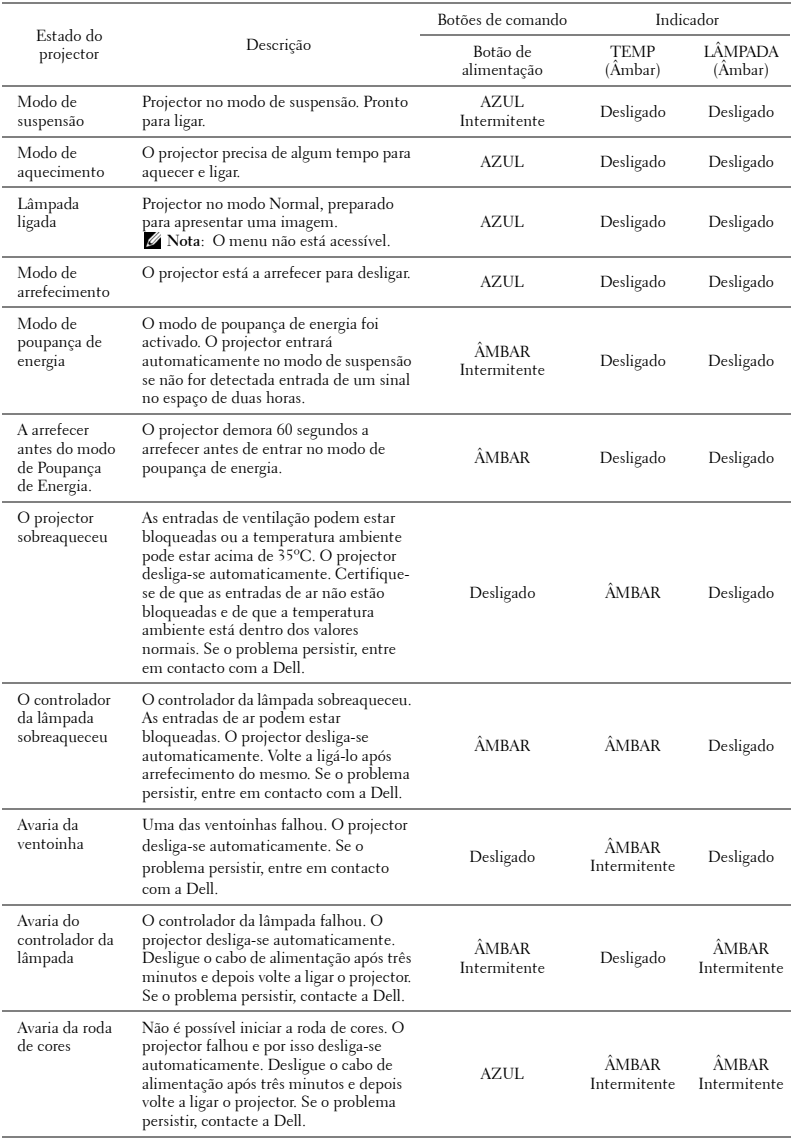

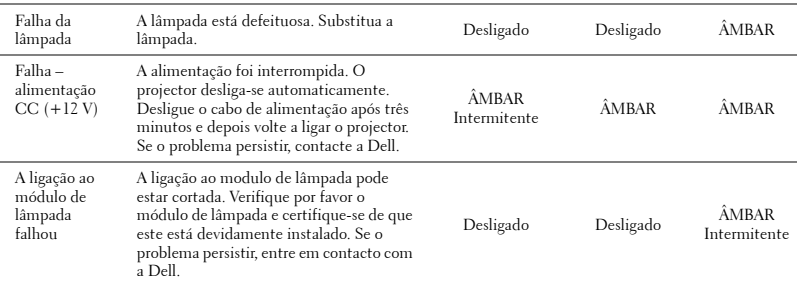

# **Sinais LED Indicadores da Caneta Interactiva**

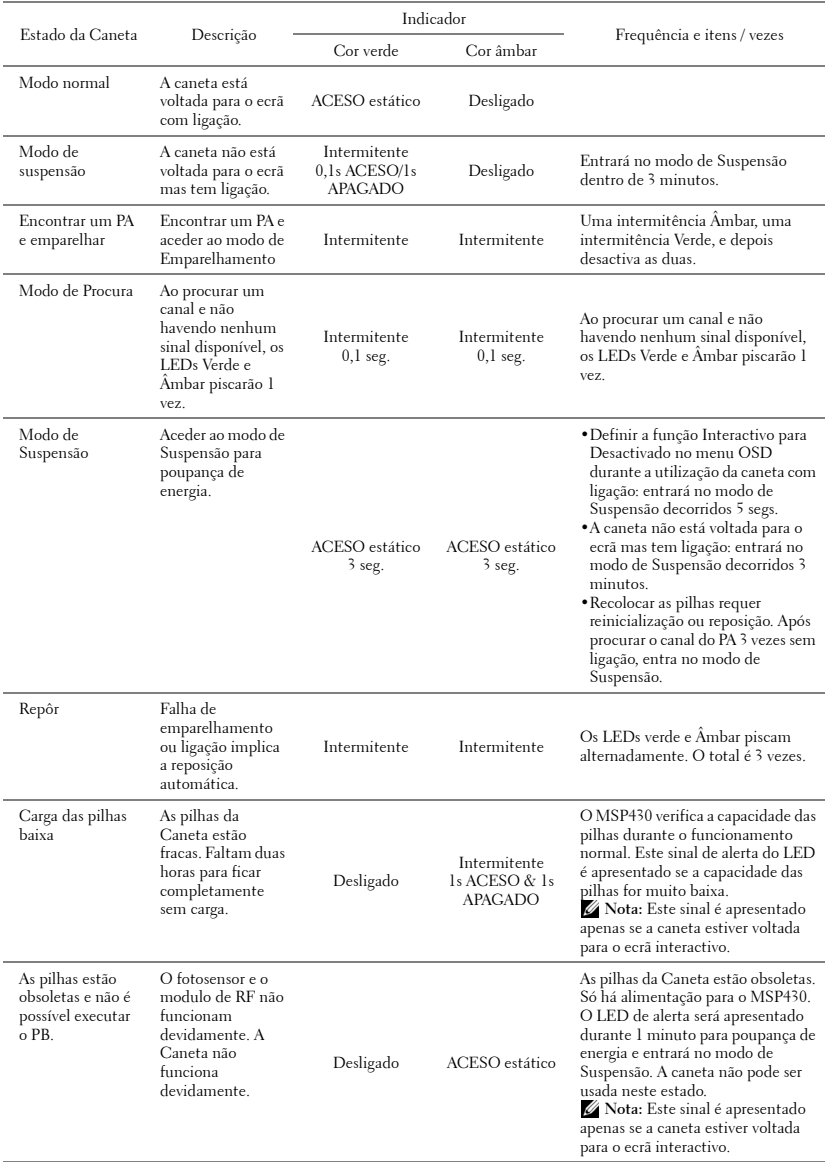

# <span id="page-111-1"></span>**Substituição da lâmpada**

#### **ATENÇÃO: Antes de iniciar qualquer dos procedimentos desta secção, siga as Instruções de Segurança conforme descrito em [página 10](#page-9-0) .**

Substitua a lâmpada quando vir a mensagem "**A lâmpada está a aproximar-se do fim da sua vida útil em funcionamento total. Sugerimos a sua substituição! www.dell.com/lamps**" no ecrã. Se o problema persistir mesmo após a substituição da lâmpada, contacte a Dell™. Para mais informações, consulte a secção Contacte a Dell[™na página 120.](#page-119-0)

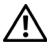

**ATENÇÃO: Utilize uma lâmpada original para assegurar condições de funcionamento apropriadas e seguras para o projector.**

<span id="page-111-0"></span>**ATENÇÃO: A lâmpada fica muito quente quando está em funcionamento. Não tente substituir a lâmpada até que o projector tenha arrefecido durante pelo menos 30 minutos.**

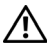

**ATENÇÃO: Não toque na lâmpada ou no vido da mesma seja em que circunstância for. As lâmpadas dos projectores são muito frágeis e podem partir-se se tocar nelas. Os pedaços de vidro partido são aguçados e podem causar ferimentos.**

**ATENÇÃO: Se a lâmpada partir, remova todos os pedaços de vidro partido do projector e elimine-os ou recicle-os de acordo com as leis estaduais, locais ou federais. Para mais informações consulte www.dell.com/hg .**

- **1** Desligue o projector e o respectivo cabo de alimentação.
- **2** Deixe que o projector arrefeça durante pelo menos 30 minutos.
- **3** Desaperte os dois parafusos que seguram a tampa da lâmpada, e remova a tampa.
- **4** Desaperte os dois parafusos que seguram a lâmpada.
- **5** Puxe a lâmpada pela respectiva pega metálica.
- *L* **NOTA:** A Dell™ pode exigir a devolução das lâmpadas substituídas ao abrigo do estipulado na garantia. Caso contrário, contacte a entidade local de recolha de lixo para saber onde fica o local de recolha de lâmpadas usadas mais próximo.

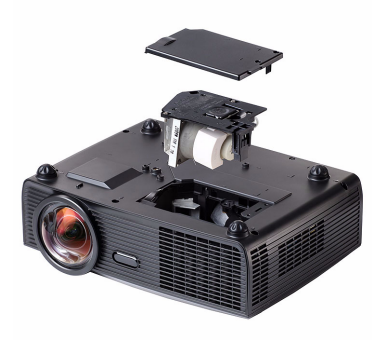

**6** Substitua a lâmpada por uma nova.

- **7** Aperte os dois parafusos que seguram a lâmpada.
- **8** Reponha a tampa da lâmpada e aperte os dois parafusos.
- **9** Restaure o tempo de utilização da lâmpada seleccionando "Sim" para a opção **Reposição de Lâmpada** no separador **Lâmpada** do OSD (consulte o menu de Lâmpada na página [página 53](#page-52-0)). Quando for instalado um novo módulo de lâmpada, o projector detecta-o automaticamente e restaura as horas da lâmpada.

**ATENÇÃO: Eliminação de lâmpadas (apenas para os Estados Unidos) A LÂMPADA NO INTERIOR DESTE PRODUTO CONTÉM MERCÚRIO E DEVE SER RECICLADA OU ELIMINADA DE ACORDO COM AS LEIS LOCAIS, ESTADUAIS OU FEDERAIS. PARA MAIS INFORMAÇÕES, VISITE O SITE WWW.DELL.COM/HG OU CONTACTE A ELECTRONIC INDUSTRIES ALLIANCE ATRAVÉS DO ENDEREÇO WWW.EIAE.ORG. PARA OBTER INFORMAÇÕES ESPECÍFICAS ACERCA DA ELIMINAÇÃO DAS LÂMPADAS VISITE O SITE WWW.LAMPRECYCLE.ORG.**

# **5**

# **Especificações**

<span id="page-113-13"></span><span id="page-113-12"></span><span id="page-113-11"></span><span id="page-113-10"></span><span id="page-113-9"></span><span id="page-113-8"></span><span id="page-113-7"></span><span id="page-113-6"></span><span id="page-113-5"></span><span id="page-113-4"></span><span id="page-113-3"></span><span id="page-113-2"></span><span id="page-113-1"></span><span id="page-113-0"></span>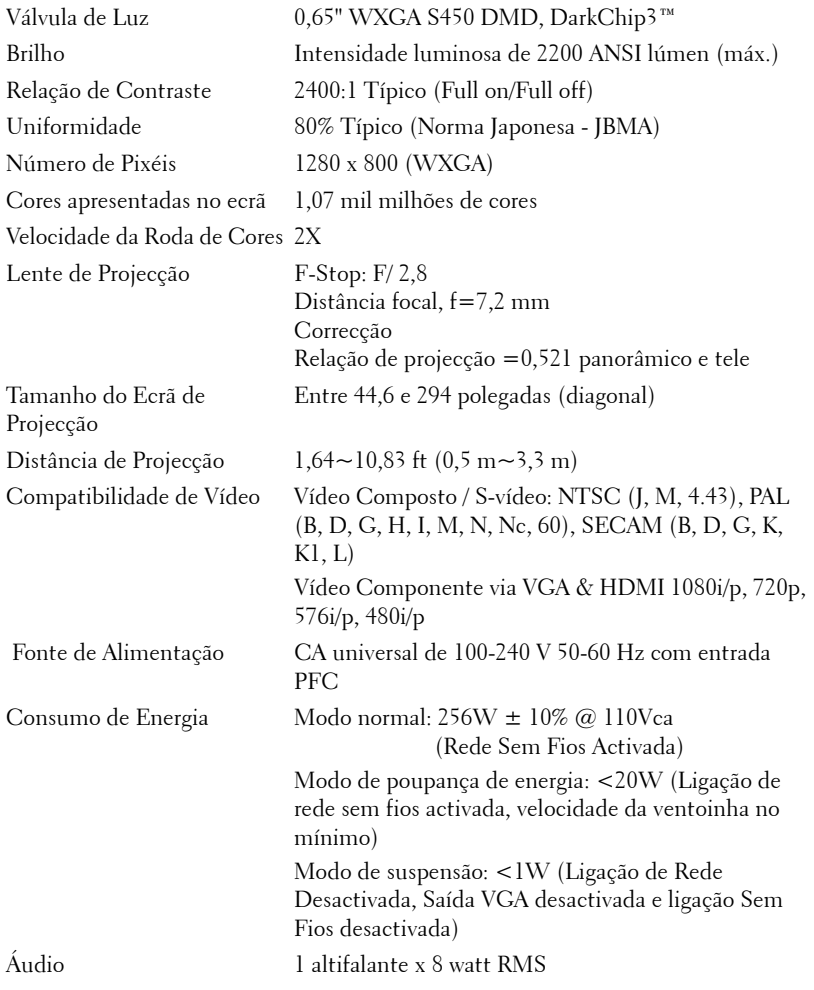

<span id="page-114-3"></span>Nível de Ruído 33 dB +/- 2 dB(A) Dimensões (L x A x C) Projector

<span id="page-114-4"></span><span id="page-114-2"></span>Peso 6,9 lbs (3,13 kg) +/- 0,05 lbs Peso da Caneta 0,14 lbs (65 g) +/- 0,01 lbs (sem pilhas) 12 x 3,9 x 9,7 polegadas (306 x 99 x 246,5 mm)

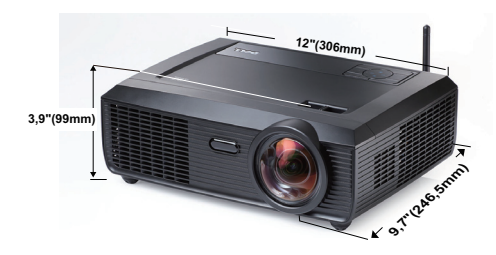

Dimensões (LxAxP) Caneta Interactiva

176,2 x 31,5 x 25 mm (6,94 x 1,24 x 0,98 polegadas)

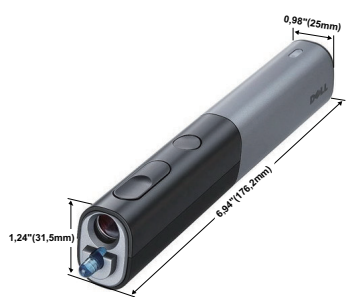

<span id="page-114-1"></span><span id="page-114-0"></span>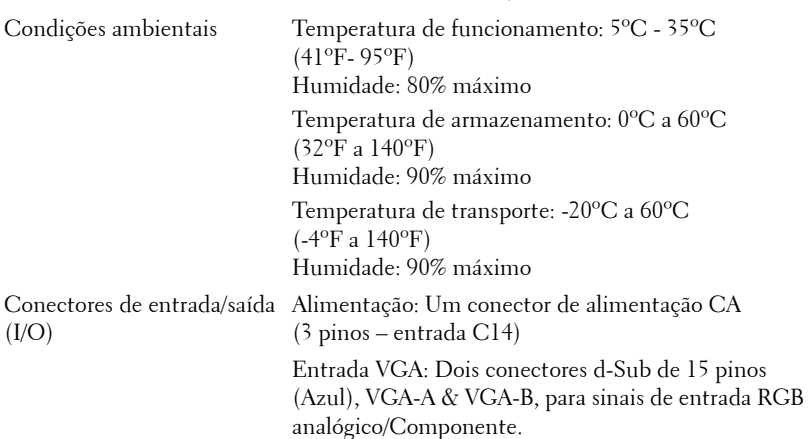

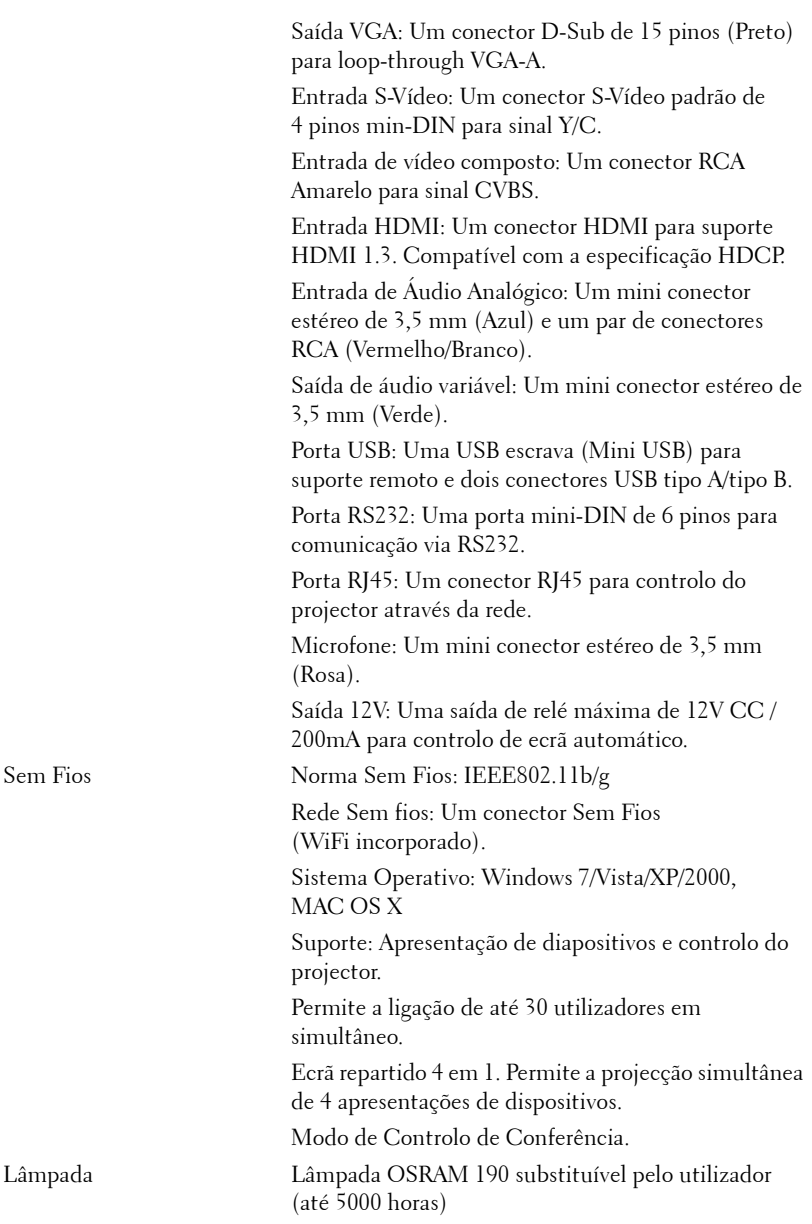

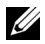

**NOTA:** A especificação de tempo de vida útil da lâmpada para qualquer projector é exclusivamente a medição da degradação de brilho, e não é e especificação do tempo que uma lâmpada leva a falhar e a parar de emitir luz. A vida útil da lâmpada é definida como o tempo que uma amostra de mais de 50 porcento de lâmpadas levam a demonstrar uma diminuição de brilho em aproximadamente 50 porcento do lúmen nominal para a lâmpada especificada. A especificação da vida da lâmpada não é garantida. O período de funcionamento efectivo de uma lâmpada pode variar consoante as condições de utilização e os padrões de utilização. A utilização do projector em condições extremas, que podem incluir ambientes poeirentos, temperaturas elevadas, muitas horas diárias e encerramento forçado, resultará muito seguramente na redução do período de funcionamento ou possível falha da lâmpada.

#### **Distribuição dos pinos do conector RS232**

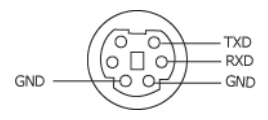

#### <span id="page-117-0"></span>**Protocolo RS232**

• Definições de comunicação

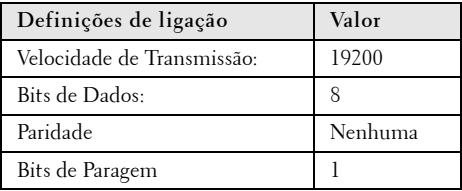

**• Tipos de comandos**

Para aceder ao menu OSD e ajustar as definições.

- **Sintaxe dos comandos de controlo (do PC para o projector)** [H][AC][SoP][CRC][ID][SoM][COMMAND]
- **Exemplo**: Comando "Ligar" (Enviar primeiro byte menos significativo)  $-$  > 0xBE, 0xEF, 0x10, 0x05, 0x00, 0xC6, 0xFF, 0x11, 0x11, 0x01, 0x00, 0x01
- **Lista dos Comandos de Controlo**

Para ver o último código RS232, visite o sítio Web de Suporte da Dell em: **Support.dell.com**.

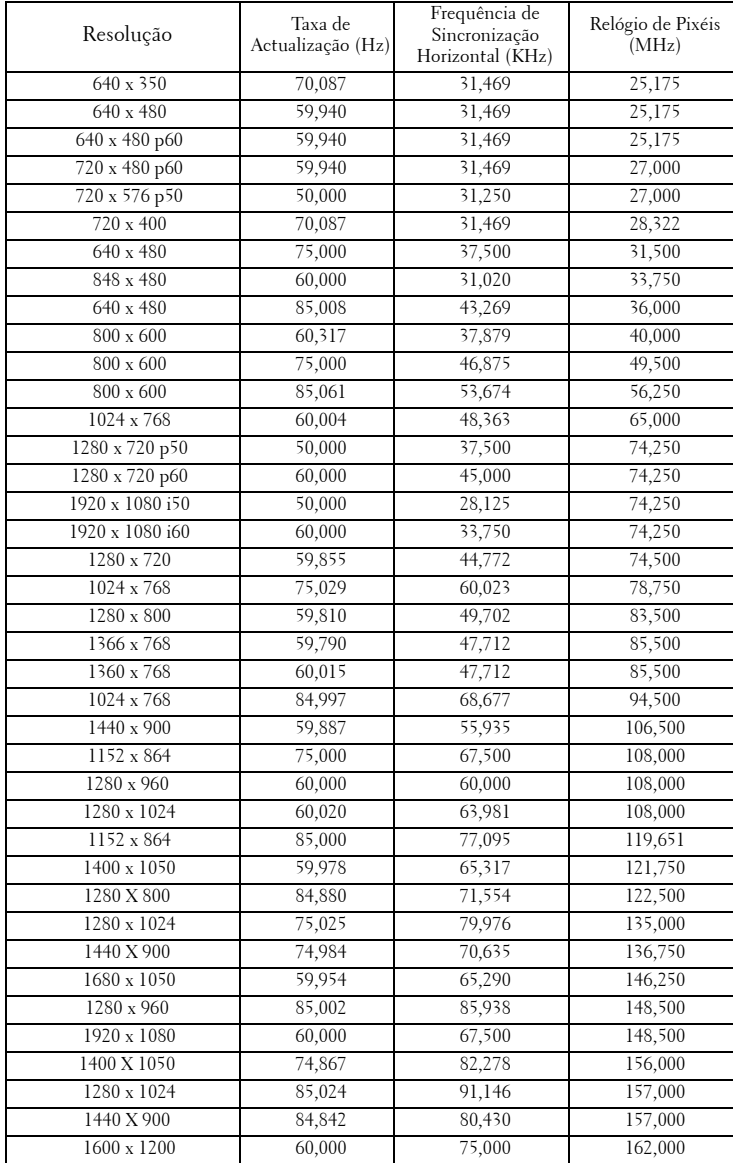

### **Modos de Compatibilidade (Analógica/Digital)**

# <span id="page-119-0"></span>**Como contactar a Dell**

Para clientes nos Estados Unidos, ligue 800-WWW-DELL (800-999- 3355).

<span id="page-119-1"></span>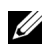

**NOTA:** Se não tiver uma ligação de Internet, pode encontrar as informações de contacto na sua factura de compra, etiqueta de embalo, talão, ou catálogo de produto Dell.

A Dell™ faculta várias opções de serviço e suporte on-line e telefónico. A disponibilidade varia consoante o país e o produto, e alguns serviços podem não estar disponíveis na sua área. Para contactar a Dell para vendas, suporte técnico, ou questões de serviço ao cliente:

- 1 Visite **Support.dell.com**.
- 2 Verifique o seu país ou região no menu pendente **Escolha Um País/Região** no fundo da página.
- 3 Clique em **Contacte-nos** no lado esquerdo da página.
- 4 Seleccione a ligação de serviço ou suporte apropriado consoante a sua necessidade.
- 5 Escolha o método de contactar a Dell que seja da sua conveniência.

# **Contactar o suporte eInstruction**

O suporte eInstruction possibilita opções de suporte técnico telefónico ou on-line. A disponibilidade varia consoante o país, mas pode ser enviado um e-mail para techsupport@einstruction.com, estando este canal de suporte disponível para todos os países.

#### **Suporte Técnico do Software eInstruction para os EUA**

Telefone: 480-443-2214 ou 800-856-0732 E-mail: Techsupport@einstruction.com

#### **Suporte Técnico Internacional de Software eInstruction, Europa/Médio Oriente/África**

Telefone: +33 1 58 31 1065 E-mail: EU.Support@einstruction.com

O Suporte Técnico on-line está disponível na página: www.einstruction.com (nos EUA) www.einstruction.de (na Alemanha) www.einstruction.fr (em França) www.einstruction.it (em Itália) www.einstruction.es (em Espanha)

# **Apêndice: Glossário**

ANSI Lumens — Norma para medição do brilho. É calculado dividindo uma imagem de um metro quadrado em nove rectângulos iguais, medindo a lux (ou brilho), lendo no centro de cada rectângulo, e calculando a média destes nove pontos.

Relação de Aspecto — A relação de aspecto mais comum é 4:3 (4 por 3). Os formatos de televisão e de vídeo por computador mais antigos apresentam uma relação de aspecto de 4:3, o que significa que a largura da imagem é 4/3 da altura.

Brilho — Quantidade de luz emitida por um monitor ou ecrã de projecção ou um dispositivo de projecção. O brilho do projector é medido em ANSI lúmen.

Temperatura de Cor — A aparência de cor da luz branca. Temperatura de cor baixa implica uma luz mais quente (mais amarela/vermelha) enquanto que uma temperature de cor alta implica uma luz mais fria (mais azul). A unidade padrão para a temperatura de cor é o Kelvin (K).

Video Componente — Um método de transmissão de vídeo de qualidade num formato que consiste no sinal luminescente e em dois sinais de crominância separados e são definidos como Y'P'b'P'r para o sinal componente analógico e como Y'Cb'Cr' para o sinal componente digital. O vídeo componente está também disponível nos leitores de DVD.

**Vídeo Composto** — Um sinal de vídeo que combina a luma (brilho), chroma (cor), burst (referência de cor), e sync (sinais de sincronização horizontal e vertical) num sinal de onda trasnportado num único par de fios. Existem três tipos de formatos, nomeadamente, NTSC, PAL e SECAM.

Resolução Comprimida — Se as imagens de entrada forem de maior resolução do que a resolução nativa do projector, a imagem resultante será ajustada para a resolução nativa do projector. A natureza de compressão num dispositivo digital implica que algum conteúdo da imagem seja perdido.

Relação de Contraste — Gama de valores claros e escuros de uma imagem, ou a relação entre os seus valores máximos e mínimos. A indústria dos projectores utiliza dois métodos para medição desta relação.

- **1** *Full on/off* -mede a intensidade da luz produzida por uma imagem toda branca (Full on) e a intensidade da luz produzida por uma imagem toda negra (Full off).
- **2** *ANSI* mede um padrão de 16 rectângulos pretos e brancos alternados. A intensidade média da luz produzida por um rectângulo branco dividida pela intensidade média da luz produzida pelos rectângulos pretos para determinar a relação de contraste *ANSI*.

*O contraste Full On/Off* apresenta sempre valores superiores ao contraste *ANSI* para o mesmo projector.

dB — decibél — Unidade utilizada para expressar a diferença relativa em termos da potência ou intensidade, geralmente entre dois sinais acústicos ou eléctricos, igual a dez vezes o logaritmo comum da relação dos dois níveis.

Diagonal do ecrã — Método para medição do tamanho de um ecr ou de uma imagem projectada. A medição é feita a partir de um canto até ao canto oposto. Um ecrã que meça 2,7 m de altura e 3,6 m de largura tem uma diagonal de 4,5 m. Neste documento, partimos do princípio de que as dimensões diagonais se referem à tradicional relação de 4:3 de uma imagem de computador, tal como se descreve no exemplo acima.

DHCP — Protocolo de Configuração de Anfitrião Dinâmico — Protocolo de rede que permite que um servidor atribua automaticamente um endereço TCP/IP a um dispositivo.

DLP® — Processamento Digital de Luz™ — Tecnologia de ecrã reflexivo desenvolvida pela Texas Instruments e que utiliza pequenos espelhos manipulados. A luz passa através de um filtro de cor e é enviada para os espelhos DLP que dispõem as cores RGB de maneira a formarem uma imagem projectada no ecrã, este sistema de espelhos é também conhecido como DMD.

DMD — Dispositivo Digital de Micro-Espelhos — Cada DMD é composto por milhares de espelhos feitos de uma liga de alumínio inclinados e microscópicos montados num suporte oculto.

DNS — Sistema de Nome de Domínio — Serviço de Internet que traduz nomes de domínio em endereços IP.

**Distância focal —** Distância que vai da superfície da lente até ao ponto de focagem.

**Frequência** — Taxa de repetição dos sinais eléctricos medida em ciclos por segundo. Expressa em Hz (Hertz).

HDCP — Protecção de Banda Larga para Conteúdo Digital — Especificação desenvolvida pela Intel™ Corporation para proteger o entretenimento digital através de uma interface digital, como DVI, HDMI.

HDMI — Interface Multimédia de Alta Resolução — Transporta vídeo de alta definição comprimido assim como áudio digital e dados de controlo do dispositivo num único conector.

Hz (Hertz) — Unidade de frequência.

IEEE802.11 — Conjunto de normas para comunicação redes de área local sem fios (WLAN). 802.11b/g usa a banda de 2,4GHz.

Correcção keystone — Dispositivo que corrige a distorção de uma imagem projectada (geralmente, a parte de cima da imagem apresenta-se larga e a parte de baixo estreita) devido ao ângulo incorrecto de posicionamento do projector.

Distância máxima — Distância entre o projector e o ecrã e que permite ao projector projectar uma imagem que seja visível (suficientemente clara) numa sala escura.

Tamanho máximo da imagem — Tamanho máximo de uma imagem projectada por um projector numa sala às escuras. Este tamanho é geralmente limitado pelo alcance focal dos elementos ópticos.

Distância mínima — Menor distância a que um projector pode focar uma imagem no ecrã.

NTSC — National Television Standards Committee (Comité do Sistema Nacional de Televisão). Padrão Norte-Americano para vídeo e transmissão, com um formato de vídeo de 525 linhas a 30 imagens por segundo.

PAL — Phase Alternating Line (Linha com Alternância de Fase). Um padrão Europeu para vídeo e transmissão, com um formato de vídeo de 625 linhas a 25 imagens por segundo.

Inverter imagem — Capacidade que permite inverter a imagem na horizontal. Num ambiente de projecção frontal normal, o texto, os gráficos, etc. apresentam-se ao contrário. A inversão da imagem é utilizada numa situação de projecção posterior.

RGB — Red (Vermelho), Green (Verde), Blue (Azul) — Designação utilizada geralmente para descrever um monitor que requer sinais separados para cada uma destas três cores.

S-Vídeo — Norma de transmissão de vídeo que utiliza um conector mini-DIN de 4 pinos para enviar a informação de vídeo através de dois cabos de sinal designados como luminância (brilho, Y) e crominância (cor, C). A norma S-Vídeo é também referida como Y/C.

SECAM — Um padrão Francês e Internacional para vídeo e transmissão, proximamente relacionado com o PAL mas com um método diferente de envio de informação de cor.

SSID — Service Set Identifiers (Conjunto de Identificadores do Serviço) — Nome usado para identificar a LAN sem fios específica à qual o utilizador pretende conectar.

SVGA — Super Video Graphics Array- 800 x 600 pixéis.

SXGA — Super Extended Graphics Array — 1280 x 1024 pixéis.

UXGA — Ultra Extended Graphics Array — 1600 x 1200 pixéis.

VGA — Video Graphics Array — 640 x 480 pixéis.

WEP — Wired Equivalent Privacy (Privacidade Equivalente a Rede Com Fios) — Método para a encriptação de dados de comunicação. A chave de encriptação é criada e comunicada apenas ao utilizador em actividade, de forma que os dados de comunicação não podem ser descodificados por terceiros.

XGA — Extended Video Graphics Array — 1024 x 768 pixéis.

WXGA — Wide Extended Graphics Array — 1280 x 800 pixéis.

Lente de Zoom — Lente com uma distância focal variável que permite ao operador ampliar ou reduzir a imagem.

Relação da lente de zoom — Diferença entre a imagem mais pequena e a imagem maior que uma lente consegue projectar a partir de uma distância fixa. Por exemplo, uma taxa de 1,4:1 significa que uma imagem de 3 m sem zoom mediria 4 m com o zoom no máximo.

# **Índice**

# **A**

Aj[ustamento da Imagem Projecta](#page-28-0)da 29 Ajustamento da Altura do Projector [29](#page-28-1) baixar o projector Roda para ajustamento da inclinação [29](#page-28-2) Roda para ajustamento da inclinação frontal [29](#page-28-3) Ajustamento do Zoom e da Focagem do Projector [30](#page-29-0) Anel de focagem [30](#page-29-1) Altifalante [59](#page-58-0) assistência como contactar a Dell [120](#page-119-0)

# **C**

Caneta Interactiva Barra de segurança [10](#page-9-1) Indicadores LED [10](#page-9-2) Lente [10](#page-9-3) Painel de controlo [10](#page-9-4) Ponta substituível [10](#page-9-5) Tampa do compartimento das pilhas [10](#page-9-6) Captura do ecrã [59](#page-58-1) Contactar a Dell [7](#page-6-0), [106](#page-105-0), [112](#page-111-0) Controlo Remoto [35](#page-34-0)

Receptor IV (Infravermelhos) [34](#page-33-0) Cortar o som [59](#page-58-2)

# **D**

Def Segura [60](#page-59-0) Definições Áudio [59](#page-58-3) Definições de Energia [60](#page-59-1) Definições do Ecrã [59](#page-58-4) Definições do Menu [58](#page-57-0) Dell Contactos [120](#page-119-0)

# **E**

Ecrã [59](#page-58-5) Enc. rápido [60](#page-59-2) Entrada de Áudio [59](#page-58-6) Especificações Áudio [114](#page-113-0) Brilho [114](#page-113-1) Compatibilidade de Vídeo [114](#page-113-2) Condições ambientais [115](#page-114-0) Conectores de entrada/saída (I/O) [115](#page-114-1) Consumo de Energia [114](#page-113-3) Cores apresentadas no ecrã [114](#page-113-4) Dimensões [115](#page-114-2) Distância de Projecção [114](#page-113-5) Fonte de Alimentação [114](#page-113-6) Lente de Projecção [114](#page-113-7)

Nível de Ruído [115](#page-114-3) Número de Pixéis [114](#page-113-8) Peso [115](#page-114-4) Protocolo RS232 [118](#page-117-0) Relação de Contraste [114](#page-113-9) Tamanho do Ecrã de Projecção [114](#page-113-10) Uniformidade [114](#page-113-11) Válvula de Luz [114](#page-113-12) Velocidade da Roda de Cores [114](#page-113-13)

# **L**

Legendas ocultas [63](#page-62-0) Ligação com a Caneta Interactiva Cabo de alimentação [26](#page-25-0) Cabo USB-A para Mini USB-B [26](#page-25-1) Cabo VGA para VGA [26](#page-25-2) Caneta Interactiva [26](#page-25-3) Ecrã Automático [26](#page-25-4) Ficha 12V CC [26](#page-25-5) Ligação do Projector ao Computador [14](#page-13-0) Cabo de alimentação [14](#page-13-1), [15](#page-14-0), [16](#page-15-0), [17](#page-16-0), [19](#page-18-0), [20](#page-19-0), [21](#page-20-0), [22](#page-21-0), [23](#page-22-0), [24](#page-23-0), [25](#page-24-0) Cabo de HDMI [22](#page-21-1), [23](#page-22-1), [25](#page-24-1) Cabo de sinal de vídeo composto [20](#page-19-1) Cabo RS232 [16](#page-15-1) Cabo S-Vídeo [19](#page-18-1) Cabo USB para USB [14](#page-13-2) Cabo USB-A para USB-B [17](#page-16-1) Cabo VGA para VGA [14](#page-13-3), [15](#page-14-1)

Cabo VGA para YPbPr [21](#page-20-1) Ligação a um Computador com um cabo RS232 [16](#page-15-2), [17](#page-16-2) Ligação com um Cabo de HDMI [22](#page-21-2) Ligação com um Cabo de sinal Componente [21](#page-20-2) Ligação com um cabo de sinal composto [20](#page-19-2) Ligação com um Cabo S-Vídeo [19](#page-18-2) Ligar/Desligar o Projector Desligar o Projector [28](#page-27-0) Ligar o Projector [28](#page-27-1) Lmt tempo menu [58](#page-57-1)

### **N**

números de telefone [120](#page-119-1)

# **O**

OSD [\(Informação Apresentada no](#page-44-0)  Ecrã) 45 Ajustar auto. [47](#page-46-0) Configurar [53](#page-52-1) Ecrã (no modo de Vídeo) [52](#page-51-0) Ecrã (no Modo PC) [50](#page-49-0) Imagem (no Modo PC) [47](#page-46-0) Imagem (no Modo Vídeo) [48](#page-47-0) Lâmpada [53](#page-52-0) Menu Principal [45](#page-44-1) Outros [58](#page-57-2) Sel. Ent. [46](#page-45-0)

# **P**

Padrão teste [68](#page-67-0) Painel de Controlo [33](#page-32-0) Portas de Ligação Barra de segurança [12](#page-11-0) Conector de antena [12](#page-11-1) Conector de entrada de áudio-A [12](#page-11-2) Conector de entrada de áudio-B (canal direito) [12](#page-11-3) Conector de entrada de áudio-B (canal esquerdo) [12](#page-11-4) Conector de entrada VGA-A (D-sub) [12](#page-11-5) Conector de entrada VGA-B (D-sub) [12](#page-11-6) Conector de Microfone [12](#page-11-7) Conector de saída CC +12V [12](#page-11-8) Conector de saída de áudio [12](#page-11-9) Conector de vídeo composto [12](#page-11-10) Conector de visualização USB Tipo A [12](#page-11-11) Conector de visualização USB Tipo B [12](#page-11-12) Conector do cabo de alimentação [12](#page-11-13) Conector HDMI [12](#page-11-14) Conector RJ45 [12](#page-11-15) Conector RS232 [12](#page-11-16) Conector S-Vídeo [12](#page-11-17) Mini USB para rato remoto, função Interactiva e actualização de Firmware. [12](#page-11-18) Ranhura de cabo de segurança [12](#page-11-19)

Saída VGA-A (monitor loop-through) [12](#page-11-20) Posição Menu [58](#page-57-3) Poup. Energia [60](#page-59-3) Predefinições de Fábrica [68](#page-67-1)

### **R**

Repôr [59](#page-58-7) Resolução de problemas [104](#page-103-0) Contactar a Dell [104](#page-103-1)

# **S**

Senha [61](#page-60-0) Substituição da lâmpada [112](#page-111-1)

# **T**

Transp menu [58](#page-57-4)

### **U**

Unidade Principal [9](#page-8-0) Antena [9](#page-8-1) Botão de focagem [9](#page-8-2) Lente [9](#page-8-3) Painel de controlo [9](#page-8-4) Receptor IV (Infravermelhos) [9](#page-8-5) Tampa da lente [9](#page-8-6)

### **V**

Volume [59](#page-58-8)